# **Panasonic** 8

## **Operating Instructions Functional Manual**

LCD Projector | Commercial Use

PT-VW355N Model No. PT-VX425N

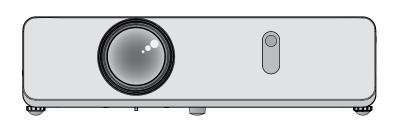

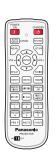

Thank you for purchasing this Panasonic Product.

- Before operating this product, please read the instructions carefully, and save this manual for future use.
- Before using your projector, be sure to read "Read this first!" (→ pages 2 to 12).

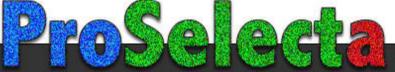

## Read this first!

WARNING: THIS APPARATUS MUST BE EARTHED.

\_\_\_\_\_

To prevent damage which may result in fire or shock hazard, do not expose this appliance to rain or moisture.

This device is not intended for use in the direct field of view at visual display workplaces. To avoid incommoding reflexions at visual display workplaces this device must not be placed in the direct field of view.

The equipment is not intended for used at a video workstation in compliance BildscharbV.

The sound pressure level at the operator position is equal or less than 70 dB (A) according to ISO 7779.

#### **WARNING:**

WARNING:

- 1. Remove the plug from the mains socket when this unit is not in use for a prolonged period of time.
- 2. To prevent electric shock, do not remove cover. No user serviceable parts inside. Refer servicing to qualified service personnel.
- 3. Do not remove the earthing pin on the mains plug. This apparatus is equipped with a three prong earthing type mains plug. This plug will only fit an earthing-type mains socket. This is a safety feature. If you are unable to insert the plug into the mains socket, contact an electrician. Do not defeat the purpose of the earthing plug.

**WARNING:** TO REDUCE THE RISK OF FIRE OR ELECTRIC SHOCK, DO NOT EXPOSE THIS PRODUCT TO RAIN OR MOISTURE.

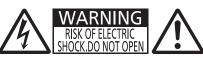

AVERTISSEMENT: RISQUE DE CHOC ÉLECTRIQUE.
NE PAS OUVRIR.
WARNUNG: ZUR VERMEIDUNG EINES ELEKTRISCHEN
SCHLAGES GERÄT NICHT ÖFFNEN.
ПРЕДУПРЕЖДЕНИЕ :ОПАСНОСТЬ ПОРАЖЕНИЯ ЭЛЕКТРИЧЕСКИМ
ТОКОМ. НЕ ОТКРЫВАТЬ.
경고 :감전 위험이 있으므로 열지마십시오.

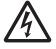

The lightning flash with arrowhead symbol, within an equilateral triangle, is intended to alert the user to the presence of uninsulated "dangerous voltage" within the product's enclosure that may be of sufficient magnitude to constitute a risk of electric shock to persons.

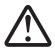

The exclamation point within an equilateral triangle is intended to alert the user to the presence of important operating and maintenance (servicing) instructions in the literature accompanying the product.

#### WARNING:

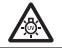

TURN THE POWER OFF AND DISCONNECT THE POWER PLUG FROM THE WALL OUTLET BEFORE REPLACING THE LAMP UNIT.

#### **CAUTION:**

To assure continued compliance, follow the attached installation instructions. This includes using the provided power cord and shielded interface cables when connecting to computer or peripheral devices. Also, any unauthorized changes or modifications to this equipment could void the user's authority to operate this device.

This is a device to project images onto a screen, etc., and is not intended for use as indoor lighting in a domestic environment.

Directive 2009/125/EC

Importer's name and address within the European Union Panasonic Marketing Europe GmbH Panasonic Testing Centre
Winsbergring 15, 22525 Hamburg, Germany

#### **CAUTION (North/Middle/South America)**

**CAUTION:** This equipment is equipped with a three-pin grounding-type power

plug. Do not remove the grounding pin on the power plug. This plug will only fit a grounding-type power outlet. This is a safety feature. If you are unable to insert the plug into the outlet, contact an electrician.

Do not defeat the purpose of the grounding plug.

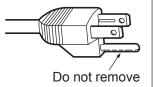

#### **FCC NOTICE (USA)**

#### **Declaration of Conformity**

Model Number: PT-VW355N, PT-VX425N

Trade Name: Panasonic

Responsible Party: Panasonic Corporation of North America
Address: Two Riverfront Plaza, Newark, NJ 07102-5490

General Contact: http://www.panasonic.com/support Projector Contact: http://www.panasonic.net/avc/projector

This device complies with Part 15 of the FCC Rules.

Operation is subject to the following two conditions: (1) This device may not cause harmful interference, and (2) this device must accept any interference received, including interference that may cause undesired operation. To assure continued compliance, follow the attached installation instructions and do not make any unauthorized modifications.

#### **CAUTION:**

This equipment has been tested and found to comply with the limits for a Class B digital device, pursuant to Part 15 of the FCC Rules. These limits are designed to provide reasonable protection against harmful interference in a residential installation. This equipment generates, uses and can radiate radio frequency energy and, if not installed and used in accordance with the instructions, may cause harmful interference to radio communications. However, there is no guarantee that interference will not occur in a particular installation. If this equipment does cause harmful interference to radio or television reception, which can be determined by turning the equipment off and on, the user is encouraged to try to correct the interference by one of the following measures:

- Reorient or relocate the receiving antenna.
- Increase the separation between the equipment and receiver.
- Connect the equipment into an outlet on a circuit different from that to which the receiver is connected.
- Consult the dealer or an experienced radio/BD technician for help.

Any changes or modifications not expressly approved by Panasonic Corp. of North America could void the user's authority to operate this device.

This device is restricted to indoor use when operated in the 5.15 to 5.25 GHz frequency range.

The user may find the booklet "Something About Interference" available from FCC local regional offices helpful.

#### **FCC Warning:**

To assure continued FCC emission limit compliance, follow the attached installation instructions. This includes using the provided power cord and shielded interface cables when connecting to computer or peripheral devices. Also, any unauthorized changes or modifications to this equipment could void the user's authority to operate this device.

#### **FCC NOTICE (USA AND CANADA)**

This device complies with Part 15 of FCC Rules and RSS-Gen of IC Rules.

Operation is subject to the following two conditions:

(1) This device may not cause harmful interference, and (2) this device must accept any interference received, including interference that may cause undesired operation of this device.

This transmitter must not be co-located or operated in conjunction with any other antenna or transmitter. This equipment has been approved for mobile operation and requires minimum 20 cm spacing be provided between antennas and all person's body (excluding extremities of hands, wrist and feet) during wireless modes of operation.

This product is restricted to indoor use due to its operation in the 5.15 to 5.25 GHz frequency range. FCC and IC require this product to be used indoors for the frequency range 5.15 to 5.25 GHz to reduce the potential for harmful interference to co-channel Mobile Satellite systems. High power radars are allocated as primary users of the 5.25 to 5.35 GHz and 5.65 to 5.85 GHz bands. These radar stations can cause interference with and/or damage this product.

The available scientific evidence does not show that any health problems are associated with using low power wireless devices.

There is no proof, however, that these low power wireless devices are absolutely safe. Low power Wireless devices emit low levels of radio frequency energy (RF) in the microwave range while being used.

Whereas high levels of RF can produce health effects (by heating tissue), exposure to low-level RF that does not produce heating effects causes no known adverse health effects.

Many studies of low-level RF exposures have not found any biological effects. Some studies have suggested that some biological effects might occur, but such findings have not been confirmed by additional research. Wireless LAN adaptor has been tested and found to comply with FCC/IC radiation exposure limits set forth for an uncontrolled equipment and meets the FCC radio frequency (RF) Exposure Guidelines in Supplement C to OET65 and RSS-102 of the IC radio frequency (RF) Exposure rules.

#### WARNING:

- Not for use in a computer room as defined in the Standard for the Protection of Electronic Computer/Data Processing Equipment, ANSI/NFPA 75.
- For permanently connected equipment, a readily accessible disconnect device shall be incorporated in the building installation wiring.
- For pluggable equipment, the socket-outlet shall be installed near the equipment and shall be easily accessible.

#### Federal Communication Commission (FCC) / IC Radiation Exposure Statement

This EUT is compliance with SAR for general population/uncontrolled exposure limits in ANSI/IEEE C95.1-1999/IC RSS-102 and had been tested in accordance with the measurement methods and procedures specified in OET Bulletin 65 Supplement C/IEEE 1528. This equipment should be installed and operated with minimum distance 0.5 cm between the radiator & your body.

#### CAUTION (North America)

Be aware of the following limits before using the Wireless LAN Module.

- To use the Wireless LAN Module, an access point needs to be obtained.
- Do not use the Wireless LAN Module to connect to any wireless network (SSID\*) for which you do not have usage rights. Such networks may be listed as a result of searches. However, using them may be regarded as illegal access.
  - \*SSID is a name for identifying a particular wireless network for transmission.
- · Do not subject the Wireless LAN Module to high temperatures, direct sunlight or moisture.
- Do not bend, or subject the Wireless LAN Module to strong impacts.
- Do not disassemble or alter the Wireless LAN Module in any way.
- Do not attempt to install the Wireless LAN Module in any incompatible device.
- Do not remove the Wireless LAN Module from the host product during operations.
- Data transmitted and received over radio waves may be intercepted and monitored.
- To avoid malfunctions caused by radio wave interface, keep the host product away from the devices such as other wireless LAN devices, microwaves and the devices that use 2.4 GHz and 5 GHz signals when using the Wireless LAN Module.
- When noises occur due to the static electricity, etc., the projector might stop operating for the protection of the devices. In this case, turn the projector Off and disconnect the power plug from the wall outlet, then turn it on again.
- Depending on the area, this Wireless LAN Module may not be available.

#### **NOTIFICATION (Canada)**

This class B digital apparatus complies with Canadian ICES-003.

Product Identification Marking is located on the bottom of the Wireless LAN Adaptor.

#### Notice (USA only):

This product has a High Intensity Discharge (HID) lamp that contains mercury. Disposal may be regulated
in your community due to environmental considerations. For disposal or recycling information, please visit
Panasonic website: http://www.panasonic.com/environmental or call 1-888-769-0149.

#### Notice (Singapore only):

Complies with IDA Standards ID: DB102345

#### Notice (UAE only):

• This equipment has been registered with the Telecommunications Regulatory Authority for use in the UAE.

REGISTERED No: ER0119239/13 DEALER No: DA0081667/12

#### IMPORTANT: THE MOULDED PLUG (U.K. only)

#### FOR YOUR SAFETY, PLEASE READ THE FOLLOWING TEXT CAREFULLY.

This appliance is supplied with a moulded three pin mains plug for your safety and convenience. A 13 amp fuse is fitted in this plug. Should the fuse need to be replaced, please ensure that the replacement fuse has a rating of 13 amps and that it is approved by ASTA or BSI to BS1362.

Check for the ASTA mark a or the BSI mark b on the body of the fuse.

If the plug contains a removable fuse cover, you must ensure that it is refitted when the fuse is replaced. If you lose the fuse cover, the plug must not be used until a replacement cover is obtained. A replacement fuse cover can be purchased from an Authorised Service Center.

If the fitted moulded plug is unsuitable for the mains socket in your home, then the fuse should be removed and the plug cut off and disposed of safely. There is a danger of severe electrical shock if the cut off plug is inserted into any 13 amp socket.

If a new plug is to be fitted, please observe the wiring code as shown below.

If in any doubt, please consult a qualified electrician.

**WARNING:** THIS APPLIANCE MUST BE EARTHED.

**IMPORTANT:** The wires in this mains lead are coloured in accordance with the following code:

Green - and - Yellow: Earth
Blue: Neutral
Brown: Live

As the colours of the wire in the mains lead of this appliance may not correspond with the coloured markings identifying the terminals in your plug, proceed as follows.

The wire which is coloured GREEN - AND - YELLOW must be connected to the terminal in the plug which is marked with the letter E or by the Earth symbol  $\frac{1}{2}$  or coloured GREEN or GREEN - AND - YELLOW.

The wire which is coloured BLUE must be connected to the terminal in the plug which is marked with the letter N or coloured BLACK.

The wire which is coloured BROWN must be connected to the terminal in the plug which is marked with the letter L or coloured RED.

How to replace the fuse: Open the fuse compartment with a screwdriver and replace the fuse.

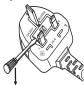

## To remove the battery

1. Press the guide and lift the cover.

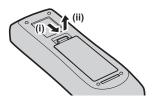

#### 2. Remove the batteries.

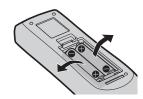

## Brazil Only Brasil Apenas

#### Manuseio de baterias usadas

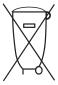

#### **BRASIL**

Após o uso, as pilhas e /ou baterias deverão ser entregues ao estabelecimento comercial ou rede de assistência técnica autorizada.

Cobrir os terminais positivo (+) e negativo (-) com uma fita isolante adesiva, antes de depositar numa caixa destinada para o recolhimento. O contato entre partes metálicas pode causar vazamentos, gerar calor, romper a blindagem e produzir fogo. (Fig. 1)

Fig. 1 Como isolar os terminais

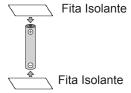

Não desmonte, não remova o invólucro, nem amasse a bateria. O gás liberado pela bateria pode irritar a garganta, danificar o lacre do invólucro ou o vazamento provocar calor, ruptura da blindagem e produzir fogo devido ao curto circuito dos terminais. Não incinere nem aqueça as baterias, elas não podem ficar expostas a temperaturas superiores a 100 °C (212 °F). O gás liberado pela bateria pode irritar a garganta, danificar o lacre do invólucro ou o vazamento provocar calor, ruptura da blindagem e produzir fogo devido ao curto circuito dos terminais provocado internamente.

Evite o contato com o liquido que vazar das baterias. Caso isto ocorra, lave bem a parte afetada com bastante água. Caso haja irritação, consulte um médico.

#### ■ Remoção das baterias

1. Pressione a guia e levante a tampa.

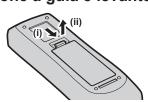

#### 2. Remova as baterias.

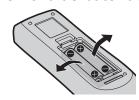

#### **WARNING:**

#### ■ POWER

The wall outlet shall be installed near the equipment and shall be easily accessible when problems occur. If the following problems occur, disconnect the power plug from the wall outlet immediately.

Continued use of the projector in these conditions will result in fire or electric shock.

- If foreign objects or water get inside the projector, disconnect the power plug from the wall outlet.
- If the projector is dropped or the cabinet is broken, disconnect the power plug from the wall outlet.
- If you notice smoke, strange smells or noise coming from the projector, disconnect the power plug from the wall outlet.
- You have to disconnect the power plug from the wall outlet to cut off the power supply.

Please contact an Authorized Service Center for repairs, and do not attempt to repair the projector yourself.

#### During a thunderstorm, do not touch the projector or the cable.

Electric shocks can result.

#### Do not do anything that might damage the power cord or the power plug.

If the power cord is used while damaged, electric shocks, short-circuits or fire will result.

 Do not damage the power cord, make any modifications to it, place it near any hot objects, bend it excessively, twist it, pull it, place heavy objects on top of it or wrap it into a bundle.

Ask an Authorized Service Center to carry out any repairs to the power cord that might be necessary.

#### Completely insert the power plug into the wall outlet and the power connector into the projector terminal.

If the plug is not inserted correctly, electric shocks or overheating will result.

Do not use plugs which are damaged or wall outlets which are coming loose from the wall.

#### Do not use anything other than the provided power cord.

Failure to observe this will result in fire or electric shocks. Please note that if you do not use the provided power cord to ground the device on the side of the outlet, this may result in electric shocks.

#### Clean the power plug regularly to prevent it from becoming covered in dust.

Failure to observe this will cause a fire.

- If dust builds up on the power plug, the resulting humidity can damage the insulation.
- If not using the projector for an extended period of time, pull the power plug out from the wall outlet. Pull the power plug out from the wall outlet and wipe it with a dry cloth regularly.

## Do not handle the power plug and power connector with wet hands.

Failure to observe this will result in electric shocks.

#### Do not overload the wall outlet.

If the power supply is overloaded (ex., by using too many adapters), overheating may occur and fire will result.

#### ■ ON USE/INSTALLATION

#### Do not place the projector on soft materials such as carpets or sponge mats.

Doing so will cause the projector to overheat, which can cause burns, fire or damage to the projector.

#### Do not set up the projector in humid or dusty places or in places where the projector may come into contact with oily smoke or steam, ex. a bathroom.

Using the projector under such conditions will result in fire, electric shocks or components deterioration. Components deterioration (such as ceiling mount brackets) may cause the projector which is mounted on the ceiling to fall down.

#### Do not install this projector in a place which is not strong enough to take the full weight of the projector or on top of a surface which is sloped or unstable.

Failure to observe this will cause projector to fall down or tip over the projector, and severe injury or damage could result.

#### Installation work (such as ceiling mount bracket) should only be carried out by a qualified technician.

If installation is not carried out and secured correctly, it can cause injury or accidents, such as electric shocks.

 Be sure to use the wire provided with the ceiling mount bracket as an extra safety measure to prevent the projector from falling down. (Install in a different location to the ceiling mount bracket.)

#### Do not cover the air intake/exhaust ports.

Doing so will cause the projector to overheat, which can cause fire or damage to the projector.

- Do not place the projector in narrow, badly ventilated places.
- Do not place the projector on cloth or papers, as these materials could be drawn into the air intake port.
- Provide at least 1 m (40") of space between any walls or objects and the exhaust port, and at least 50 cm (20") of space between any walls or objects and the intake port.

#### WARNING:

#### Do not place your hands or other objects close to the air exhaust port.

Doing so will cause burns or damage your hands or other objects.

 Heated air comes out of the air exhaust port. Do not place your hands or face, or objects which cannot withstand heat close to this port.

Do not look at or place your skin into the lights emitted from the lens while the projector is being used. Doing so can cause burns or loss of sight.

- Strong light is emitted from the projector's lens. Do not look at or place your hands directly into this light.
- Be especially careful not to let young children look into the lens. In addition, turn off the power and disconnect the power plug when you are away from the projector.

#### Never attempt to remodel or disassemble the projector.

High voltages can cause fire or electric shocks.

• For any inspection, adjustment and repair work, please contact an Authorized Service Center.

## Do not allow metal objects, flammable objects, or liquids to enter inside of the projector. Do not allow the projector to get wet.

Doing so may cause short circuits or overheating, and result in fire, electric shock, or malfunction of the projector.

- Do not place containers of liquid or metal objects near the projector.
- If liquid enters inside of the projector, consult your dealer.
- Particular attention must be paid to children.

#### Use the ceiling mount bracket specified by Panasonic.

Using the ceiling mount bracket other than the specified one will result in falling accidents.

Attach the supplied safety cable to the ceiling mount bracket to prevent the projector from falling down.

#### **■** ACCESSORIES

#### Do not use or handle the batteries improperly, and refer to the following.

Failure to observe this will cause burns, batteries to leak, overheat, explode or catch fire.

- Do not use unspecified batteries.
- Do not use chargeable batteries.
- Do not disassemble dry cell batteries.
- Do not heat the batteries or place them into water or fire.
- Do not allow the + and terminals of the batteries to come into contact with metallic objects such as necklaces or hairpins.
- Do not store or carry batteries together with metallic objects.
- Store the batteries in a plastic bag and keep them away from metallic objects.
- Make sure the polarities (+ and –) are correct when inserting the batteries.
- Do not use a new battery together with an old battery or mix different types of batteries.
- Do not use batteries with the outer cover peeling away or removed.

#### Do not allow children to reach the batteries.

Accidentally swallowing them can cause physical harm.

If swallowed, seek medical advice immediately.

#### If the battery fluid leaks, do not touch it with bare hands, and take the following measures if necessary.

- Battery fluid on your skin or clothing could result in skin inflammation or injury.
   Rinse with clean water and seek medical advice immediately.
- Battery fluid coming in contact with your eyes could result in loss of sight.

In this case, do not rub your eyes. Rinse with clean water and seek medical advice immediately.

#### Do not disassemble the lamp unit.

If the lamp breaks, it could cause injury.

#### Lamp replacement

The lamp has high internal pressure. If improperly handled, an explosion and severe injury or accidents will result.

- The lamp can easily explode if struck against hard objects or dropped.
- Before replacing the lamp unit, be sure to turn the power off and to disconnect the power plug from the wall outlet.

Electric shocks or explosions can result if this is not done.

• When replacing the lamp unit, turn the power off and allow the lamp to cool for at least 1 hour before handling it otherwise it can cause burns.

#### Do not use the supplied power cord with devices other than this projector.

Using the supplied power cord with devices other than this projector may cause short circuits or overheating, and result in electric shock or fire.

#### Remove the depleted batteries from the remote control promptly.

Leaving them in the unit may result in fluid leakage, overheating, or explosion of the batteries.

#### CAUTION:

#### ■ POWER

#### When disconnecting the power cord, be sure to hold the power plug and power connector.

If the power cord itself is pulled, the lead will become damaged, and fire, short-circuits or serious electric shocks will result.

## When not using the projector for an extended period of time, disconnect the power plug from the wall outlet.

Failure to do so may result in fire or electric shock.

#### Disconnect the power plug from the wall outlet before carrying out any cleaning and replacing the unit.

Failure to do so may result in electric shock.

#### ■ ON USE/INSTALLATION

#### Do not place heavy objects on top of the projector.

Failure to observe this will cause the projector to become unbalanced and fall, which could result in damage or injury. The projector will be damaged or deformed.

#### Do not put your weight on this projector.

You could fall or the projector could break, and injury will result.

• Be especially careful not to let young children stand or sit on the projector.

#### Do not place the projector in extremely hot locations.

Doing so will cause the outer casing or internal components to deteriorate, or result in fire.

• Take particular care in locations exposed to direct sunlight or near stoves.

#### Do not place the projector where it may be affected by salt or corrosive gas.

Doing so may cause the projector to become faulty due to corrosion.

#### Do not place objects in front of the lens while the projector is being used.

Doing so can cause fire or damage to the object and can cause the projector to malfunction.

Extremely strong light is emitted from the projector's lens.

#### Do not stand in front of the lens while the projector is being used.

Doing so can cause damage and burns to clothing.

• Extremely strong light is emitted from the projector's lens.

#### Always disconnect all cables before moving the projector.

Moving the projector with cables still attached can damage the cables, which will cause fire or electric shocks to

## When mounting the projector on the ceiling, keep mounting screws and power cord from contact with metal parts inside the ceiling.

Contact with metal parts inside the ceiling can cause electric shocks.

#### Never plug headphones and earphones into <VARIABLE AUDIO OUT> terminal.

Excessive sound pressure from earphones and headphones can cause hearing loss.

#### ■ ACCESSORIES

#### Do not use the old lamp unit.

If used it could cause lamp explosion.

## If the lamp has broken, ventilate the room immediately. Do not touch or bring your face close to the broken pieces.

Failure to observe this will cause the user to absorb the gas which was released when the lamp broke and which contains nearly the same amount of mercury as fluorescent lamp, and the broken pieces will cause injury.

- If you believe that you have absorbed the gas or that the gas has got into your eyes or mouth, seek medical advice immediately.
- Ask your dealer about replacing the lamp unit and check the inside of the projector.

## When not using the projector for an extended period of time, remove the batteries from the remote control.

Failure to observe this will cause the batteries to leak, overheat, catch fire or explode, which may result in fire or contamination of surrounding area.

#### **■ MAINTENANCE**

#### Ask your dealer about cleaning inside the projector once a year.

Continuous use while dust is accumulated inside the projector may result in fire.

• For cleaning fee, ask your dealer.

#### **Declaration of Conformity**

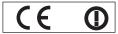

#### **Declaration of Conformity (DoC)**

This equipment is in compliance with the essential requirements and other relevant provisions of Directive 1999/5/EC. Customers can download a copy of the original DoC for this product from our DoC server: http://www.ptc.panasonic.de Contact in the EU: Panasonic Marketing Europe GmbH, Panasonic Testing Centre, Winsbergring 15, 22525 Hamburg, Germany This product is intended to be used in the following countries.

Austria, Belgium, Bulgaria, Czech, Cyprus, Denmark, Estonia, Finland, France, Germany, Greece, Hungary, Iceland, Ireland, Italy, Latvia, Lithuania, Luxembourg, Malta, Netherlands, Norway, Poland, Portugal, Romania, Slovenia, Slovak, Spain, Sweden, Switzerland, UK & Croatia

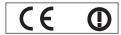

#### Konformitätserklärung (KE)

Dieses Gerät entspricht den grundlegenden Anforderungen und den weiteren entsprechenden Vorgaben der Richtlinie 1999/5/EU. Kunden können eine Kopie der Original-KE für dieses Produkt von unserem KE-Server herunterladen: http://www.ptc.panasonic.de Kontaktadresse in der EG: Panasonic Marketing Europe GmbH, Panasonic Testing Centre, Winsbergring 15, 22525 Hamburg, Germany Dieses Produkt ist für den Einsatz in den folgenden Ländern vorgesehen.

Österreich, Belgien, Bulgarien, Tschechische Republik, Zypern, Dänemark, Estland, Finnland, Frankreich, Deutschland, Griechenland, Ungarn, Island, Irland, Italien, Lettland, Litauen, Luxemburg, Malta, Niederlande, Norwegen, Polen, Portugal, Rumänien, Slowenien, Slowakei, Spanien, Schweden, Schweiz, Großbritannien und Kroatie

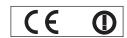

#### Déclaration de Conformité (DC)

Cet appareil est conforme aux exigences essentielles et aux autres dispositions pertinentes de la Directive 1999/5/EC.

Les clients peuvent télécharger une copie de la DC originale pour ce produit à partir de notre serveur DC: http://www.ptc.panasonic.de Coordonnées dans l'UE: Panasonic Marketing Europe GmbH, Panasonic Testing Centre, Winsbergring 15, 22525 Hamburg, Germany Ce produit est conçu pour l'utilisation dans les pays suivants.

Autriche, Belgique, Bulgarie, République Tchéquie, Chypre, Danemark, Estonie, Finlande, France, Allemagne, Grèce, Hongrie, Islande, Irlande, Italie, Lettonie, Lituanie, Luxembourg, Malte, Pays-Bas, Norvège, Pologne, Portugal, Roumanie, Slovénie, Slovaquie, Espagne, Suède. Suisse. Royaume-Uni et Croatie

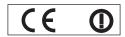

#### Declaración de conformidad (DC)

Este equipo cumple con los requisitos esenciales así como con otras disposiciones de la Directiva 1999/5/CE.

El cliente puede descargar una copia de la DC original de este producto desde nuestro servidor DC: http://www.ptc.panasonic.de Contacto en la U.E.: Panasonic Marketing Europe GmbH, Panasonic Testing Centre, Winsbergring 15, 22525 Hamburg, Germany Este producto ha sido desarrollado para el uso en los siguientes países.

Austria, Bélgica, Bulgaria, República Checa, Chipre, Dinamarca, Estonia, Finlandia, Francia, Alemania, Grecia, Hungría, Islandia, Irlanda, Italia, Letonia, Lituania, Luxemburgo, Malta, Holanda, Noruega, Polonia, Portugal, Rumania, Eslovenia, Eslovaquia, España, Suecia, Suiza, el Reino Unido y Croacia

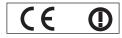

#### Dichiarazione di conformità (DoC)

Questo apparato é conforme ai requisiti essenziali ed agli altri principi sanciti dalla Direttiva 1999/5/CE.

I clienti possono scaricare la copia del DoC originale per questo prodotto dal nostro server DoC: http://www.ptc.panasonic.de Contatto nella EU: Panasonic Marketing Europe GmbH, Panasonic Testing Centre, Winsbergring 15, 22525 Hamburg, Germany I prodotti sono stati prodotti per l'uso nei seguenti paesi.

Austria, Belgio, Bulgaria, Repubblica Ceca, Cipro, Danimarca, Estonia, Finlandia, Francia, Germania, Grecia, Irlanda, Islanda, Italia, Lettonia, Lituania, Lussembugo, Malta, Olanda, Norvegia, Polonia, Portogallo, Romania, Regno Unito, Slovenia, Slovacchia, Spagna, Svezia, Svizzera, Ungheria, Croazia

#### България

Това устройство отговаря на съществените изисквания и останалите приложими разпоредби на Директива 1999/5/ЕО.

#### Česky

Toto zařízení je v souladu se základními požadavky a ostatními odpovídajícími ustanoveními Směrnice 1999/5/EC.

#### **Dansk**

Dette udstyr er i overensstemmelse med de væsentlige krav og andre relevante bestemmelser i Direktiv 1999/5/EF.

#### **Eesti**

See seade vastab direktiivi 1999/5/EÜ olulistele nõuetele ja teistele asjakohastele sätetele.

#### Ελληνική

Αυτός ο εξοπλισμός είναι σε συμμόρφωση με τις ουσιώδεις απαιτήσεις και άλλες σχετικές διατάξεις της Οδηγίας 1999/5/ΕC.

#### Íslenska

Þetta tæki er samkvæmt grunnkröfum og öðrum viðeigandi ákvæðum Tilskipunar 1999/5/EC.

#### Latviski

Šī iekārta atbilst Direktīvas 1999/5/EK būtiskajām prasībām un citiem ar to saistītajiem noteikumiem.

#### Lietuvių

Šis įrenginys tenkina 1999/5/EB Direktyvos esminius reikalavimus ir kitas šios direktyvos nuostatas.

#### **Nederlands**

Dit apparaat voldoet aan de essentiele eisen en andere van toepassing zijnde bepalingen van de Richtlijn 1999/5/EC.

#### Malti

Dan I-apparat huwa konformi mal-ħtiġiet essenzjali u I-provedimenti I-oħra rilevanti tad-Direttiva 1999/5/EC.

#### Magyar

Ez a készülék teljesíti az alapvető követelményeket és más 1999/5/EK irányelvben meghatározott vonatkozó rendelkezéseket.

#### Norsk

Dette utstyret er i samsvar med de grunnleggende krav og andre relevante bestemmelser i EU-direktiv 1999/5/EF.

#### Polski

Urządzenie jest zgodne z ogólnymi wymaganiami oraz szczególnymi warunkami określonymi Dyrektyvą UE: 1999/5/EC.

#### **Português**

Este equipamento está em conformidade com os requisitos essenciais e outras provisões relevantes da Directiva 1999/5/EC.

#### România

Acest echipament este conform cu cerințele de bază și celelalte prevederi relevante ale Directivei 1999/5/CE.

#### Slovensko

Ta naprava je skladna z bistvenimi zahtevami in ostalimi relevantnimi pogoji Direktive 1999/5/EC.

#### Slovensky

Toto zariadenie je v zhode so základnými poiadavkami a inými príslušnými nariadeniami direktív: 1999/5/EC.

#### Suomi

Tämä laite täyttää direktiivin 1999/5/EY olennaiset vaatimukset ja on siinä asetettujen muiden laitetta koskevien määräysten mukainen.

#### Svenska

Denna utrustning är i överensstämmelse med de väsentliga kraven och andra relevanta bestämmelser i Direktiv 1999/5/EC.

#### Hrvatski

Ovaj proizvod odgovara bitnim zahtjevima i drugim relevantnim uredbama Direktive 1999/5/EK.

#### ■ Trademarks, etc.

- Windows, Windows Vista, Internet Explorer and PowerPoint are registered trademarks or trademarks of Microsoft Corporation in the United States and other countries.
- Mac, Mac OS, OS X, iPad, iPhone, iPod touch and Safari are trademarks of Apple Inc., registered in the United States and other countries.
- HDMI, the HDMI logo and High-Definition Multimedia Interface is a trademark or registered trademark of HDMI Licensing LLC.
- PJLink™ is a trademark or pending trademark in Japan, the United States, and other countries and regions.
- RoomView, Crestron RoomView are registered trademarks of Crestron Electronics, Inc. Crestron Connected™ and Fusion RV are trademarks of Crestron Electronics, Inc.
- Adobe, Adobe Flash Player and Adobe Reader are trademarks or registered trademarks of Adobe Systems Inc. in the United States and/or other countries.
- Intel® is a trademark of Intel Corporation in the U.S. and/or other countries.
- Some of the fonts used in the on-screen menu are Ricoh bitmap fonts, which are manufactured and sold by Ricoh Company,
   I td
- Wi-Fi®, Wi-Fi Direct™ and Miracast™ are registered trademarks or trademarks of Wi-Fi Alliance.
- · Android is a trademark of Google Inc.
- iOS is a trademark and registered trademark of Cisco in the United States and other countries and is used under license.
- This product is licensed under the AVC Patent Portfolio License, VC-1 Patent Portfolio License and MPEG-4 Visual Patent Portfolio License for the personal use of a consumer or other uses in which it does not receive remuneration to (i) encode video in compliance with the AVC Standard, VC-1 Standard and MPEG-4 Visual Standard ("AVC/VC-1/MPEG-4 Video") and/or (ii) decode AVC/VC-1/MPEG-4 Video that was encoded by a consumer engaged in a personal activity and/or was obtained from a video provider licensed to provide AVC/VC-1/MPEG-4 Video. No license is granted or shall be implied for any other use.
  - Additional information may be obtained from MPEG LA, LLC. See http://www.mpegla.com
- Other names, company names or product names used in these operating instructions are the trademarks or registered trademarks of their respective holders.

Please note that the operating instructions do not include the <sup>®</sup> and <sup>™</sup> symbols.

#### Software information regarding this product

This product incorporates the following software.

- (1) The software which is developed independently by or for Panasonic Corporation
- (2) The software owned by third party and licensed to Panasonic Corporation
- (3) The software which is licensed under the GNU GENERAL PUBLIC LICENSE Version2.0 (GPL V2.0)
- (4) The software which is licensed under the GNU LESSER GENERAL PUBLIC LICENSE Version2.1 (LGPL V2.1)
- (5) Open source software which is not licensed under the GPL V2.0 and LGPL V2.1

The software categorized as  $(3) \sim (5)$ , the license is available in accordance with gnu general public license and gnu lesser general public license respectively, it is distributed in the hope that it will be useful, but without any warranty, without even the implied warranty of merchantability or fitness for a particular purpose. As for the terms and conditions, please refer to the software license of the supplied CD-ROM.

If you wish to ask any questions as to the software, please contact (sav.pj.gpl.pavc@ml.jp.panasonic.com) by email.

#### ■ Illustrations in these operating instructions

Note that illustrations of the projector and screens may differ from the ones you actually see.

#### ■ Page references

Reference pages in this manual are indicated as: (→ page 00).

#### Term

• In this manual, the "Wireless remote control unit" accessory is referred to as the "Remote control".

## Features of the Projector

#### **High Contrast**

▶ A high contrast of 12 000:1 is achieved by the unique optical system.

#### **Easy Setting Function**

- ▶ This projector is installed with a camera, [FOCUS ASSIST], [SCREEN FIT] and [COLORBOARD] will be adjusted in order when you press the <EASY SETTING> button on the control panel.
- ▶ The position of image will be corrected automatically when you press the <AUTO SETUP> button on the remote control.

#### Wireless Projection Function

- ▶ This function allows you to output video and audio from multiple computers by using the application software "Wireless Manager ME6.3".
- ▶ By using the MIRRORING function, the images displayed on the Intel® WiDi / Intel® Pro WiDi / Miracast compatible device can be projected through the wireless LAN connection.

#### **Useful Functions for Presentations**

- Memory viewer function allows you to project video and still images which are stored in USB memory without using computer.
- ▶ Connect the projector to a computer with a USB cable, the USB display function of the application software "Wireless Manager ME6.3" allows you to output video and audio.

## **Quick Steps**

For details, see the corresponding pages.

Set up your projector.
 (⇒ page 32)

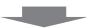

Connect with other devices.
 (⇒ page 36)

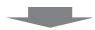

3. Connect the power cord.(⇒ page 41)

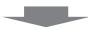

4. Power on. (⇒ page 42)

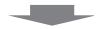

- 5. Make initial settings.(⇒ page 42)
  - Take this step when you power on for the first time after purchasing the projector.

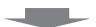

6. Select the input signal. (⇒ page 46)

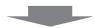

7. Adjust the image. (⇒ page 46)

## Contents

#### Be sure to read "Read this first!" from page 2.

| Read this first!                               | 2    | Using the KEYSTONE button                           |    |
|------------------------------------------------|------|-----------------------------------------------------|----|
| 5                                              | 4.4  | Controlling the volume of the speaker               |    |
| Declaration of Conformity                      | 11   | Using the FUNCTION button                           |    |
| Chantan 4 Dramanation                          |      | Switching the input signal                          | 50 |
| Chapter 1 Preparation                          |      | Using the MEMORY VIEWER function                    | 50 |
| Precautions for use                            | 12   | Using the MIRRORING function                        | 5′ |
| Cautions when transporting                     |      | Using the Panasonic APPLICATION function            | 5′ |
| Cautions when transporting                     |      | Using the PAGE UP/PAGE DOWN buttons                 | 5′ |
| Security                                       |      | Using the DIGITAL ZOOM function                     | 52 |
| •                                              |      | Using the FREEZE function                           | 53 |
| Disposal                                       |      | Using the AV MUTE function                          |    |
| Cautions on use                                |      | Using the P IN P function                           | 53 |
| Notes on Using Wireless Connection             |      | Using the P-TIMER function                          |    |
| Accessories                                    |      | Using the MUTE function                             |    |
| Contents of the supplied CD-ROM                |      | Setting the ID number of the remote control         |    |
| Optional accessories                           |      | ŭ                                                   |    |
| About your projector                           |      | Chapter 4 Settings                                  |    |
| Remote control                                 |      | -                                                   |    |
| Projector body                                 |      | Menu Navigation                                     |    |
| Preparing the remote control                   |      | Navigating through the menu                         |    |
| Inserting and removing batteries               |      | Resetting adjustment values to the factory default. |    |
| When using the system with multiple projectors | 3 29 | Main menu                                           | 57 |
| Attaching the Lens Cap                         | 30   | Sub-menu                                            | 58 |
|                                                |      | [PICTURE] menu                                      | 60 |
| Chapter 2 Getting Started                      |      | [PICTURE MODE]                                      | 60 |
| <b>-</b>                                       |      | [CONTRAST]                                          | 60 |
| Setting up                                     |      | [BRIGHTNESS]                                        | 6  |
| Installation mode                              |      | [COLOR]                                             | 6  |
| Parts for ceiling mount (optional)             |      | [TINT]                                              | 6  |
| Screen size and throw distance                 |      | [SHARPNESS]                                         | 6  |
| Adjusting adjustable feet                      |      | [COLOR TEMPERATURE]                                 | 62 |
| Connecting                                     |      | [IRIS]                                              | 62 |
| Before connecting                              | 36   | [ADVANCED MENU]                                     |    |
| Connecting example : AV equipment              |      |                                                     |    |
| Connecting example : Computers                 | 38   | [DIGITAL CINEMA REALITY]                            |    |
| Connecting example : Audio                     | 39   | [NOISE REDUCTION]                                   |    |
|                                                |      | [TV-SYSTEM]                                         |    |
| Chapter 3 Basic Operations                     |      | [RGB/YPBPR] / [RGB/YCBCR]                           |    |
| Down in a sulf                                 | 4.4  | [POSITION] menu                                     |    |
| Powering on/off                                |      | [KEYSTONE]                                          |    |
| Connecting the power cord                      |      | [SHIFT]                                             |    |
| Power indicator                                |      | [DOT CLOCK]                                         |    |
| Powering On the Projector                      |      | [CLOCK PHASE]                                       |    |
| When the initial setting screen is displayed   |      | [OVER SCAN]                                         |    |
| Making adjustments and selections              |      | [ASPECT]                                            |    |
| Powering Off the Projector                     |      | [FRAME LOCK]                                        |    |
| Direct Power Off function                      |      | [LANGUAGE] menu                                     |    |
| Projecting                                     |      |                                                     |    |
| Selecting the input signal                     |      | [LANGUAGE]                                          |    |
| How to adjust the state of the image           | 46   | [DISPLAY OPTION] menu                               |    |
| Adjusting the projected image via EASY         | 4-   | [ON-SCREEN DISPLAY]                                 |    |
| SETTING function                               |      | [HDMI SIGNAL LEVEL]                                 |    |
| Basic operations by using the remote control.  |      | [CLOSED CAPTION SETTING]                            |    |
| Using the AUTO SETUP function                  | 49   | [SCREEN SETTING]                                    | 72 |

#### **Contents**

| [STARTUP LOGO]                          |     | What you can project with the Memory Viewer |       |
|-----------------------------------------|-----|---------------------------------------------|-------|
| [AUTO SETUP SETTING]                    | 73  | function                                    |       |
| [SIGNAL SEARCH]                         | 73  | Cautions on using USB Memory                |       |
| [BACK COLOR]                            | 73  | Operations of the Memory Viewer screen      |       |
| [WIDE MODE]                             | 73  | Playing the still image                     |       |
| [SXGA MODE]                             | 73  | Playing the video                           | . 120 |
| [P-TIMER]                               | 74  | About MIRRORING                             | . 123 |
| [P IN P]                                | 75  |                                             |       |
| [OTHER FUNCTIONS]                       | 75  | Chapter 6 Maintenance                       |       |
| [PROJECTOR SETUP] menu                  | 77  | Lamp and Warning Indicators                 | 125   |
| [STATUS]                                | 77  | Lamp and Warning Indicators                 |       |
| [COMPUTER2 SELECT]                      | 77  | When an indicator lights up                 |       |
| [PROJECTOR ID]                          | 78  | Maintenance/replacement                     |       |
| [INITIAL START UP]                      |     | Before performing maintenance/replacement   |       |
| [PROJECTION METHOD]                     | 78  | Maintenance                                 |       |
| [HIGH ALTITUDE MODE]                    | 78  | Replacing the unit                          |       |
| [LAMP POWER]                            | 79  | Troubleshooting                             | . 130 |
| [ECO MANAGEMENT]                        |     | FAQ                                         | . 131 |
| [EMULATE]                               |     |                                             |       |
| [FUNCTION BUTTON]                       |     | Chapter 7 Appendix                          |       |
| [AUDIO SETTING]                         |     | <b>-</b>                                    | 404   |
| [EASY SETTING]                          |     | Technical Information                       |       |
| [TEST PATTERN]                          |     | PJLink protocol                             |       |
| [FILTER COUNTER]                        |     | Control commands via LAN                    |       |
| [INITIALIZE ALL]                        |     | Serial terminal                             |       |
| [SECURITY] menu                         |     | [MENU LOCK PASSWORD] operations             |       |
| [PASSWORD]                              |     | Two window display combination list         |       |
| [PASSWORD CHANGE]                       |     | List of compatible signals                  |       |
| [TEXT DISPLAY]                          |     | Glossary for network functions              | . 143 |
| [TEXT CHANGE]                           |     | Specifications                              | . 145 |
| [MENU LOCK]                             |     | Dimensions                                  | . 148 |
| [MENU LOCK PASSWORD]                    |     | Ceiling mount bracket safeguards            | . 149 |
| [CONTROL DEVICE SETUP]                  |     | Index                                       |       |
| [NETWORK/USB] menu                      |     |                                             |       |
| Confirmation of the network information |     |                                             |       |
|                                         |     |                                             |       |
| [WIRED LAN]<br>[WIRELESS LAN]           |     |                                             |       |
|                                         |     |                                             |       |
| [CONNECTION LOCK]<br>[NAME CHANGE]      |     |                                             |       |
|                                         |     |                                             |       |
| [PASSWORD]<br>[PASSWORD CHANGE]         |     |                                             |       |
| [NETWORK CONTROL]                       |     |                                             |       |
| -                                       |     |                                             |       |
| [AMX D.D.]                              |     |                                             |       |
| [Crestron Connected(TM)]                |     |                                             |       |
| [LIVE MODE CUT IN]                      |     |                                             |       |
| [MULTI-LIVE]                            |     |                                             |       |
| [MEMORY VIEWER]                         |     |                                             |       |
| [MIRRORING]                             |     |                                             |       |
| [STATUS]                                |     |                                             |       |
| [INITIALIZE]                            |     |                                             |       |
| Network connections                     |     |                                             |       |
| Accessing from the web browser          | 99  |                                             |       |
| Chapter 5 Operation of Function         |     |                                             |       |
| Memory Viewer function                  | 116 |                                             |       |

# Chapter 1 Preparation

This chapter describes things you need to know or check before using the projector.

## Precautions for use

#### Cautions when transporting

- When transporting the projector, hold it securely by its bottom and avoid excessive vibration and impacts. Doing so may
  damage the internal parts and result in malfunctions.
- Do not transport the projector with the adjustable feet extended. Doing so may damage the adjustable feet.

#### Cautions when installing

- Do not set up the projector outdoors.
- The projector is designed for indoor use only.
- Do not use under the following conditions.
- Places where vibration and impacts occur such as in a car or vehicle: Doing so may damage the internal parts and result in malfunctions.
- Locations near the sea or areas affected by corrosive gas: Corrosion may damage internal components or cause the
  projector to malfunction.
- Near the exhaust of an air conditioner: Depending on the conditions of use, the screen may fluctuate in rare cases due
  to the heated air from the air exhaust port or the hot or cooled air. Make sure that the exhaust from the projector or other
  equipment, or the air from the air conditioner does not blow toward the front of the projector.
- Places with sharp temperature fluctuations such as near lights (studio lamp): Doing so may shorten the life of the lamp, or result in deformation of the outer case due to heat, which may cause malfunctions.
   The operating environment temperature of the projector should be between 0 °C (32 °F) and 40 °C (104 °F)<sup>11</sup> when using it at elevations lower than 1 400 m (4 593') above sea level, and between 0 °C (32 °F) and 30 °C (86 °F) when using it at high altitudes (between 1 400 m (4 593') and 2 700 m (8 858') above sea level).
- \*1 When the operating environment temperature of the projector is between 35 °C (95°F) and 40 °C (104 °F), the lamp mode will change to [ECO] automatically.
- Near high-voltage power lines or near motors: Doing so may interfere with the operation of the projector.
- Be sure to ask a specialized technician when installing the product to a ceiling.

This requires an optional ceiling mount bracket. Be sure to use the Projector Mount Bracket together with the ceiling mount bracket for high ceilings or low ceilings.

Model No.:

- ① ET-PKL100H (for high ceilings), ET-PKV400B (Projector Mount Bracket)
- ② ET-PKL100S (for low ceilings), ET-PKV400B (Projector Mount Bracket)

#### ■ Focus adjustment

The projection lens is thermally affected by the light from the light source, making the focus unstable in the period just after switching on the power. It is recommended that the images are projected continuously for at least 30 minutes before the focus is adjusted.

■ When using the projector in the elevation of below 1 400 m (4 593'), make sure [HIGH ALTITUDE MODE] is set to [OFF].

Failure to do so may shorten the life of the internal parts and result in malfunctions.

■ When using the projector in the elevation of above 1 400 m (4 593') and below 2 000 m (6 562'), make sure [HIGH ALTITUDE MODE] is set to [HIGH1].

Failure to do so may shorten the life of the internal parts and result in malfunctions.

■ When using the projector in the elevation of above 2 000 m (6 562') and below 2 700 m (8 858'), make sure [HIGH ALTITUDE MODE] is set to [HIGH2].

Failure to do so may shorten the life of the internal parts and result in malfunctions.

■ Do not install the projector at elevations of 2 700 m (8 858') or higher above sea level.

Failure to do so may shorten the life of the internal parts and result in malfunctions.

Do not tilt the projector or place it on its side.

Do not tilt the projector body more than approximately ±40 degrees vertically or ±15 degrees horizontally. Over tilting may result in shortening the life of the components.

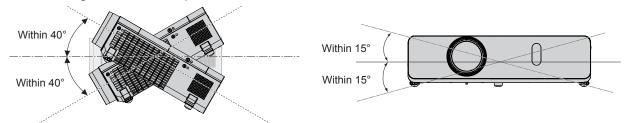

#### Cautions when setting the projectors

If you want to use the projector other than the way of setting on the desk/floor with the adjustable feet or mounting on the ceiling, use the three screw holes for ceiling mounting (as shown below) to fix the projector.
 (Screw: M4; Depth of the screw hole: 8 mm (5/16"); Torque: M4 1.25 ± 0.2 N·m)

In addition, always keep a gap of more than 20 mm (25/32") between the bottom of the projector and installation surface. Make sure that there is no clearance of at least 20 mm (25/32") between the screw holes for ceiling mounting and the installation surface by inserting supports (metallic) between them.

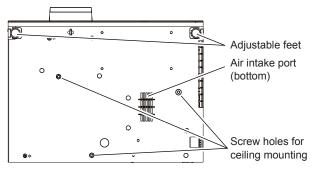

Over 20 mm (25/32")

 Make sure the air flow into the air intake port (bottom), failure to do so may cause the projector cannot work.

The positions of adjustable feet and the screw holes for ceiling mounting

- Do not stack the projectors.
- Do not use the projector supporting it by the top.
- Do not block the ventilation ports (intake and exhaust) of the projector.
- Avoid heating and cooling air from the air conditioning system directly blow to the ventilation ports (intake and exhaust) of the projector.

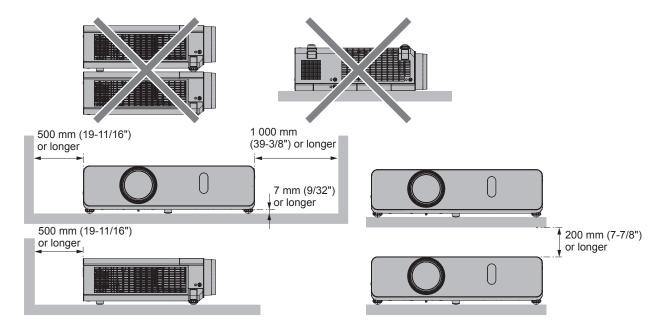

Do not install the projector in a confined space.
 When placing the projector in a confined space, a ventilation and/or air conditioning system is required. Exhaust heat may accumulate when the ventilation is not enough, triggering the protection circuit of the projector.

#### Security

Take safety measures against following incidents.

- Personal information being leaked via this product.
- Unauthorized operation of this product by a malicious third party.
- Interfering or stopping of this product by a malicious third party.

Security instruction (→ pages 85, 92, 110)

- Make your password as difficult to guess as possible.
- Change your password periodically.
- Panasonic or its affiliate company never inquires a password directly to a customer. Do not tell your password in case you
  receive such an inquiry.
- The connecting network must be secured by firewall or others.
- Set a password for web control and restrict the users who can log in.

#### **Disposal**

To dispose of the product, ask your local authorities or dealer for correct methods of disposal.

The lamp contains mercury. When disposing of used lamp units, contact your local authorities or dealer for correct methods of disposal.

#### Cautions on use

#### ■ To get a good picture quality

 In order to view a beautiful image in higher contrast, prepare an appropriate environment. Draw curtains or blinds over windows and turn off any lights near the screen to prevent outside light or light from indoor lamp from shining onto the screen.

#### ■ Do not touch the surface of the projector lens with your bare hands.

If the surface of the projection lens becomes dirty from fingerprints or anything else, this will be magnified and projected onto the screen.

Attach the supplied lens cap to the projection lens when you do not use the projector.

#### ■ LCD panel

The LCD panel is precision-made. Note that in rare cases, pixels of high precision could be missing or always lit. Note that such phenomena do not indicate malfunction. If still images are projected for a long time, a residual image may remain on the LCD panel. Note that the residual image may not disappear.

#### Optical parts

When the operating environment temperature is high or in environments where lots of dust, cigarette smoke, etc. is present, the replacement cycle of the LCD panel, polarizing plate and other optical parts may be shorter even if used for less than one year. Consult your dealer for details.

#### ■ Lamp

The luminous source of the projector is a mercury lamp with high internal pressure.

A high-pressure mercury lamp has the following characteristics.

- The luminance of the lamp will decrease by duration of usage.
- The lamp may burst with a loud sound or have its service life shortened because of shock, chipping, or degradation due to cumulative runtime.
- The life of the lamp varies greatly depending on individual specificities and usage conditions. In particular, continuous use over 12 hours and frequent switching off/on of the power greatly deteriorate the lamp and affect the lamp life.
- In rare cases, the lamp burst shortly after the projection.
- The risk of bursting increases when the lamp is used beyond its replacement cycle. Make sure to replace the lamp unit consistently. ("When to replace the lamp unit" (→ page 128), "Replacing the Lamp unit" (→ page 128))
- If the lamp bursts, gas contained inside of the lamp is released in a form of smoke.
- It is recommended to store replacement lamp for contingency.

#### ■ Computer and external device connections

 When connecting a computer or an external device, read this manual carefully regarding the use of power cords and shielded cables as well.

#### **Notes on Using Wireless Connection**

Wireless connection function of the projector uses radio waves in the 2.4 GHz or in the 2.4 GHz / 5 GHz band. A radio station license is not required, but be sure to read and fully understand the following items before use.

#### ■ Do not use near other wireless equipment.

The following equipment may use radio waves in the same band as the projector.

When the projector is used near these devices, radio wave interference may make communication impossible, or the communication speed may become slower.

- Microwave ovens, etc.
- Industrial, chemical and medical equipment, etc.
- In-plant radio stations for identifying moving objects such as those used in factory manufacturing lines, etc.
- Designated low-power radio stations

#### ■ If at all possible, avoid the use of cellular phones, TV sets or radios near the projector.

Cellular phones, TV sets, radios and similar devices use different radio bands from the projector, so there is no effect on wireless communication or the transmission and reception of these devices. However, radio waves from the projector may produce audio or video noise.

#### ■ Wireless communication radio waves cannot penetrate steel reinforcements, metal, concrete, etc.

Communication is possible through walls and floors made from materials such as wood and glass (except glass containing wire mesh), but not through walls and floors made from steel reinforcements, metal, concrete, etc.

#### Avoid using the projector in locations prone to static electricity.

If the projector is used in a location prone to static electricity, such as on a carpet, the wireless LAN or wired LAN connection may be lost.

If the static electricity or noise make it impossible to establish a connection with the LAN, please press the power button on the remote control or the control panel to power off the projector, and eliminate the source of static electricity or noise, then turn on the projector.

#### Using the projector outside the country

It is forbidden to take the projector outside the country or region where you purchased it, so use it only in the said country or region. Also, note that depending on countries or regions there are restrictions on the channels and frequencies at which you can use the wireless LAN.

#### Available wireless LAN channels

The channels (frequency range) that can be used differ according to the country or region and the connecting method of the wireless LAN. Refer to the table below.

#### For MIRRORING mode

(When the connecting method is [MIRRORING] (→ page 123))

| Country or region                  | Standard        | Channels used               | Frequency band (Center frequency) |
|------------------------------------|-----------------|-----------------------------|-----------------------------------|
| For Furance and CIC                | IEEE802.11b/g/n | 1 - 11                      | 2.412 GHz - 2.462 GHz             |
| For Europe and CIS                 | IEEE802.11a/n   | 36 / 40 / 44 / 48           | 5.180 GHz - 5.240 GHz             |
| The power supplies are below       | IEEE802.11b/g/n | 1 - 11                      | 2.412 GHz - 2.462 GHz             |
| 140 V                              | IEEE000 44 a /m | 36 / 40 / 44 / 48           | 5.180 GHz - 5.240 GHz             |
| (Except for Europe and CIS)        | IEEE802.11a/n   | 149 / 153 / 157 / 161 / 165 | 5.745 GHz - 5.825 GHz             |
| The power supplies are above 190 V | IEEE802.11b/g/n | 1 - 11                      | 2.412 GHz - 2.462 GHz             |
| (Except for Europe and CIS)        |                 |                             |                                   |

#### For M-DIRECT mode

(When the connecting method is [M-DIRECT] of [Panasonic APPLICATION] (→ page 89))

| •                                  |                  |                             |                                   |
|------------------------------------|------------------|-----------------------------|-----------------------------------|
| Country or region                  | Standard         | Channels used               | Frequency band (Center frequency) |
| For Europe and CIS                 | IEEE802.11b/g/n  | 1 - 13                      | 2.412 GHz - 2.472 GHz             |
| The power supplies are below       | IEEE802.11b/g/n  | 1 - 11                      | 2.412 GHz - 2.462 GHz             |
| 140 V                              | IEEE000 44 . / . | 36 / 40 / 44 / 48           | 5.180 GHz - 5.240 GHz             |
| (Except for Europe and CIS)        | IEEE802.11a/n    | 149 / 153 / 157 / 161 / 165 | 5.745 GHz - 5.825 GHz             |
| The power supplies are above 190 V | IEEE802.11b/g/n  | 1 - 13                      | 2.412 GHz - 2.472 GHz             |
| (Except for Europe and CIS)        |                  |                             |                                   |

#### For USER mode

(When the connecting method is [USER1]/[USER2]/[USER3] of [Panasonic APPLICATION] (→ page 89))

| Country or region                                 | Standard        | Channels used                                                        | Frequency band (Center frequency)                     | Scanning type    |
|---------------------------------------------------|-----------------|----------------------------------------------------------------------|-------------------------------------------------------|------------------|
|                                                   | IEEE802.11b/g/n | 1 - 13                                                               | 2.412 GHz - 2.472 GHz                                 | Active scanning  |
|                                                   |                 | 36 / 40 / 44 / 48                                                    | 5.180 GHz - 5.240 GHz                                 | Active scanning  |
| For Europe and                                    |                 | 52 / 56 / 60 / 64                                                    | 5.260 GHz - 5.320 GHz                                 | Passive scanning |
| CIS                                               | IEEE802.11a/n   | 100 / 104 / 108 / 112<br>/ 116 / 120 / 124 /<br>128 /132 / 136 / 140 | 5.500 GHz - 5.700 GHz                                 | Passive scanning |
|                                                   | IEEE802.11b/g/n | 1 - 11                                                               | 2.412 GHz - 2.462 GHz                                 | Active scanning  |
|                                                   |                 | 36 / 40 / 44 / 48                                                    | 5.180 GHz - 5.240 GHz                                 | Active scanning  |
| The power supplies                                |                 | 52 / 56 / 60 / 64                                                    | 5.260 GHz - 5.320 GHz                                 | Passive scanning |
| are below 140 V<br>(Except for Europe<br>and CIS) | IEEE802.11a/n   | 100 / 104 / 108 / 112<br>/ 116 / 132 / 136 /<br>140                  | 5.500 GHz - 5.700 GHz<br>(except 5.600GHz - 5.650GHz) | Passive scanning |
|                                                   |                 | 149 / 153 / 157 / 161<br>/ 165                                       | 5.745 GHz - 5.825 GHz                                 | Active scanning  |
| The power supplies                                | IEEE802.11b/g/n | 1 - 13                                                               | 2.412 GHz - 2.472 GHz                                 | Passive scanning |
| are above 190 V<br>(Except for Europe<br>and CIS) | IEEE802.11a/n   | 149 / 153 / 157 / 161                                                | 5.745 GHz - 5.805 GHz                                 | Passive scanning |

<sup>\*</sup>The frequency and channel differ depending on the country.

#### For North America

This device is restricted to indoor use when operated in the 5.15 to 5.25 GHz frequency range (Channels 36 to 48).

#### For EU

This device is restricted to indoor use when operated in the 5.15 to 5.35 GHz frequency range (Channels 36 to 64).

#### **About Wireless LANs**

The advantage of a wireless LAN is that information can be exchanged between a PC or other such equipment and an access point using radio waves as long as you are within range for radio transmissions.

On the other hand, because the radio waves can travel through obstacles (such as walls) and are available everywhere within a given range, problems of the type listed below may occur if security-related settings are not made.

- A malicious third-part may intentionally intercept and monitor transmitted data including the content of e-mail and personal information such as your ID, password, and/or credit card numbers.
- A malicious third-party may access your personal or corporate network without authorization and engage in the following types of behavior.

Retrieve personal and/or secret information (information leak)

Spread false information by impersonating a particular person (spoofing)

Overwrite intercepted communications and issue false data (tampering)

Spread harmful software such as a computer virus and crash your data and/or system (system crash)

Since most wireless LAN adapters or access points are equipped with security features to take care of these problems, you can reduce the possibility of these problems occurring when using this product by making the appropriate security settings for the wireless LAN device.

Some wireless LAN devices may not be set for security immediately after purchase. To decrease the possibility of occurrence of security problems, before using any wireless LAN devices, be absolutely sure to make all security-related settings according to the instructions given in the operation manuals supplied with them.

Depending on the specifications of the wireless LAN, a malicious third-party may be able to break security settings by special means.

Panasonic asks customers to thoroughly understand the risk of using this product without making security settings, and recommends that the customer make security settings at their own discretion and responsibility.

<sup>\*</sup>The passive scanning is performed by changing radio to the channel being scanned in each country.

<sup>\*</sup>Please use the wireless LAN feature in compliance with the laws of each country.

#### **Accessories**

Make sure the following accessories are provided with your projector. Numbers enclosed < > show the number of accessories.

## Wireless remote control unit <1> (N2QAYA000101) (N2QAYA

PT-VW355N

**(N2QAYA000100)** PT-VX425N

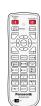

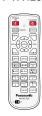

CD-ROM <1> (TXFQB02VMC2)

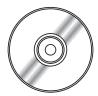

Power cord (TXFSX02UXRZ)

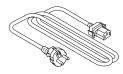

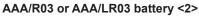

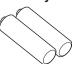

(for remote control unit)

(TXFSX02UYAZ)

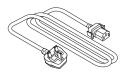

String <1> (for lens cap) (6103504711)

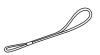

(TXFSX02UFEZ)

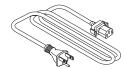

Lens cap <1> (TKKL5568)

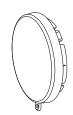

RGB signal cable <1> (K1HY15YY0012)

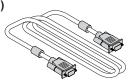

#### **Attention**

- After unpacking the projector, discard the power cord cap and packaging material properly.
- Do not use the supplied power cord for devices other than this projector.
- For lost accessories, consult your dealer.
- Store small parts in an appropriate manner, and keep them away from young children.

#### Note

- The type and number of the power cord depend on the country in which you purchased the product.
- The model numbers of accessories are subject to change without prior notice.
- The supplied string is used for lens cap, refer to "Attaching the Lens Cap" (→ page 30).

## Contents of the supplied CD-ROM

The contents of the supplied CD-ROM are as follow.

|                        | Operating Instructions – Functional Manual                             |                                                                                                    |  |  |  |
|------------------------|------------------------------------------------------------------------|----------------------------------------------------------------------------------------------------|--|--|--|
|                        | Operating Instructions – Multi Projector Monitoring & Control Software |                                                                                                    |  |  |  |
|                        | Operating Instructions – Logo Transfer S                               | oftware                                                                                                    |  |  |  |
|                        | Operating Instructions – Wireless Manag                                | er ME6.3                                                                                                    |  |  |  |
| Instruction/list (PDF) | List of Compatible Projector Models                                    | This is a list of projectors that are compatible with the software contained in the CD-ROM and their restrictions.                    |  |  |  |
|                        | Software license                                                       | The open source software licenses that used in this projector are included in the PDF files.                                          |  |  |  |
| Software               | Multi Projector Monitoring & Control Software (Windows)                | This software allows you to monitor and control multiple projectors connected to the LAN.                                             |  |  |  |
|                        | Logo Transfer Software (Windows)                                       | This software allows you to transfer original images, such as company logos to be displayed when projection starts, to the projector. |  |  |  |
|                        | Wireless Manager ME6.3<br>(Windows/Mac)                                | This software allows you to send computer screen displays over wireless/wired LAN.                                                    |  |  |  |

#### Optional accessories

| Options                 | Model No.                                                                                         |
|-------------------------|---------------------------------------------------------------------------------------------------|
| Ceiling Mount Bracket   | ET-PKL100H (for high ceilings) ET-PKL100S (for low ceilings) ET-PKV400B (Projector Mount Bracket) |
| Replacement Lamp Unit   | ET-LAV300                                                                                         |
| Replacement Filter Unit | ET-RFV300                                                                                         |
| Easy Wireless Stick*1   | ET-UW100                                                                                          |

<sup>\*1</sup> This product can be purchased in the U.S., Canada, Japan and the European Communities.

#### Note

<sup>•</sup> The model numbers of optional accessories are subject to change without prior notice.

## About your projector

#### Remote control

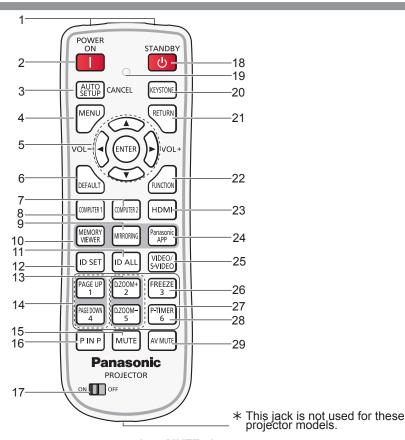

- 1 Remote control signal emitters
- 2 Power on <|> button Turn the projector on.

#### 3 <AUTO SETUP/CANCEL> button

Automatically adjusts the image display position while projecting the image. In addition, it acts as <CANCEL>button when using the MEMORY VIEWER function. (\*) page 49)

#### 4 <MENU> button

Open or close the On-Screen Menu. (⇒ page 56)

5 <ENTER> button/▲▼◀(VOL -) ▶(VOL+) buttons Navigate the menu display. Adjust the volume.

#### 6 <DEFAULT> button

Resets the content of the sub-menu to the factory default. (page 57)

Or deletes one character when you enter an IP address or a text.

#### 7 < COMPUTER 2> button

Switches the COMPUTER2 signal to project.

#### 8 < COMPUTER 1> button

Switches the COMPUTER1 signal to project.

#### 9 <MIRRORING> button

Switches the MIRRORING signal to project. (→ page 51)

#### 10 <MEMORY VIEWER> button

Switches the MEMORY VIEWER signal to project. (→ page 50)

#### 11 <ID ALL> button

Used to simultaneously control all the projectors with one remote control for a system using multiple projectors. (→ page 29)

#### 12 <ID SET> button

Sets the ID number of the remote control to use for a system using multiple projectors. (→ page 29)

#### 13 <D.ZOOM +/-> buttons

Zoom in and out the images. (→ page 52)

#### 14 <PAGE UP/PAGE DOWN> buttons

You can page up or page down files such as PowerPoint through "Wireless Manager ME6.3". (→ page 51)

#### 5 <MUTE> button

Used to mute the audio. (▶ page 54)

#### 16 <P IN P> button (Only for PT-VW355N)

Operate the P IN P function. (⇒ page 53)

#### 17 <ON/OFF> switch

When using the remote control, set this switch to "ON". Set it to "OFF" to avoid misoperation when it is not in use.

#### 18 Power standby <⊕> button

Turn the projector off.

#### 19 Remote control indicator

Flashes if any button in the remote control is pressed.

#### 20 <KEYSTONE> button

Correct keystone distortion. (→ page 49)

#### 21 <RETURN> button

Return to the previous menu or cancel the setting.

#### 22 <FUNCTION> button

Assigns a frequently used operation as a shortcut button.

#### 23 <HDMI> button

Switches the HDMI signal to project.

#### 24 < Panasonic APP > button

Switches the Panasonic APPLICATION signal to project.

#### 25 <VIDEO/S-VIDEO> button

Switches the VIDEO signal or S-VIDEO signal to project.

#### 26 <FREEZE> button

Pauses the projected image and mute the audio temporarily. (\*) page 53)

#### 27 Number buttons

Act as number buttons. Use these buttons when setting the remote control codes or entering the password.

#### 28 <P-TIMER> button

Operate the P-TIMER function. (→ page 54)

#### 29 <AV MUTE> button

Used to turn off the audio and video temporarily. (⇒ page 53)

#### **Attention**

- Do not drop the remote control.
- Avoid contact with liquids.
- Do not attempt to modify or disassemble the remote control.
- Please observe the following contents that are described on the back of the remote control unit (see the right picture).
  - 1. Do not use a new battery together with an old battery.
  - 2. Do not use unspecified batteries.
  - 3. Make sure the polarities (+ and -) are correct when inserting the batteries.
- In addition, please read the contents that are related to batteries in the "Read this first!".

# 1.Do not use old battery with new one. 2.Do not use batteries other than the type specified. 3.Be sure the batteries are inserted properly.

#### Note

- The remote control can be used within a distance of about 7 m (22'11-5/8") if pointed directly at the remote control signal
  receiver. The remote control can control at angles of up to ± 30 ° vertically and ± 30 ° horizontally, but the effective control
  range may be reduced.
- If there are any obstacles between the remote control and the remote control signal receiver, the remote control may not
  operate correctly.
- You can operate the projector by reflecting the remote control signal on the screen. The operating range may differ due to the loss of light caused by the properties of the screen.
- When the remote control signal receiver is lit with a fluorescent light or other strong light source, the projector may become inoperative. Set the projector as far from the luminous source as possible.

#### **Projector body**

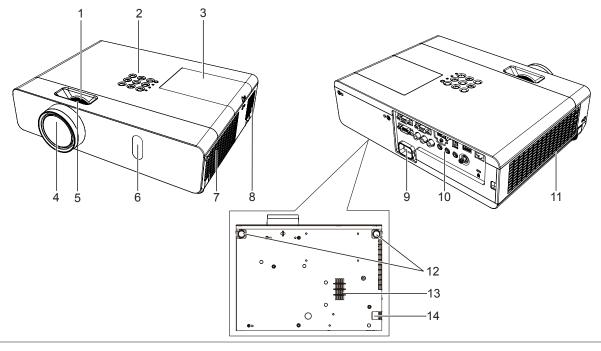

#### **WARNING**

Keep your hands and other objects away from the air exhaust port and the air intake port (bottom).

- Keep your hand and face away.
- Do not insert your finger.
- Keep heat-sensitive articles away.

Heated air from the air exhaust port can cause burns or external damage.

When using the projector on a ceiling and powering off with the Direct Power Off function, the heated air from the air intake port in the bottom can cause burns or external damage.

- Zoom ring (Back) Adjust the zoom.
- 2 Control Panel and Indicators (⇒ page 27)
- 3 Lamp cover (⇒ page 128) The lamp unit is located inside.
- 4 Projection Lens
- 5 Focus ring (Front) Adjust the focus.
- 6 Remote control signal receiver/Camera

- 7 Air exhaust port
- 8 Speaker
- 9 <AC IN> terminal Connect the supplied power cord.
- 10 Connecting terminals (⇒ page 28)
- 11 Air intake port (Side) / Air filter cover (⇒ page 126) The air filter unit is inside.
- 12 Adjustable feet Adjust the projection angle.

#### 13 Air intake port (Bottom)

#### 14 Security Chain Hook

Attaches a burglar prevention cable, etc.

#### **Attention**

• Do not block the ventilation ports (intake and exhaust) of the projector.

#### ■ Control panel and Indicators

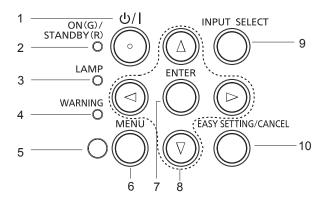

# 1 Power <७/|> button Turns the projector on/off. (७ standby / | power on)

- 2 Power indicator <ON(G)/STANDBY(R)> Displays the status of the power.
- 3 Lamp indicator <LAMP> Displays the status of the lamp.
- 4 Warning indicator <WARNING> Indicates the abnormal conditions of the projector.
- 5 Ambient Luminance sensor Detects room's light and select proper image quality.
- 6 <MENU> button
  Displays the menu screen. (→ page 56)

#### 7 <ENTER> button

Determines and executes an item in the menu screen.

#### 8 ▲▼◀▶ buttons

Navigates the menu screen. Adjusts the volume level (◀▶).

#### 9 <INPUT SELECT> button

Selects the input signal for projection. (▶ page 50)

#### 10 <EASY SETTING/CANCEL> button

Executes the EASY SETTING function. In addition, it acts as <CANCEL> button when using the MEMORY VIEWER function.

#### ■ Connecting terminals

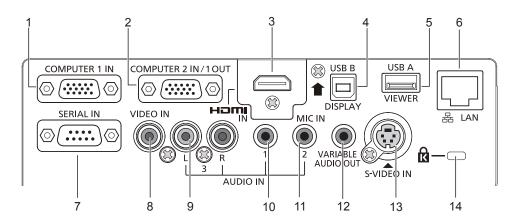

#### 1 < COMPUTER 1 IN> terminal

This is the terminal to input RGB or YC<sub>B</sub>C<sub>R</sub>/YP<sub>B</sub>P<sub>R</sub> signals.

#### 2 < COMPUTER 2 IN/ 1 OUT> terminal

This is the terminal to input RGB signals. Or output the RGB or YC<sub>B</sub>C<sub>R</sub>/YP<sub>B</sub>P<sub>R</sub> signals to external monitor.

#### 3 <HDMI IN> terminal

This is the terminal to input HDMI signals.

#### 4 <USB B (DISPLAY)> terminal

This terminal is used to connect the projector to the computer with a USB cable when you want to use the USB display function of the application software "Wireless Manager ME6.3".

For details, please refer to the "Operating Instructions-Wireless Manager ME6.3" in CD-ROM.

#### 5 <USB A (VIEWER)> terminal

This terminal is to insert the USB memory directly.

#### 6 <LAN> terminal

This is the LAN terminal to connect to the network.

#### 7 <SERIAL IN> terminal

This is the RS-232C compatible terminal to externally control the projector by connecting a computer.

#### 8 < VIDEO IN> terminal

This is the terminal to input video signals.

#### 9 <AUDIO IN 3 (L/R)> terminal

This is the terminal to input audio signals. Left input (L) and right input (R) are provided for the <AUDIO IN 3> terminal.

#### 10 < AUDIO IN 1> terminal

This is the terminal to input audio signals.

#### 11 <AUDIO IN 2 (MIC IN)> terminal

This is the terminal to input audio signals. Or connect the MIC to this terminal.

#### 12 <VARIABLE AUDIO OUT> terminal

This is the terminal to output the input audio signal to the projector.

#### 13 <S-VIDEO IN> terminal

This is the terminal to input s-video signals.

#### 14 Security slot

Attach the commercial shackle lock, manufactured by Kensington, to protect your projector. Compatible with the Kensington MicroSaver Security System.

#### **Attention**

When a LAN cable is directly connected to the projector, the network connection must be made indoors.

## Preparing the remote control

#### Inserting and removing batteries

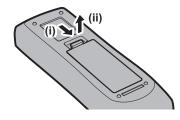

Fig. 1

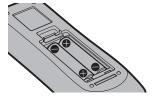

Fig. 2

- 1) Open the cover. (Fig. 1)
- 2) Insert batteries and close the cover. (Insert the "

  " side first.) (Fig. 2)
  - When removing the batteries, perform the steps in reverse order.

#### When using the system with multiple projectors

When you use the system with multiple projectors, you can operate all the projectors simultaneously or each projector individually by using single remote control, if a unique ID number is assigned to each projector.

When you want to set the ID number, at first you need to complete the Initial setting, and then after setting the ID number of the projector, set the ID number on the remote control. About Initial setting, please refer to "When the initial setting screen is displayed" (▶ page 42).

The factory default ID number of the unit (the projector and the remote control) is set to [ALL], you can control with this setting. If necessary, please set the ID number to the remote control and the projector. About how to set the ID number of the remote control, please refer to "Setting the ID number of the remote control" (>> page 54).

#### Note

• Set the ID number of the projector from the [PROJECTOR SETUP] menu → [PROJECTOR ID]. (→ page 78)

## **Attaching the Lens Cap**

When moving this projector or while not using it over an extended period of time, attach the lens cap. To prevent loss for the lens cap, please according to the following procedures, attach the lens cap with the string of accessories.

1) Thread the thinner end of the string through the hole on the lens cap.

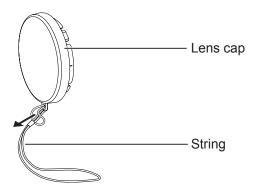

2) Thread the other end of the string through the hole on the bottom of the projector.

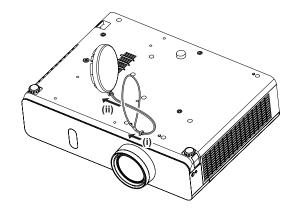

# Chapter 2 Getting Started

This chapter describes things you need to do before using the projector such as the setup and connections.

## Setting up

#### Installation mode

There are four ways to set up the projector. Set the [PROJECTOR SETUP] menu  $\rightarrow$  [PROJECTION METHOD] ( $\Rightarrow$  page 78) depending on the installation location.

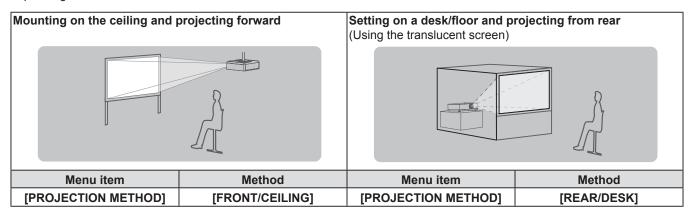

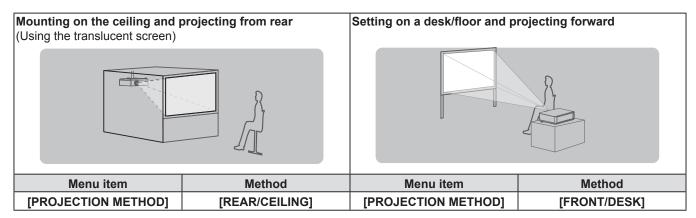

#### Parts for ceiling mount (optional)

This requires an optional ceiling mount bracket. Be sure to use the Projector Mount Bracket together with the ceiling mount bracket for high ceilings or low ceilings.

#### Model No.:

- ① ET-PKL100H (for high ceilings), ET-PKV400B (Projector Mount Bracket)
- ② ET-PKL100S (for low ceilings), ET-PKV400B (Projector Mount Bracket)
- Use only the ceiling mount brackets specified for this projector.
- Refer to the Installation Instructions for the ceiling mount bracket when you install the bracket and the projector.

#### **Attention**

To ensure projector performance and security, installation of the ceiling mount bracket must be carried by your dealer or a
qualified technician.

#### Screen size and throw distance

Refer to the screen size and projection distances to install the projector. Image size and image position can be adjusted in accordance with the screen size and screen position.

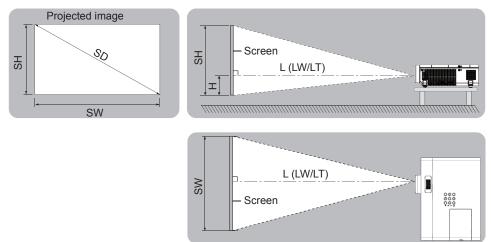

| L (LW/LT) *1 | Projection distance (m)                                     |
|--------------|-------------------------------------------------------------|
| SH           | Image height (m)                                            |
| SW           | Image width (m)                                             |
| Н            | Distance from the center of lens to the image lower end (m) |
| SD           | Projected image size (m)                                    |

<sup>\*1</sup> LW : Minimum distance LT : Maximum distance

#### **Attention**

• Before installing, please read "Precautions for Use" (▶ page 18).

#### **Projection distance**

#### For PT-VW355N

All measurements below are approximate and may differ slightly from the actual measurements. (Unit: m)

| Projection size            | For                         | For 4:3 aspect ratio        |                           | Foi                         | For 16:9 aspect ratio       |                     | For 16:10 aspect ratio      |                             |                     |
|----------------------------|-----------------------------|-----------------------------|---------------------------|-----------------------------|-----------------------------|---------------------|-----------------------------|-----------------------------|---------------------|
| Screen<br>diagonal<br>(SD) | Minimum<br>distance<br>(LW) | Maximum<br>distance<br>(LT) | Height<br>position<br>(H) | Minimum<br>distance<br>(LW) | Maximum<br>distance<br>(LT) | Height position (H) | Minimum<br>distance<br>(LW) | Maximum<br>distance<br>(LT) | Height position (H) |
| 0.76 (30")                 | 0.83                        | 1.37                        | 0.009                     | 0.76                        | 1.24                        | -0.012              | 0.73                        | 1.21                        | 0.008               |
| 1.02 (40")                 | 1.13                        | 1.85                        | 0.012                     | 1.02                        | 1.68                        | -0.017              | 0.99                        | 1.63                        | 0.011               |
| 1.27 (50")                 | 1.41                        | 2.31                        | 0.015                     | 1.28                        | 2.09                        | -0.021              | 1.25                        | 2.04                        | 0.013               |
| 1.52 (60")                 | 1.70                        | 2.77                        | 0.018                     | 1.54                        | 2.51                        | -0.025              | 1.50                        | 2.44                        | 0.016               |
| 1.78 (70")                 | 1.99                        | 3.25                        | 0.021                     | 1.81                        | 2.95                        | -0.029              | 1.76                        | 2.87                        | 0.019               |
| 2.03 (80")                 | 2.28                        | 3.71                        | 0.024                     | 2.07                        | 3.37                        | -0.033              | 2.01                        | 3.27                        | 0.022               |
| 2.29 (90")                 | 2.57                        | 4.19                        | 0.027                     | 2.33                        | 3.80                        | -0.037              | 2.27                        | 3.70                        | 0.024               |
| 2.54 (100")                | 2.86                        | 4.65                        | 0.030                     | 2.59                        | 4.22                        | -0.041              | 2.52                        | 4.10                        | 0.027               |
| 3.05 (120")                | 3.44                        | 5.59                        | 0.037                     | 3.12                        | 5.07                        | -0.050              | 3.03                        | 4.93                        | 0.032               |
| 3.81 (150")                | 4.30                        | 6.99                        | 0.046                     | 3.90                        | 6.34                        | -0.062              | 3.80                        | 6.17                        | 0.040               |
| 5.08 (200")                | 5.74                        | 9.33                        | 0.061                     | 5.21                        | 8.47                        | -0.083              | 5.07                        | 8.24                        | 0.054               |
| 6.35 (250")                | 7.19                        | 11.67                       | 0.076                     | 6.52                        | 10.59                       | -0.104              | 6.34                        | 10.30                       | 0.067               |
| 7.62 (300")                | 8.63                        | 14.01                       | 0.091                     | 7.82                        | 12.72                       | -0.124              | 7.62                        | 12.37                       | 0.081               |

#### For PT-VX425N

All measurements below are approximate and may differ slightly from the actual measurements. (Unit: m)

| Projection size      |                             | For 4:3 aspect ratio        |                     |                             | For 16:9 aspect ratio       |                     |  |
|----------------------|-----------------------------|-----------------------------|---------------------|-----------------------------|-----------------------------|---------------------|--|
| Screen diagonal (SD) | Minimum<br>distance<br>(LW) | Maximum<br>distance<br>(LT) | Height position (H) | Minimum<br>distance<br>(LW) | Maximum<br>distance<br>(LT) | Height position (H) |  |
| 0.76 (30")           | 0.69                        | 1.14                        | 0.046               | 0.75                        | 1.24                        | -0.012              |  |
| 1.02 (40")           | 0.94                        | 1.54                        | 0.061               | 1.02                        | 1.68                        | -0.017              |  |
| 1.27 (50")           | 1.17                        | 1.92                        | 0.076               | 1.28                        | 2.09                        | -0.021              |  |
| 1.52 (60")           | 1.41                        | 2.30                        | 0.091               | 1.54                        | 2.51                        | -0.025              |  |
| 1.78 (70")           | 1.65                        | 2.70                        | 0.107               | 1.81                        | 2.94                        | -0.029              |  |
| 2.03 (80")           | 1.89                        | 3.08                        | 0.122               | 2.06                        | 3.36                        | -0.033              |  |
| 2.29 (90")           | 2.14                        | 3.48                        | 0.137               | 2.33                        | 3.80                        | -0.037              |  |
| 2.54 (100")          | 2.37                        | 3.87                        | 0.152               | 2.59                        | 4.21                        | -0.041              |  |
| 3.05 (120")          | 2.86                        | 4.65                        | 0.183               | 3.11                        | 5.07                        | -0.050              |  |
| 3.81 (150")          | 3.58                        | 5.81                        | 0.229               | 3.90                        | 6.33                        | -0.062              |  |
| 5.08 (200")          | 4.78                        | 7.76                        | 0.305               | 5.21                        | 8.45                        | -0.083              |  |
| 6.35 (250")          | 5.98                        | 9.70                        | 0.381               | 6.52                        | 10.57                       | -0.104              |  |
| 7.62 (300")          | 7.18                        | 11.65                       | 0.457               | 7.82                        | 12.70                       | -0.124              |  |

#### **Projection distance formulas**

Any other projection distance can be obtained according to the screen dimensions (m) by using the following calculations. The calculated distance may contain a certain error.

If you want to calculate the projection distance with projected image size SD (unit: inch) by substituting, please assign 0.0254 times to the SD value.

#### For PT-VW355N

|                       | For 4:3 aspect ratio      | For 16:9 aspect ratio     | For 16:10 aspect ratio    |
|-----------------------|---------------------------|---------------------------|---------------------------|
| Screen height (SH)    | = 0.6 × SD(m)             | = 0.490 × SD(m)           | = 0.530 × SD(m)           |
| Screen width (SW)     | = 0.8 × SD(m)             | = 0.872 × SD(m)           | = 0.848 × SD(m)           |
| Minimum distance (LW) | = 1.1363 × SD(m) - 0.0290 | = 1.0316 × SD(m) - 0.0290 | = 1.0037 × SD(m) - 0.0290 |
| Maximum distance (LT) | = 1.8422 × SD(m) - 0.0292 | = 1.6725 × SD(m) - 0.0292 | = 1.6273 × SD(m) - 0.0292 |

#### For PT-VX425N

|                       | For 4:3 aspect ratio      | For 16:9 aspect ratio     |
|-----------------------|---------------------------|---------------------------|
| Screen height (SH)    | = 0.6 × SD(m)             | = 0.490 × SD(m)           |
| Screen width (SW)     | = 0.8 × SD(m)             | = 0.872 × SD(m)           |
| Minimum distance (LW) | = 0.9461 × SD(m) - 0.0295 | = 1.0307 × SD(m) - 0.0295 |
| Maximum distance (LT) | = 1.5324 × SD(m) - 0.0272 | = 1.6696 × SD(m) - 0.0272 |

#### Adjusting adjustable feet

Lift the front of the projector and press the feet lock latches on both side of the projector. Release the feet lock latches to lock the adjustable feet and rotate the adjustable feet to a proper height and tilt. Extend the adjustable feet by rotating in the direction shown in the figure and retract by rotating in the opposite direction.

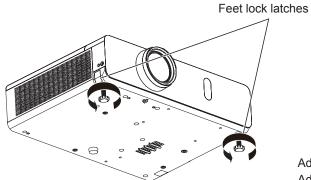

Adjustable range Adjustable feet : 43 mm (1-11/16")

#### **Attention**

- Heated air comes out of the air exhaust port while the lamp is lit. Do not touch the air exhaust port directly when you adjust the adjustable feet.
- If keystone distortion occurs on the projected image, perform [KEYSTONE] from the [POSITION] menu. (→ page 65)

#### Note

• Screw up the adjustable feet, and an audible click will be heard as the limit.

## Connecting

#### Before connecting

- Before connecting, carefully read the operating instructions for the external device to be connected.
- Turn off the power switch of the devices before connecting cables.
- Take note of the following points before connecting the cables. Failure to do so may result in malfunctions.
  - When connecting a cable to a device connected to the projector or the projector itself, touch any nearby metallic objects to eliminate static electricity from your body before performing work.
  - Do not use unnecessarily long cables to connect to a device connected to the projector or to the projector body. The longer the cable, the more it is susceptible to noise. Since using a cable while it is wound makes it act like an antenna, it is more susceptible to noise.
  - When connecting cables, connect GND first, then insert the connecting terminal of the connecting device in a straight manner.
- If any connection cable is not supplied with the device, or if no optional cable is available for connection of the device, prepare a necessary system connection cable to suit the device.
- Video signals containing too much jitter may cause the images on the screen to randomly wobble or wafture. In this case, a time base corrector (TBC) must be connected.
- The projector accepts VIDEO signals, S-VIDEO signals, YCBCR/YPBPR signals and analog RGB signals (synchronous signals are TTL level), and digital signal.
- Some computer models or graphics cards are not compatible with the projector.
- When using long cables to connect with each of equipment to the projector, there is a possibility that the image will not be output correctly unless a compensator is used.
- For details on what video signals the projector supports, see "List of compatible signals". (⇒ page 141)

#### <S-VIDEO IN> terminal pin assignments and signal names

| Outside view | Pin No. | Signal names           |  |
|--------------|---------|------------------------|--|
| 3 4          | 1       | GND (luminance signal) |  |
|              | 2       | GND (color signal)     |  |
|              | 3       | Luminance signal       |  |
|              | 4       | Color signal           |  |

#### <COMPUTER 1 IN> terminal pin assignments and signal names

| Outside view               | Pin No. | Signal names     | Pin No. | Signal names |
|----------------------------|---------|------------------|---------|--------------|
|                            | 1       | R/P <sub>R</sub> | 9       | + 5 V        |
|                            | 2       | G/Y              | 10      | GND          |
| $(1) \longrightarrow (15)$ | 3       | B/P <sub>B</sub> | 11)     | GND          |
| (0000)                     | 4       | _                | 12      | DDC data     |
| 6 / 00000 10               | (5)     | GND              | 13      | HD/SYNC      |
|                            | 6       | GND              | 14      | VD           |
| (1) → (5)                  | 7       | GND              | 15      | DDC clock    |
|                            | 8       | GND              |         |              |

## <COMPUTER 2 IN/1 OUT> terminal pin assignments and signal names

| Outside view                                      | Pin No.  | Signal names        | Pin No. | Signal names |
|---------------------------------------------------|----------|---------------------|---------|--------------|
|                                                   | 1        | R/P <sub>R</sub> *1 | 9       | +5 V         |
|                                                   | 2        | G/Y*1               | 10      | GND          |
| $\underbrace{11} \longrightarrow \underbrace{15}$ | 3        | B/P <sub>B</sub> *1 | 1       | _            |
| 6 0000 000                                        | 4        | _                   | 12      | DDC data     |
| (90009)                                           | <b>⑤</b> | GND                 | 13      | HD/SYNC      |
| $(1) \rightarrow (5)$                             | 6        | GND                 | 14)     | VD           |
|                                                   | 1        | GND                 | 15)     | DDC clock    |
|                                                   | 8        | GND                 |         |              |

<sup>\*1:</sup> It is only for RGB signals when the terminal is used as the input terminal.

## <HDMI IN> terminal pin assignments and signal names

| Outside view               | Pin No.  | Signal names          | Pin No. | Signal names         |
|----------------------------|----------|-----------------------|---------|----------------------|
|                            | 1        | T.M.D.S data 2+       | 11)     | T.M.D.S clock shield |
|                            | 2        | T.M.D.S data 2 shield | 12      | T.M.D.S clock -      |
| Even-numbered pins 2 to 18 | 3        | T.M.D.S data 2-       | 13      | CEC                  |
| 2 → 18                     | 4        | T.M.D.S data 1+       | 14)     | _                    |
|                            | <b>⑤</b> | T.M.D.S data 1 shield | 15      | SCL                  |
|                            | 6        | T.M.D.S data 1-       | 16      | SDA                  |
| (1) ————(19)               | 7        | T.M.D.S data 0+       | 17)     | DDC/CEC GND          |
|                            | 8        | T.M.D.S data 0 shield | 18      | +5 V                 |
| Odd-numbered pins 1 to 19  | 9        | T.M.D.S data 0-       | 19      | Hot plug detection   |
|                            | 10       | T.M.D.S clock +       |         |                      |

## Connecting example: AV equipment

### For <HDMI IN>/<VIDEO IN>/<S-VIDEO IN> terminals

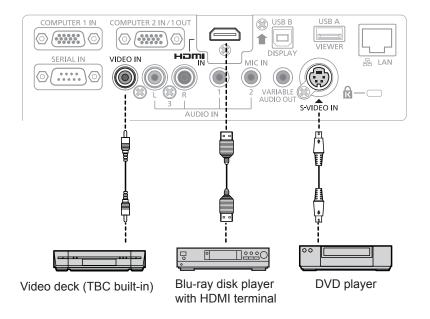

### **Attention**

- Always use one of the following when connecting a VCR.
  - A VCR with built-in time base corrector (TBC).
  - A time base corrector (TBC) between the projector and the VCR.
- If nonstandard burst signals are connected, the image may be distorted. In such case, connect the time base corrector (TBC) between the projector and the external devices.

### Note

- For an HDMI cable, use an HDMI High Speed cable that conforms to HDMI standards. If a cable that does not conform to HDMI standards is used, images may be interrupted or may not be displayed.
- This projector does not support the Viera link (HDMI).

## Connecting example: Computers

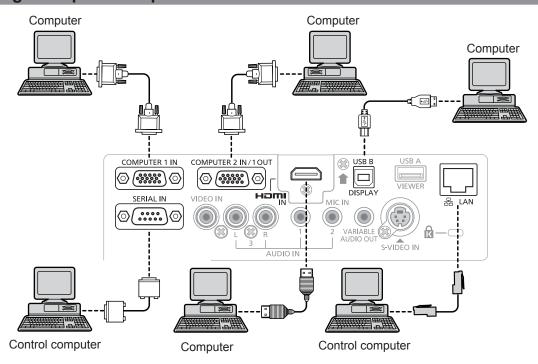

### **Attention**

 When connecting the projector to a computer or an external device, use the power cord supplied with each device and commercially available shielded cables.

### Note

- If you operate the projector using the computer with the resume feature (last memory), you may have to reset the resume feature to operate the projector.
- You can project the image and video via wired LAN, wireless LAN or the <USB B (DISPLAY)> terminal to the projector. For
  detailed information, refer to "Connecting with Wired LAN" (→ page 97), "Connecting with Wireless LAN" (→ page 98) or
  the operating Instructions of "Wireless Manager ME6.3" in the supplied CD-ROM.

## **Connecting example: Audio**

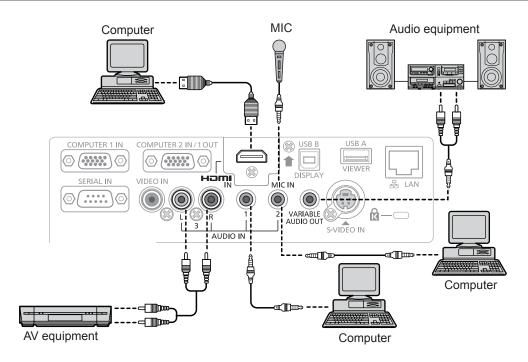

### Note

- If the [AUDIO IN SELECT] settings are incorrect, the projector may have malfunctions such as the absence of audio.
   (⇒ page 82)
- When the <VARIABLE AUDIO OUT> terminal is connected with cable, the sound will not be output from the built-in speaker.

# **Chapter 3 Basic Operations**

This chapter describes basic operations to start with.

# Powering on/off

## Connecting the power cord

Make sure that the supplied power cord is securely fixed to the projector body to prevent it from being removed easily.

For details of power cord handling, refer to "Read this first!" (→ page 2).

### **Attaching**

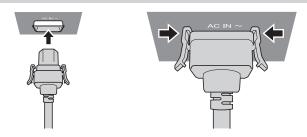

1) Check the shapes of the <AC IN> terminal on the back of the projector body and the power cord connector and insert the plug completely in the correct direction (until you hear the side tabs click in place).

## Removing

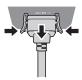

- 1) Confirm that the projector is in standby mode, and remove the power plug from the outlet.
- 2) Remove the power cord connector from the <AC IN> terminal of the projector body while pressing the side tabs.

## **Power indicator**

The power indicator <ON(G)/STANDBY(R)> informs you the status of the power. Confirm the status of the power indicator <ON(G)/STANDBY(R)> before operating the projector.

Power indicator <ON(G)/STANDBY(R)>

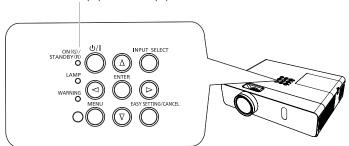

| Indicator status |          | Status                                                                                                    |
|------------------|----------|----------------------------------------------------------------------------------------------------|
|                  | Off      | The power cord is unplugged.                                                                                                    |
|                  | Lit      | The power is switched off (in standby mode). The [PROJECTOR SETUP] menu → [ECO MANAGEMENT] → [STANDBY MODE] is set to [ECO].                                                                                                    |
| Red              | Blinking | The power is switched off (in standby mode). The [PROJECTOR SETUP] menu → [ECO MANAGEMENT] → [STANDBY MODE] is set to [NETWORK].*1  The power is switched off (in standby mode). The [PROJECTOR SETUP] menu → [ECO MANAGEMENT] → [STANDBY MODE] is set to [NORMAL].*2 |
| Orange           | Lit      | The projector is cooling down. The power is switched off after a while. (Changes to the standby mode.)                                                                                                    |

### Chapter 3 Basic Operations - Powering on/off

| Indicator status |          | Status                                                                                                    |
|------------------|----------|----------------------------------------------------------------------------------------------------|
|                  | Lit      | Projecting.                                                                                                    |
| Green            | Blinking | The power is on and the lamp is not working. The [PROJECTOR SETUP] menu → [ECO MANAGEMENT] → [POWER MANAGEMENT] is set to [READY].*3 |
|                  |          | The lamp starts work. The projector will project image after a while.*4                                                              |

<sup>\*1:</sup> The indicator will light as the following order:

2.75 seconds (light) ightarrow 0.25 seconds (off) ightarrow 0.75 seconds (light) ightarrow 0.25 seconds (off)

- \*2: The indicator will light as the following order:
  - 2.75 seconds (light)  $\rightarrow$  0.25 seconds (off)
- \*3: The indicator will light as the following order:
  - 2.0 seconds (light) → 2.0 seconds (off)
- \*4: The indicator will light as the following order:
  - 0.5 seconds (light)  $\rightarrow 0.5$  seconds (off)

## **Powering On the Projector**

Before switching on the projector, make sure all the other devices are correctly connected (→ page 36) and remove the lens cap.

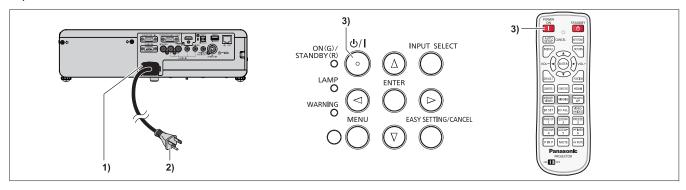

- 1) Connect the power cord to the projector body.
- 2) Connect the power plug to an outlet.
  - The power indicator <ON(G)/STANDBY(R)> lights or blinks, and the projector will enter the standby mode.
- 3) Press the power  $\langle 0/| \rangle$  button on the control panel or the power on  $\langle | \rangle$  button on the remote control.
  - The power indicator <ON(G)/STANDBY(R)> lights in green and the image is soon projected on the screen.

## <u>Attention</u>

Be sure to remove the lens cap before starting projection.

### Note

If the [PROJECTOR SETUP] menu → [ECO MANAGEMENT] → [STANDBY MODE] is set to [ECO], it may take approx. 10 seconds longer before the projector starts projecting after the power is turned on, compared with when [NORMAL] is set.

## When the initial setting screen is displayed

When the projector is switched on for the first time after purchase as well as when [INITIALIZE ALL] in the [PROJECTOR SETUP] menu is executed, then the initial setting screen is displayed. Set them in accordance with circumstances. In other occasions, you can change the settings by menu operations.

### Initial setting (display language)

Select the language to show on the screen.

After completed the initial setting, you can change the display language from the [LANGUAGE] menu.

Press ▲▼◀▶ to select the display language.

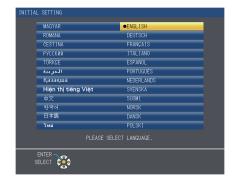

2) Press the <ENTER> button to proceed to the initial setting.

## **Initial setting (installation setting)**

Set each item.

PT-VW355N

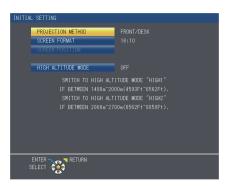

PT-VX425N

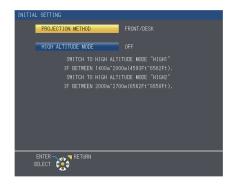

1) Press ▲▼ to select an item.

| Item                 | Description                                                                                                    | Page |
|----------------------|----------------------------------------------------------------------------------------------------|------|
| [PROJECTION METHOD]  | Set [PROJECTION METHOD] depending on the installation mode. After completed the initial setting, you can change the setting from the [PROJECTOR SETUP] menu → [PROJECTION METHOD].                                                                                                    | 78   |
| [SCREEN FORMAT]*1    | Set the screen format (aspect ratio) and display position of the image. After completed the initial setting, you can change the settings of each item from the [DISPLAY OPTION] menu → [SCREEN SETTING].                                                                                                    | 72   |
| [SCREEN POSITION]*1  | Set the display position of the image. After completed the initial setting, you can change the settings of each item from the [DISPLAY OPTION] menu → [SCREEN SETTING].                                                                                                    | 72   |
| [HIGH ALTITUDE MODE] | Change the setting when the projector is used at high altitude. Set it to [OFF] when using the projector at altitude lower than 1 400 m (4 593'), set it to [HIGH1] when using the projector at altitude between 1 400 m (4 593') and 2 000 m (6 562') above sea level, and set it to [HIGH2] when using the projector at altitude between 2 000 m (6 562') and 2 700 m (8 858') above sea level. | 78   |

<sup>\*1</sup> Only for PT-VW355N.

- 2) Press **♦** to switch the setting.
- 3) Press the <ENTER> button to perform next initial setting.

## Initial setting (standby mode)

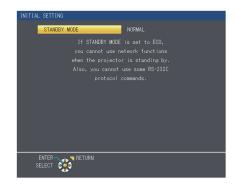

| Item           | Description                                                                                                    | Page |
|----------------|----------------------------------------------------------------------------------------------------|------|
| [STANDBY MODE] | <ul> <li>Set the operation mode during standby.</li> <li>The default setting is [ECO] that keeps power consumption low during standby.</li> <li>Set to [NORMAL] to use the network function or the serial communication function during standby.</li> <li>Set to [NETWORK] to reduce power consumption during standby, and to operate the projector via the wired LAN or the serial communication function by using the Wake on LAN function.</li> <li>After completed the initial setting, you can change the setting from the [PROJECTOR SETUP] menu → [ECO MANAGEMENT] → [STANDBY MODE].</li> </ul> | 80   |

- 1) Press **♦** to switch the setting.
- 2) Press the <ENTER> button.
  - Confirm the setting value and complete the initial setting.

### Note

- If you press the <RETURN> button while the initial setting screen is displayed, you can go back to the previous screen.
- The above initial setting screen is the one displayed when the projector is switched on for the first time after purchase.
   When [PROJECTOR SETUP] menu → [INITIALIZE ALL] is executed, the setting of [STANDBY MODE] before execution is displayed.

### Making adjustments and selections

It is recommended that images are projected continuously for at least 30 minutes before the focus is adjusted.

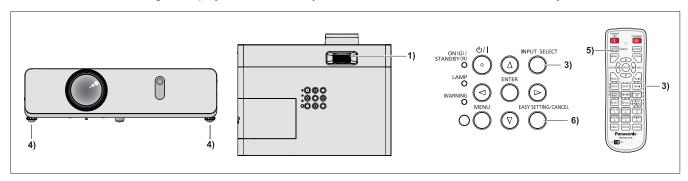

- 1) Adjust the focus of the image roughly. (⇒ page 46)
- 2) Change the settings of the [PROJECTOR SETUP] menu → [PROJECTION METHOD] depending on the installation mode. (→ page 78)
  - Refer to "Navigating through the menu" (\*) page 56) for the operation of the menu screen.
- 3) Press the <INPUT SELECT> button on the control panel or the input selection (<COMPUTER 1>, <COMPUTER 2>, <HDMI>, <VIDEO/S-VIDEO>) buttons on the remote control to select the input signal.
  - <MEMORY VIEWER>, <MIRRORING> and <Panasonic APP> buttons on the remote control can also be used to switch the input signal.
- 4) Adjust the front, back and sideway tilt of the projector with the adjustable feet. (→ page 35)
- 5) If the input signal is an analog RGB signal, press the <AUTO SETUP/CANCEL> button.

### 6) Press the <EASY SETTING/CANCEL> button on the control panel.

For details, refer to "Adjusting the projected image via EASY SETTING function". (★ page 47)

### **Note**

When the projector is switched on for the first time after purchase as well as when the [PROJECTOR SETUP] menu →
 [INITIALIZE ALL] is executed, the initial setting screen is displayed after projection starts.

## **Powering Off the Projector**

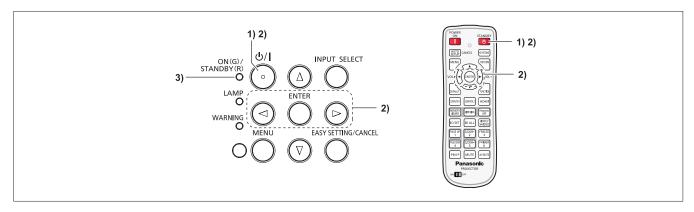

- Press the power <⊕//>

   >button on the control panel or the power standby <⊕> button on the remote control.
   Output
   Description
   Output
   Description
   Description
   Description
   Description
   Description
   Description
   Description
   Description
   Description
   Description
   Description
   Description
   Description
   Description
   Description
   Description
   Description
   Description
   Description
   Description
   Description
   Description
   Description
   Description
   Description
   Description
   Description
   Description
   Description
   Description
   Description
   Description
   Description
   Description
   Description
   Description
   Description
   Description
   Description
   Description
   Description
   Description
   Description
   Description
   Description
   Description
   Description
   Description
   Description
   Description
   Description
   Description
   Description
   Description
   Description
   Description
   Description
   Description
   Description
   Description
   Description
   Description
   Description
   Description
   Description
   Description
   Description
   Description
   Description
   Description
   Description
   Description
   Description
   Description
   Description
   Description
   Description
   Description
   Description
   Description
  - The following message appears.

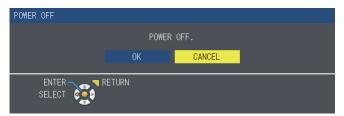

- 2) Press ◀▶ to select [OK], and press the <ENTER> button.

  (Or press the power <⊍/|> button on the control panel or the power standby <⊍> button on the remote control again.)
  - Projection of the image will stop, and the power indicator <ON(G)/STANDBY(R)> lights in orange. (The fans keep running.)
- 3) Wait until the power indicator <ON(G)/STANDBY(R)> lights or blinks in red.
  - The projector enters standby mode when the power indicator <ON(G)/STANDBY(R)> lights or blinks in red.

### **Note**

- While the power indicator <ON(G)/STANDBY(R)> is lighting in orange, the lamp is being cooled down and the projector cannot be turned on. Wait until the power indicator <ON(G)/STANDBY(R)> starts lighting or blinking in red to turn on the projector again.
- When packing the projector for transportation and storage, please make sure that each indicator is off.

### **Direct Power Off function**

You can disconnect the power cord from the wall outlet or turn off the power breaker switch even during projection.

### **Attention**

• Do not disconnect the power cord from the wall outlet or turn off the power breaker switch in a short time (about 1 minute) after the lamp is lit. Doing so may cause the lamp fail to light while you powering on the projector next time, or result in premature deterioration of the lamp.

### Note

• When using the Direct Power Off function, you cannot restart the projector immediately after disconnecting the power cord from the wall outlet or turning off the power breaker switch. The lamp remains high temperature and needs to cool down, so it sometimes takes a longer time than usual for the lamp to light up again.

# **Projecting**

Check the connections of the peripheral devices (→ page 36) and connection of the power cord (→ page 41) and switch on the power (→ page 42) to start the projector. Select the image and adjust the state of the image.

## Selecting the input signal

Select an input signal.

- Press <COMPUTER 1>, <COMPUTER 2>, <HDMI>, <VIDEO/S-VIDEO>, <MEMORY VIEWER>, <MIRRORING> or <Panasonic APP> button on the remote control or <INPUT SELECT> button on the control panel.
  - The image of the signal being input in the selected terminal is projected.
  - You can check the input source through [DETAILED] / [SIMPLE] under the [DISPLAY OPTION] → [ON-SCREEN DISPLAY] → [INPUT GUIDE] menu.
  - You can also select the input source by pressing ▲▼◀▶ on the [DETAILED] screen.

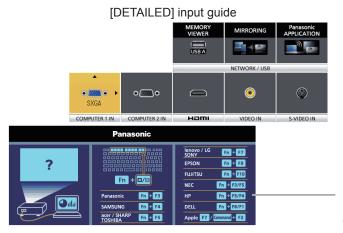

[SIMPLE] input guide

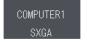

If there is no signal input ([COMPUTER1], [COMPUTER2] or [HDMI]), this screen will be displayed. Check the output settings of your computer.

### **Attention**

- Images may not be projected properly depending on the connected device and DVD, video tape, etc. to be played. Set the
   [PICTURE] menu → [RGB/YCBCR] or [RGB/YPBPR] (⇒ page 64).
- Check the aspect ratio of the screen and the image and select the optimum aspect ratio under the [POSITION] menu
   (\*) page 68).

## How to adjust the state of the image

If the projected image or the position is not correct when the positioning of the projector and the screen is correctly installed, adjust the focus and zoom.

- 1) Adjust the projection angle.
  - Install the projector on a flat surface and parallel to the screen so that the projected screen is rectangular.
  - If the screen is tilted downward, extend the adjustable feet and adjust the projection screen so that the projected screen is rectangular.
  - For details, see "Adjusting adjustable feet" (⇒ page 35).
- 2) Adjust the zoom and the focus.
  - Rotate the zoom ring to zoom in and out the image.
  - Rotate the focus ring to adjust the focus of the projected image.

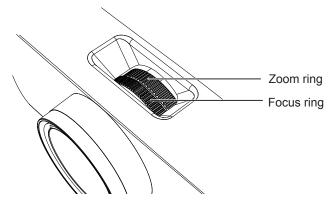

### Note

- It is recommended that the images are projected continuously for at least 30 minutes before the focus is adjusted.
- If you adjust the focus, you may need to adjust the size of the image by turning the zoom ring again.
- If keystone distortion occurs, see the [POSITION] menu → [KEYSTONE] (→ page 65).

## Adjusting the projected image via EASY SETTING function

 ${\sf EASY\ SETTING\ function\ makes\ the\ semi-automatically\ adjustment\ possible,\ so\ that\ to\ get\ the\ optimal\ image.}$ 

EASY SETTING function including these following setting items:

| [FOCUS ASSIST] | The color and the length of the bar assists the focus adjustment.                                                                            |
|----------------|----------------------------------------------------------------------------------------------------|
| [SCREEN FIT]   | Detect and correct the image automatically to fit the frame. If you can not detect the frame of the screen, Keystone executes automatically. |
| [COLORBOARD]   | The color values will change automatically to reach the optimal white balance according to the color of screen.                              |

## **Executing the EASY SETTING function**

When all of the above mentioned functions are set to [ON] (However, [SCREEN FIT] is set to [FULL] or [ORIGINAL]), the adjustment orders are as follows.

- 1) Project an image.
- 2) Adjust the zoom ring so that the image is larger than the screen frame.
- 3) Press the <EASY SETTING/CANCEL> button on the control panel during projection.
  - A test pattern for [FOCUS ASSIST] appears on the screen and the focus assist bar appears in the center bottom of the screen.

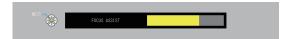

- 4) Rotate the focus ring until the bar changes to the maximum level.
  - The focus assist bar will display different colors and different lengths according to the clarity of image.

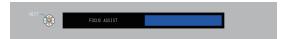

| Color  | State                                   |
|--------|-----------------------------------------|
| Red    | The projected image is turning unclear. |
| Yellow | The projected image is turning clear.   |
| Blue   | The projected image is optimal.         |

| Length                                               | State                                                  |
|------------------------------------------------------|--------------------------------------------------------|
| Short The focus of the projected image is s greatly. |                                                        |
| Long                                                 | The focus of the projected image is shifting slightly. |
| Maximum<br>length                                    | The projected image is optimal.                        |

### **Attention**

- When the EASY SETTING function is started, the focus assist bar does not display blue color, even if the focus adjustment is optimal. So readjust the focus with rotating the focus ring.
- 5) Press the <ENTER> button on the remote control or the control panel.
  - The adjustment image of [SCREEN FIT] appears.

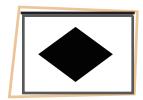

### Screen frame detected

If it detects a screen frame, the projected image is corrected to fit the screen frame automatically.

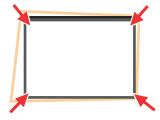

### Chapter 3 Basic Operations - Projecting

Adjust the image to fit the screen according to the SCREEN FIT function's different states.

| <b>[FULL]</b> The aspect ratio will change to fit the screen frame. |                                                                                                    |
|---------------------------------------------------------------------|----------------------------------------------------------------------------------------------------|
| [ORIGINAL]                                                          | The aspect ratio will maintain to fit the screen frame. The image may be displayed with the left and right/ top and bottom parts cut off. |

Then the COLORBOARD function is activated to get an optimal image. [CORNER CORRECTION] appears and it can be adjusted manually if it is necessary (▶ page 66). It will exit without any operation in few seconds.

### Screen frame undetected

If it does not detect a screen frame, the KEYSTONE function starts to work automatically and the keystone can be adjust horizontally and vertically.

Then the COLORBOARD function is activated to get an optimal image. [KEYSTONE] appears and it can be adjusted manually if it is necessary (▶ page 65). It will exit without any operation in few seconds.

The conditions of SCREEN FIT function to adjust the projected image as follows.

| Items                                 | Conditions                                                                   |
|---------------------------------------|------------------------------------------------------------------------------|
| Projected image                       | 40" - 100" (after correction)                                                |
| Distance between projector and screen | approx. 0.9 m to 3.5 m (when execute the keystone function, less than 2.5 m) |
| Correction angle                      | approx. 20° right and left /approx. 30° up and down                          |

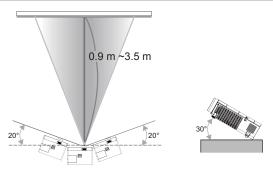

### **Attention**

• If the FOCUS ASSIST / SCREEN FIT / COLORBOARD function is working, please do not block some or all of the projected image to interfere with the projected image, such as putting things before the camera which is on the front of the projector body. Otherwise, the projected image will not be corrected properly.

### **Note**

- [SCREEN FIT] corrects the projected image when it detects two or more sides inside the projected area, and fits the detected frame.
- [SCREEN FIT] may not work well in bright environments and the projected image is in low contrast. In this case, make the room darker, and then try executing [SCREEN FIT] again.
- Because [SCREEN FIT] uses a sensor, it may not work properly depending on the condition of the projection surface (deflections, patterns, and so on), the distance between projector and screen, or the effects of outside light such as fluorescent. In this case, make the adjustments manually.
- It is recommended to use a black frame screen when using SCREEN FIT function.
- When the EASY SETTING function does not complete, [Projection situation is out of condition.] message will be displayed. Please reconfirm the setting status of the projector.
- When the EASY SETTING function is executing, press the <EASY SETTING/CANCEL> button to exit, and then the next function will execute.
- When the EASY SETTING function is executing, press the power < !-- button to exit, and then return to the previous state of the running EASY SETTING function.
- When the projector is mounted on a ceiling, do not use the EASY SETTING function. Otherwise it may not be adjusted correctly.
- When the COLORBOARD function is executed, [PICTURE MODE] will be switched to [EASY SETTING] mode automatically. When you want to cancel the status of the running EASY SETTING function, please set from [EASY SETTING] mode to any other mode of [PICTURE MODE]. (▶ page 60)
- When the SCREEN FIT function is executed, [KEYSTONE] or [CORNER CORRECTION] will be adjusted automatically.
   When you want to fine-tune the keystone or cancel the status of the running EASY SETTING function, please adjust [KEYSTONE] or [CORNER CORRECTION] manually. (→ page 65)

## Basic operations by using the remote control

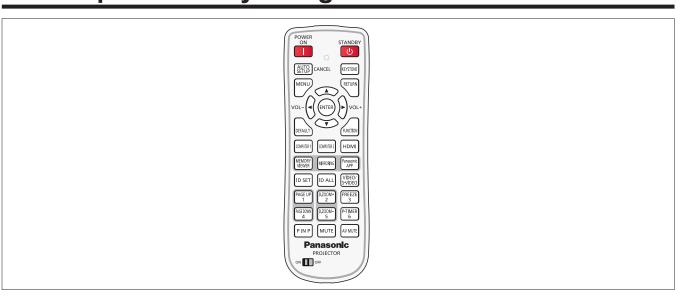

## **Using the AUTO SETUP function**

The automatic setup function can be used to automatically adjust the resolution, clock phase, and image position when analog RGB signals consisting of bitmap images such as computer signals are being input. Supplying images with bright white borders at the edges and high-contrast black and white characters is recommended when the system is in automatic adjustment mode.

Avoid supplying images that include halftones or gradation, such as photographs and computer graphics.

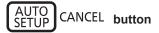

Press the <AUTO SETUP/CANCEL> button on the remote control.

### Note

- The [CLOCK PHASE] may shift even if it has completed without any incident. In such cases, adjust the [POSITION] menu →
  [CLOCK PHASE] (⇒ page 67).
- Automatic adjustment may not work depending on the model of the computer and the input signal.
- Images may be disrupted for a few seconds during automatic adjustment, but it is not a malfunction.
- If you press any button on the remote control during the automatic adjustment, the automatic adjustment will be canceled.
- If the automatic setup function is used while moving images are being input, the adjustment may not be performed properly even for an RGB signal that can use automatic setup.

## Using the KEYSTONE button

You can correct the trapezoidal distortion that occurs when the projector is installed tilted or when the screen is tilted.

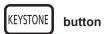

- 1) Press the <KEYSTONE> button to select [KEYSTONE] or press the <KEYSTONE> button again to select [CORNER CORRECTION].
  - The [KEYSTONE] or [CORNER CORRECTION] individual adjustment screen is displayed.
- 2) Press ▲▼◀▶ to adjust the item.

### Note

For more details, refer to the [POSITION] menu → [KEYSTONE] (→ page 65).

## Controlling the volume of the speaker

You can control the volume of the projector's speaker or audio output.

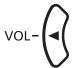

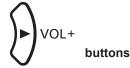

- 1) Press the <VOL -> button or <VOL +> button on the remote control.
  - This operation can be also performed using the **\** buttons on the control panel.

| <vol -=""></vol> | Decreases the volume. |
|------------------|-----------------------|
| <vol +=""></vol> | Increases the volume. |

## **Using the FUNCTION button**

Some operations in the menu can be assigned to the <FUNCTION> button on the remote control so that it can be used as an easy shortcut button.

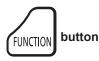

1) Press the <FUNCTION> button on the remote control.

### To assign functions to the <FUNCTION> button

- Press the <MENU> button on the control panel or the remote control to display the menu items (main menu, sub-menu or details menu) you want to assign.
  - Refer to "Navigating through the menu" (▶ page 56) for the operation of the on-screen menu.
- 2) Press and hold the <FUNCTION> button for 3 seconds or more.

### Note

- After settings have been completed, the assigned menu item (main menu, sub-menu or details menu) will be displayed in [ASSIGNED FUNCTION] of the operation guide under the menu.
- Perform the [PROJECTOR SETUP] menu → [FUNCTION BUTTON] (→ page 81) when deallocating functions.

## Switching the input signal

You can switch the input signals to project.

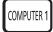

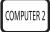

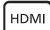

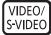

**buttons** 

- Press the <COMPUTER 1>, <COMPUTER 2>, <HDMI> or <VIDEO/S-VIDEO> button on the remote control.
  - You can also press the <INPUT SELECT> button on the control panel.

| <computer 1=""></computer> | Switch to COMPUTER1 input.                                              |
|----------------------------|-------------------------------------------------------------------------|
| <computer 2=""></computer> | Switch to COMPUTER2 input.                                              |
| <hdmi></hdmi>              | Switch to HDMI input.                                                   |
| <video s-video=""></video> | Press this button to switch the input signal between VIDEO and S-VIDEO. |

## Using the MEMORY VIEWER function

It is possible to project the video and pictures which are stored in the USB memory when the USB memory inserted into the projector.

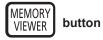

- 1) Press the <MEMORY VIEWER> button on the remote control.
  - Switches the input to MEMORY VIEWER.

### Note

- If you want to use this function, insert the USB memory directly into the <USB A/VIEWER> port. For details, please refer to "Memory Viewer function" (→ page 116).
- When [MIRRORING] or [Panasonic APPLICATION] is selected in [CONNECTION LOCK], [KEY NOT APPLICABLE] screen will be displayed (→ page 92).

## Using the MIRRORING function

The MIRRORING is a function to project the same images as the displayed images on the device with the projector. The MIRRORING function connects the Intel® WiDi / Intel® Pro WiDi / Miracast compatible device to the projector via wireless LAN.

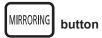

### 1) Press the <MIRRORING> button on the remote control.

Switches the input to MIRRORING.

### **Note**

- For details, please refer to "About MIRRORING" (⇒ page 123).
- When [MEMORY VIEWER] or [Panasonic APPLICATION] is selected in [CONNECTION LOCK], [KEY NOT APPLICABLE] screen will be displayed (→ page 92).

## **Using the Panasonic APPLICATION function**

This function can be used to project still images or video to the projector through the supplied software "Wireless Manager ME6.3" with CD-ROM. In addition, the iOS application and Android application can also make it possible.

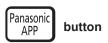

### 1) Press the <Panasonic APP> button on the remote control.

Switches the input to Panasonic APPLICATION, then the idle screen is displayed.

Panasonic APPLICAION idle screen

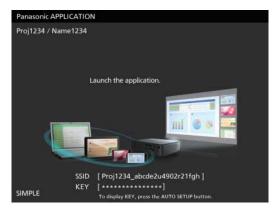

### 2) Press the <AUTO SETUP/CANCEL> button.

• If you select [SIMPLE] in [WIRELESS LAN], the SSID and KEY will be displayed.

### **Note**

- For details, please refer to the "Operating Instructions-Wireless Manager ME6.3" in CD-ROM.
- When [MEMORY VIEWER] or [MIRRORING] is selected in [CONNECTION LOCK], [KEY NOT APPLICABLE] screen will be displayed (⇒ page 92).
- For details about how to use the application for iOS/Android, refer to the application guide described in the following URL. [iOS support site] http://panasonic.net/avc/projector/ios/ [Android support site] http://panasonic.net/avc/projector/android/

## Using the PAGE UP/PAGE DOWN buttons

Scroll back and forth when viewing files such as PowerPoint which are projected through Wireless Manager.

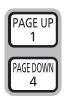

**buttons** 

### 1) Press the <PAGE UP/PAGE DOWN> buttons on the remote control.

### **Note**

 To use these buttons, connect with Wired LAN or Wireless LAN, connect <USB B/DISPLAY> port of the projector and your computer with a USB cable.

## Using the DIGITAL ZOOM function

(Only for still image-based computer (RGB) and still image-based HDMI signals input) You can enlarge the center area. You can also change the location of the area to be enlarged.

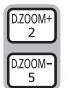

**buttons** 

### Press the <D.ZOOM +> button or < D.ZOOM -> button on the remote control.

- The moving screen is displayed.
- The [DIGITAL ZOOM] individual adjustment screen is displayed when executing the menu operation. For details, refer to [DISPLAY OPTION] → [OTHER FUNCTIONS] (⇒ page 75).
- You can press the <RETURN> button to cancel the function.

### ■ Button functions during [DIGITAL ZOOM]

| Operation menu         | Operation                                            | Adjustment               | Adjustment range |
|------------------------|------------------------------------------------------|--------------------------|------------------|
| DIGITAL Z00M ← _ 1.5 → | Press the <d.zoom +=""> button or ▶ button.</d.zoom> | Increases magnification. | 1.0 ~ 3.0        |
|                        | Press the <d.zoom -=""> button or ◀ button.</d.zoom> | Decreases magnification. | 1.0 ~ 3.0        |

### ■ Button functions of moving screen

| Operation menu  | Operation           | Adjustment                        |
|-----------------|---------------------|-----------------------------------|
|                 | Press the ▲ button. | The display position moves down.  |
| SELECT OF STURN | Press the ▼ button. | The display position moves up.    |
| SELECT OF       | Press the ◀ button. | The display position moves right. |
|                 | Press the ▶ button. | The display position moves left.  |

• When you have executed the operation of remote control directly, the individual adjustment screen is not displayed and the operation menu of the moving screen is displayed. At this time, you can adjust the magnification by using the <D.ZOOM +> button or <D.ZOOM -> button on the remote control.

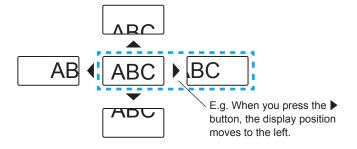

### Note

- Magnification can be set from 1.0x to 3.0x in 0.1 increments.
- When press the <MENU> button during [DIGITAL ZOOM], the adjustment value of DIGITAL ZOOM will be cancelled.
- When the input signals change during [DIGITAL ZOOM], the adjustment value of DIGITAL ZOOM will be cancelled.
- When [DIGITAL ZOOM] is active, the FREEZE function is not available.
- The digital zoom function may not work properly for some still image-based signals.

## **Using the FREEZE function**

You can freeze the projected image and stop the sound temporarily, regardless of the playing condition of the external device.

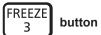

- 1) Press the <FREEZE> button on the remote control.
  - The video is paused and the audio is muted. [FREEZE] is displayed on the lower left of the screen during FREEZE.
- 2) Press the <FREEZE> button again.
  - The video playback resumes and the audio is unmuted.

### Note

- When no signal input, [KEY NOT APPLICABLE] message will appear.
- When [MIC] is set to [ON], the audio of MIC can be output even during FREEZE.

## **Using the AV MUTE function**

If the projector is not used for a certain period of time during the meeting intermission, for example, it is possible to turn off the audio and image temporarily.

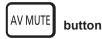

- 1) Press the <AV MUTE> button on the remote control.
  - The audio and image turn off.
- Press the <AV MUTE> button again.
  - The audio and image turn on.

### Note

Note

• When [MIC] is set to [ON], the audio of MIC can be output even during AV MUTE.

## Using the P IN P function

(Only for PT-VW355N)

Two images can be projected simultaneously in form of projection mode (a small sub screen in the main screen [P IN P] / a small sub screen side by side with the main screen [SIDE BY SIDE]).

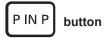

- 1) Press the <P IN P> button on the remote control.
  - Press this button to switch the mode ([P IN P]/[SIDE BY SIDE]).

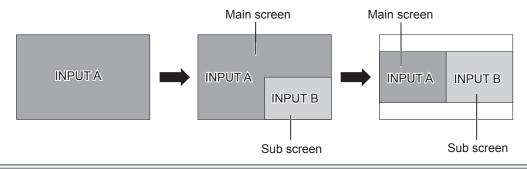

For details, refer to [P IN P] (→ page 75).

### Switch the input source

You can switch the input source of the main screen and sub screen while the P IN P function is operating.

Switch the input source of the main screen

Switch the input source as the same operation as the single screen.

■ Switch the input source of the sub screen

When two screens are displayed (when no menu is displayed), press the <ENTER> button, the red frame of the sub screen will be displayed. Switch the input source as the same operation as the single screen.

### Chapter 3 Basic Operations - Basic operations by using the remote control

Press the <ENTER> button again, the red frame of the sub screen will disappear and then return to switch the input source of the main screen.

## **Using the P-TIMER function**

You can operate the presentation timer function.

Presentations, etc. can be performed while checking the elapsed time or time remaining in the preset time.

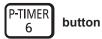

- 1) Press the <P-TIMER> button on the remote control.
  - · The count is started.
  - The elapsed time or the remaining time is displayed at the bottom right of the projected image.
- 2) Press the <P-TIMER> button again.
  - The count is stopped.
- 3) Press the <P-TIMER> button again.
  - The count is resumed.

### Note

- Pressing the <P-TIMER> button for at least 3 seconds to release the P-TIMER function.
- For details, please refer to the [DISPLAY OPTION] menu → [P-TIMER] (→ page 74).

## **Using the MUTE function**

This button allows you to turn off the audio output temporarily.

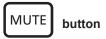

- 1) Press the <MUTE> button on the remote control.
  - The audio turns off.
- 2) Press the <MUTE> button again.
  - The audio turns on.

### Setting the ID number of the remote control

When you use the system with multiple projectors, you can operate all the projectors simultaneously or each projector individually by using single remote control, if unique ID number is assigned to each projector.

After setting the ID number of the projector, set the same ID number to the remote control.

The factory default ID number of the projector is set to [ALL]. When using a single projector, press the <ID ALL> button on the remote control. Also, you can control a projector by pressing the <ID ALL> button on the remote control even if you do not know the projector ID.

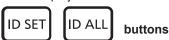

- 1) Press the <ID SET> button on the remote control.
- 2) Within five seconds, press the one-digit ID number set on the projector using the number (<1> <6>) buttons.
  - If you press the <ID ALL> button, you can control the projectors regardless of the ID number setting of the projector.

### **Attention**

- Since the ID number of the remote control can be set without the projector, do not press the <ID SET> button on the remote control carelessly. If the <ID SET> button is pressed and no number (<1> <6>) buttons are pressed within five seconds, the ID number returns to its original value before the <ID SET> button was pressed.
- The ID number set on the remote control will be stored unless it is set again. However, it will be erased if the remote control
  is left with dead batteries. Set the same ID number again when the batteries are replaced.

### Note

Set the ID number of the projector from the [PROJECTOR SETUP] menu → [PROJECTOR ID]. (→ page 78)

# Chapter 4 Settings

This chapter describes the settings and adjustments you can make using the on-screen menu.

# **Menu Navigation**

The on-screen menu (Menu) is used to perform various settings and adjustments of the projector.

## Navigating through the menu

## **Operating procedure**

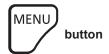

- 1) Press the <MENU> button on the remote control or the control panel.
  - The main menu screen appears.

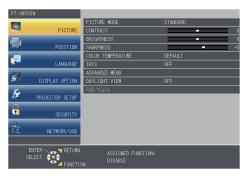

- 2) Press ▲▼ to select an item from the main menu.
  - · The selected item is highlighted in yellow.

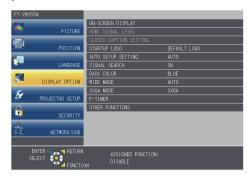

- 3) Press the <ENTER> button.
  - The sub-menu is displayed, and sub-menu items become selectable.

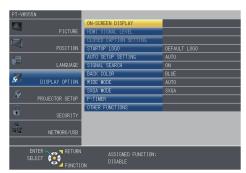

- 4) Press ▲▼ to select the desired sub-menu item, press ◆▶ or the <ENTER> button to set or adjust settings.
  - Some items will switch in order as follows each time you press ◀▶.

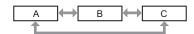

For some items, press ◀▶ to display an individual adjustment screen with a bar scale as shown below.

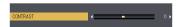

### **Note**

- Pressing the <MENU> button or <RETURN> button while the menu screen is displayed returns to the previous menu.
- Some items may not be adjusted or used for certain signal formats to be input to the projector. The menu items that cannot
  be adjusted or used are shown in gray characters, and they cannot be selected. [DIGITAL CINEMA REALITY] and [FRAME
  LOCK] may not be displayed depending on the input signal.
- Some items can be adjusted even if signals are not input.
- Individual adjustment screen is cleared automatically if no operation is performed for approximately five seconds.
- For menu items, refer to "Main menu" (→ page 57) and "Sub-menu" (→ page 58).

## Resetting adjustment values to the factory default

If the <DEFAULT> button on the remote control is pressed, the values adjusted in the menu items are restored to the factory default settings.

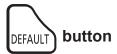

1) Press the <DEFAULT> button on the remote control.

### Note

- You cannot reset all the settings to the factory default at a time.
- To reset all the settings adjusted in the sub-menu item to the factory default one at a time, execute the [PROJECTOR SETUP] menu → [INITIALIZE ALL] (→ page 84).
- Some items cannot be reset by pressing the <DEFAULT> button. Adjust each item manually.

## Main menu

The main menu consists of the following 7 menu items.

When a main menu item is selected, the screen changes to a sub-menu selection screen.

| Main-menu item |                   | Page |
|----------------|-------------------|------|
|                | [PICTURE]         | 60   |
|                | [POSITION]        | 65   |
|                | [LANGUAGE]        | 69   |
| 8              | [DISPLAY OPTION]  | 70   |
| S.             | [PROJECTOR SETUP] | 77   |
|                | [SECURITY]        | 85   |
| 4 2            | [NETWORK/USB]     | 88   |

## Sub-menu

The sub-menu screen of the selected main menu appears, and you can set and adjust the various items in the sub-menu.

## [PICTURE]

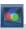

| Sub-menu item             | Factory default     | Page |
|---------------------------|---------------------|------|
| [PICTURE MODE]            | [STANDARD]          | 60   |
| [CONTRAST]                | [0]                 | 60   |
| [BRIGHTNESS]              | [0]                 | 61   |
| [COLOR]*1                 | [0]                 | 61   |
| [TINT]* <sup>1</sup>      | [0]                 | 61   |
| [SHARPNESS]               | [8]                 | 61   |
| [COLOR TEMPERATURE]       | [DEFAULT]           | 62   |
| [IRIS]                    | [OFF]* <sup>2</sup> | 62   |
| [ADVANCED MENU]           | -                   | 62   |
| [DAYLIGHT VIEW]           | [AUTO]              | 63   |
| [DIGITAL CINEMA REALITY]  | [ON]                | 63   |
| [NOISE REDUCTION]*3       | [OFF]               | 63   |
| [TV-SYSTEM]*3             | [AUTO]              | 64   |
| [RGB/YPBPR]/[RGB/YCBCR]*4 | [AUTO]              | 64   |

- \*1 Only for movie-based signals.
- \*2 It may be different depending on the input signal.
- \*3 Only when the <S-VIDEO IN >/<VIDEO IN> terminal is selected.
- \*4 Only when the <COMPUTER 1 IN>/<HDMI IN> terminal is selected.

#### Note

• The factory default settings may vary depending on the picture mode.

## [POSITION]

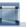

| Sub-menu item   | Factory default | Page |
|-----------------|-----------------|------|
| [KEYSTONE]      | -               | 65   |
| [SHIFT]         | -               | 66   |
| [DOT CLOCK]*1   | [0]             | 67   |
| [CLOCK PHASE]*1 | [0]             | 67   |
| [OVER SCAN]     | -               | 67   |
| [ASPECT]        | -               | 68   |
| [FRAME LOCK]*1  | [OFF]           | 68   |

<sup>\*1</sup> Only for still image signals.

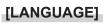

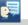

Details (⇒ page 69)

## [DISPLAY OPTION]

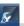

| Sub-menu item            | Factory default | Page |
|--------------------------|-----------------|------|
| [ON-SCREEN DISPLAY]      | -               | 70   |
| [HDMI SIGNAL LEVEL]      | [AUTO]          | 71   |
| [CLOSED CAPTION SETTING] | -               | 71   |
| [SCREEN SETTING]*1       | -               | 72   |
| [STARTUP LOGO]           | [DEFAULT LOGO]  | 72   |
| [AUTO SETUP SETTING]     | [AUTO]          | 73   |
| [SIGNAL SEARCH]          | [ON]            | 73   |
| [BACK COLOR]             | [BLUE]          | 73   |
| [WIDE MODE]              | -               | 73   |
| [SXGA MODE]              | -               | 73   |
| [P-TIMER]                | -               | 74   |
| [P IN P]*1               | -               | 75   |
| [OTHER FUNCTIONS]        | -               | 75   |

<sup>\*1</sup> Only for PT-VW355N.

# [PROJECTOR SETUP]

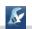

| Sub-menu item        | Factory default | Page |
|----------------------|-----------------|------|
| [STATUS]             | -               | 77   |
| [COMPUTER2 SELECT]   | [COMPUTER2 IN]  | 77   |
| [PROJECTOR ID]       | [ALL]           | 78   |
| [INITIAL START UP]   | [LAST MEMORY]   | 78   |
| [PROJECTION METHOD]  | [FRONT/DESK]    | 78   |
| [HIGH ALTITUDE MODE] | [OFF]           | 78   |
| [LAMP POWER]         | [NORMAL]        | 79   |
| [ECO MANAGEMENT]     | -               | 79   |
| [EMULATE]            | [DEFAULT]       | 80   |
| [FUNCTION BUTTON]    | -               | 81   |
| [AUDIO SETTING]      | -               | 81   |
| [EASY SETTING]       | -               | 83   |
| [TEST PATTERN]       | -               | 83   |
| [FILTER COUNTER]     | -               | 83   |
| [INITIALIZE ALL]     | -               | 84   |

# [SECURITY]

| Sub-menu item          | Factory Default | Page |
|------------------------|-----------------|------|
| [PASSWORD]             | [OFF]           | 85   |
| [PASSWORD CHANGE]      | -               | 85   |
| [TEXT DISPLAY]         | [OFF]           | 86   |
| [TEXT CHANGE]          | -               | 86   |
| [MENU LOCK]            | [OFF]           | 86   |
| [MENU LOCK PASSWORD]   | -               | 86   |
| [CONTROL DEVICE SETUP] | -               | 87   |

# [NETWORK/USB]

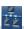

| Sub-menu item            | Factory default | Page |
|--------------------------|-----------------|------|
| [WIRED LAN]              | -               | 88   |
| [WIRELESS LAN]           | [SIMPLE]        | 89   |
| [CONNECTION LOCK]        | [OFF]           | 92   |
| [NAME CHANGE]            | -               | 92   |
| [PASSWORD]               | [OFF]           | 92   |
| [PASSWORD CHANGE]        | -               | 93   |
| [NETWORK CONTROL]        | [ON]            | 93   |
| [AMX D.D.]               | [OFF]           | 93   |
| [Crestron Connected(TM)] | [OFF]           | 93   |
| [LIVE MODE CUT IN]       | [OFF]           | 93   |
| [MULTI-LIVE]*1           | -               | 94   |
| [MEMORY VIEWER]          | -               | 94   |
| [MIRRORING]              | -               | 95   |
| [STATUS]                 | -               | 95   |
| [INITIALIZE]             | -               | 96   |

<sup>\*1</sup> Only for [Panasonic APPLICATION] signals input.

## Note

- Some items may not be adjusted or used for certain signal formats to be input to the projector. The menu items that cannot be adjusted or used are shown in gray characters, and they cannot be selected.
- Sub-menu items and factory default settings differ depending on the selected input terminal.

# [PICTURE] menu

On the menu screen, select [PICTURE] from the main menu, and select an item from the sub-menu. Refer to "Navigating through the menu" (➡ page 56) for the operation of the menu screen.

After selecting the item, press ▲▼◀▶ to set.

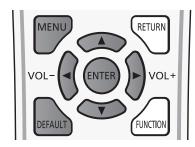

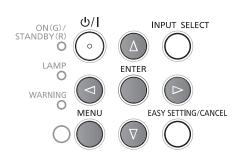

## [PICTURE MODE]

You can switch to the desired picture mode suitable for the image source and the environment in which the projector is used.

- Press ▲▼ to select [PICTURE MODE].
- 2) Press **♦** or the **<ENTER>** button.
  - The [PICTURE MODE] individual adjustment screen is displayed.
- 3) Press **♦** to switch the item.
  - The items will switch each time you press the button.

| [STANDARD]       | The picture becomes suitable for moving images in general.                                                                              |
|------------------|----------------------------------------------------------------------------------------------------|
| [DYNAMIC]        | The light output is maximized for use in bright areas.                                                                                  |
| [BLACKBOARD]     | The picture becomes suitable for projecting on a black board.                                                                           |
| [WHITE BOARD]    | The picture becomes suitable for projecting on a white board.                                                                           |
| [CINEMA]*1       | The picture becomes suitable for movie sources.                                                                                         |
| [NATURAL]*2      | The picture becomes suitable for use in low-light areas.                                                                                |
| [EASY SETTING]*3 | When executing the EASY SETTING function, it will be the optimal hue for the projected image according to the projection environment.*4 |

- \*1 Only for the movie-based signals.
- \*2 Only for the still image signals.
- \*3 When the projector leaves the factory, [EASY SETTING] does not appear. When execute the EASY SETTING function by setting [COLORBOARD] to [ON] in [EASY SETTING], [EASY SETTING] is added to the items.
- \*4 If you use the projector in different environment, the screen may change. Please execute the EASY SETTING function again by setting [COLORBOARD] to [ON] in [EASY SETTING].

### [CONTRAST]

You can adjust the contrast of the colors.

- 1) Press ▲▼ to select [CONTRAST].
- 2) Press **♦** or the **<ENTER>** button.
  - The [CONTRAST] individual adjustment screen is displayed.
- 3) Press **♦** to adjust the level.

| Operation           | Adjustment                                                | Adjustment range |
|---------------------|-----------------------------------------------------------|------------------|
| Press the ▶ button. | Brightens the screen and makes the color of image deeper. | 20               |
| Press the ◀ button. | Darkens the screen and makes the color of image lighter.  | -32 ~ +32        |

### **Attention**

Adjust [BRIGHTNESS] first when you need to adjust [BRIGHTNESS] and [CONTRAST].

## [BRIGHTNESS]

You can adjust the dark (black) part of the projected image.

- 1) Press ▲▼ to select [BRIGHTNESS].
- 2) Press **♦** or the **<ENTER>** button.
  - The [BRIGHTNESS] individual adjustment screen is displayed.
- 3) Press **♦** to adjust the level.

| Operation           | Adjustment                                                        | Adjustment range |
|---------------------|-------------------------------------------------------------------|------------------|
| Press the ▶ button. | Increases the brightness of the dark (black) parts of the screen. | 22 122           |
| Press the ◀ button. | Reduces the brightness of the dark (black) parts of the screen.   | -32 ~ +32        |

## [COLOR]

(Only for movie-based signal input)

You can adjust the color saturation of the projected image.

- 1) Press ▲▼ to select [COLOR].
- 2) Press **♦** or the **<ENTER>** button.
  - The [COLOR] individual adjustment screen is displayed.
- 3) Press **♦** to adjust the level.

| Operation           | Adjustment      | Adjustment range |
|---------------------|-----------------|------------------|
| Press the ▶ button. | Deepens colors. | 22 122           |
| Press the ◀ button. | Weakens colors. | -32 ~ +32        |

## [TINT]

(Only for NTSC/NTSC4.43 signal, when inputting movie-based signal to the <S-VIDEO IN> terminal or the <VIDEO IN> terminal.)

You can adjust the skin tone in the projected image.

- 1) Press ▲▼ to select [TINT].
- 2) Press **♦** or the **<ENTER>** button.
  - The [TINT] individual adjustment screen is displayed.
- 3) Press **♦** to adjust the level.

| Operation           | Adjustment                               | Adjustment range |
|---------------------|------------------------------------------|------------------|
| Press the ▶ button. | Adjusts skin tone toward greenish color. | 22 +22           |
| Press the ◀ button. | Adjusts skin tone toward reddish purple. | -32 ~ +32        |

## [SHARPNESS]

You can adjust the sharpness of the projected image.

- Press ▲▼ to select [SHARPNESS].
- 2) Press **♦** or the **<ENTER>** button.
  - The [SHARPNESS] individual adjustment screen is displayed.
- 3) Press **♦** to adjust the level.

| Operation           | Adjustment               | Adjustment range |
|---------------------|--------------------------|------------------|
| Press the ▶ button. | Contours become sharper. | 0 145            |
| Press the ◀ button. | Contours become softer.  | 0 ~ +15          |

### Note

• [SHARPNESS] will be invalid when [DAYLIGHT VIEW] is set to [AUTO] or [ON].

## [COLOR TEMPERATURE]

You can switch the color temperature if the white areas of the projected image are bluish or reddish.

- 1) Press ▲▼ to select [COLOR TEMPERATURE].
- 2) Press **♦** or the **<ENTER>** button.
  - The [COLOR TEMPERATURE] individual adjustment screen is displayed.
- 3) Press **♦** to switch the item.
  - The items will switch each time you press the button.

| [DEFAULT] | Factory default setting.                                                                     |  |
|-----------|----------------------------------------------------------------------------------------------|--|
| [HIGH]    | Becomes a bluish image. Select this when the white areas of the projected image are reddish. |  |
| [LOW]     | Becomes a reddish image. Select this when the white areas of the projected image are bluish. |  |

## [IRIS]

Aperture correction and signal compensation are performed automatically based on the image to result in an image of optimum contrast.

- Press ▲▼ to select [IRIS].
- 2) Press **♦** or the **<ENTER>** button.
  - The [IRIS] individual adjustment screen is displayed.
- 3) Press ◆▶ to switch the item.
  - The items will switch each time you press the button.

| [OFF] | No correction.         |
|-------|------------------------|
| [ON]  | Corrects the aperture. |

## [ADVANCED MENU]

You can perform more advanced image adjustment.

- 1) Press ▲▼ to select [ADVANCED MENU].
- 2) Press the <ENTER> button.
  - The [ADVANCED MENU] screen is displayed.
- Press ▲▼ to select one item among [CONTRAST R] ~ [BRIGHTNESS B].
- 4) Press **♦** or the **<ENTER>** button.
  - · The individual adjustment screen of items are displayed.
- 5) Press **♦** to adjust the value.

| Items          | Operation           | Adjustment                             | Adjustment range |
|----------------|---------------------|----------------------------------------|------------------|
| CONTRACT DI    | Press the ▶ button. | Emphasizes red in highlight areas.     | -32 ~ +32        |
| [CONTRAST R]   | Press the ◀ button. | Deemphasizes red in highlight areas.   | -32 ~ +32        |
| ICONTRACT CI   | Press the ▶ button. | Emphasizes green in highlight areas.   | -32 ~ +32        |
| [CONTRAST G]   | Press the ◀ button. | Deemphasizes green in highlight areas. | -32 ~ +32        |
| CONTRACT DI    | Press the ▶ button. | Emphasizes blue in highlight areas.    | -32 ~ +32        |
| [CONTRAST B]   | Press the ◀ button. | Deemphasizes blue in highlight areas.  | -32 ~ +32        |
| IDDICUTNESS DI | Press the ▶ button. | Emphasizes red in shadow areas.        | -32 ~ +32        |
| [BRIGHTNESS R] | Press the ◀ button. | Deemphasizes red in shadow areas.      | -32 ~ +32        |
| IDDICUTNESS CI | Press the ▶ button. | Emphasizes green in shadow areas.      | -32 ~ +32        |
| [BRIGHTNESS G] | Press the ◀ button. | Deemphasizes green in shadow areas.    | -32 ~ +32        |
| [BRIGHTNESS B] | Press the ▶ button. | Emphasizes blue in shadow areas.       | -32 ~ +32        |
|                | Press the ◀ button. | Deemphasizes blue in shadow areas.     | -32 ~ +32        |

## [DAYLIGHT VIEW]

You can correct the image to the optimal vividness even if it is projected under a bright light.

- 1) Press ▲▼ to select [DAYLIGHT VIEW].
- 2) Press **♦** or the **<ENTER>** button.
  - The [DAYLIGHT VIEW] individual adjustment screen is displayed.
- 3) Press **♦** to switch the item.
  - The items will switch each time you press the button.

| [AUTO] | Enables auto correction of [DAYLIGHT VIEW]. The brightness of the room is detected by the luminance sensor, and the vividness of the image is automatically corrected. |
|--------|----------------------------------------------------------------------------------------------------|
| [ON]   | Enables [DAYLIGHT VIEW].                                                                                                    |
| [OFF]  | Disables [DAYLIGHT VIEW].                                                                                                    |

### **Note**

- [DAYLIGHT VIEW] cannot be set to [AUTO] when the [PROJECTOR SETUP] menu → [PROJECTION METHOD] is set to [REAR/DESK] or [REAR/CEILING].
- The [AUTO] mode may not function properly if an object is placed on the top of the projector.

## [DIGITAL CINEMA REALITY]

(Only for movie-based signal input)

You can improve the vertical resolution of 2-2 and 2-3 pull down video.

This function is available only with the following signal inputs.

525i (480i), 625i (576i), 1125 (1080)/60i, 1125 (1080)/50i, S-VIDEO signal, VIDEO signal.

- Press ▲▼ to select [DIGITAL CINEMA REALITY].
- 2) Press ◆▶ or the <ENTER> button.
  - The [DIGITAL CINEMA REALITY] individual adjustment screen is displayed.
- 3) Press **♦** to switch the item.
  - The items will switch each time you press the button.

| [OFF] | Disables [DIGITAL CINEMA REALITY]. |
|-------|------------------------------------|
| [ON]  | Enables [DIGITAL CINEMA REALITY].  |

## [NOISE REDUCTION]

(Only when the <S-VIDEO IN >/<VIDEO IN> terminal is selected)

You can reduce noises when the input image is degraded and noise is occurring in the image signal.

- Press ▲▼ to select [NOISE REDUCTION].
- 2) Press **♦** or the **<ENTER>** button.
  - The [NOISE REDUCTION] individual adjustment screen is displayed.
- 3) Press **♦** to switch the item.
  - The items will switch each time you press the button.

| [OFF] | Disables [NOISE REDUCTION]. |
|-------|-----------------------------|
| [ON]  | Enables [NOISE REDUCTION].  |

### **Attention**

 When this is set for an input signal with less noise, the image may look different from what it originally was. In such a case, set it to [OFF].

## [TV-SYSTEM]

(Only when the <S-VIDEO IN >/<VIDEO IN> terminal is selected)

The projector will automatically detect the input signal, but you can set the color system manually when an unstable signal is input. Set the color system matching the input signal.

- Press ▲▼ to select [TV-SYSTEM].
- 2) Press **♦** or the **<ENTER>** button.
  - The [TV-SYSTEM] individual adjustment screen is displayed.
- Press ◆▶ to select the color system.
  - The items will switch each time you press the button.
  - Select among [AUTO], [NTSC], [NTSC4.43], [PAL], [PAL-M], [PAL-N], [PAL60] and [SECAM].
  - Set it to [AUTO] normally. (Setting [AUTO] will automatically select [NTSC], [NTSC4.43], [PAL], [PAL-M], [PAL-N], [SECAM] or [PAL60].)

## [RGB/YPBPR] / [RGB/YCBCR]

Set it to [AUTO] normally. If images are not displayed correctly when this is set to [AUTO], set either [RGB], [YCBCR] or [YPBPR] in accordance with the input signal.

- 1) Press ▲▼ to select [RGB/YPBPR] or [RGB/YCBCR].
- 2) Press **♦** or the **<ENTER>** button.
  - The [RGB/YPBPR] or [RGB/YCBCR] individual adjustment screen is displayed.
- 3) Press ◆▶ to switch the item.
  - The items will switch each time you press the button.

| [AUTO]                            | The sync signal automatically selects the signal [RGB] / [YPBPR] / [YCBCR]. |
|-----------------------------------|-----------------------------------------------------------------------------|
| [RGB]                             | Select it for RGB signal input.                                             |
| [YP <sub>B</sub> P <sub>R</sub> ] | Select it for YP <sub>B</sub> P <sub>R</sub> signal input.                  |
| [YC <sub>B</sub> C <sub>R</sub> ] | Select it for YCBCR signal input.                                           |

## When the <COMPUTER 1 IN> terminal is selected

- For 525i (480i), 625i (576i), 525p (480p) and 625p (576p) input
   Select [AUTO], [RGB] or [YCBCR].
- For other movie-based signal input Select [AUTO], [RGB] or [YPBPR].

## When the <HDMI IN > terminal is selected

- For 525p (480p) and 625p (576p) input
   Select [AUTO], [RGB] or [YCBCR].
- For other movie-based signal input Select [AUTO], [RGB] or [YPBPR].

### Note

- Refer to "List of compatible signals" (→ page 141) for the signal details.
- The signal selection may not function properly depending on connected devices.

# [POSITION] menu

On the menu screen, select [POSITION] from the main menu, and select an item from the sub-menu. Refer to "Navigating through the menu" (→ page 56) for the operation of the menu screen.

After selecting the item, press ▲▼◀▶ to set.

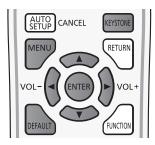

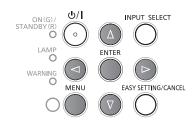

## [KEYSTONE]

You can correct the trapezoidal distortion that occurs when the projector is installed tilted or when the screen is tilted.

- Press ▲▼ to select [KEYSTONE].
- 2) Press the <ENTER> button.
  - The [KEYSTONE] screen is displayed.
- Press ▲▼ to select one item to adjust.

| [KEYSTONE]          | Adjusts when the trapezoid of the projected image is distorted.     |
|---------------------|---------------------------------------------------------------------|
| [CORNER CORRECTION] | Adjusts when the four corners of the projected image are distorted. |

## [KEYSTONE]

- 1) Press ▲▼ to select [KEYSTONE].
- 2) Press the <ENTER> button.
  - The [KEYSTONE] screen is displayed.
- 3) Press ▲▼ to select [KEYSTONE].
- 4) Press the <ENTER> button.
  - The [KEYSTONE] individual adjustment screen is displayed.
- Press ▲▼◀▶ to adjust the item.

| Items | Operation           |                                     | Adjustment | Adjustment range |
|-------|---------------------|-------------------------------------|------------|------------------|
| rus.  | Press the ▶ button. | Adjusts the right of the keystone.  |            | -60 ~ +60        |
| [H]   | Press the ◀ button. | Adjusts the left of the keystone.   |            | -00 - 100        |
| D/I   | Press the ▲ button. | Adjusts the upper of the keystone.  |            | -80 ~ +80        |
| [V]   | Press the ▼ button. | Adjusts the bottom of the keystone. |            | -60 7 +60        |

## [CORNER CORRECTION]

- Press ▲▼ to select [KEYSTONE].
- 2) Press the <ENTER> button.
  - The [KEYSTONE] screen is displayed.
- Press ▲▼ to select [CORNER CORRECTION].
- 4) Press the <ENTER> button.
  - The [CORNER CORRECTION] screen is displayed.
- 5) Press ▲▼ to select the item to adjust, then press the <ENTER> button.
  - The [CORNER CORRECTION] individual adjustment screen is displayed.
- 6) Press ▲▼◀▶ to adjust.

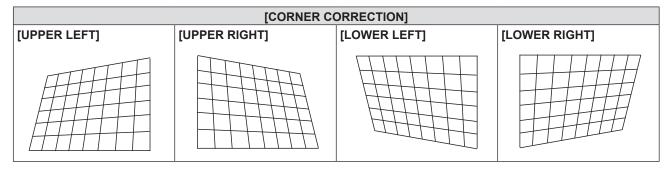

### Note

- Either [KEYSTONE] or [CORNER CORRECTION] setting value is valid. When [KEYSTONE] or [CORNER CORRECTION] adjustment is finished, you adjust the other one, the adjusted value will be reset.
- Press the <KEYSTONE> button on the remote control when the [KEYSTONE] or [CORNER CORRECTION] screen is displaying, it will switch to the other adjustment screen.
- When the [CORNER CORRECTION] individual adjustment screen is displaying, the individual adjustment screen of the next corner can also be displayed by pressing the <ENTER> button.
- Correcting up to ±40° for the tilt in the vertical direction and ±30° for the tilt in the horizontal are available for adjustments with [KEYSTONE]. However, the image quality will degrade and it will get harder to focus with more correction. Install the projector so that the correction will be as small as possible.
- Screen size will also change when [KEYSTONE] is used to perform various adjustments.
- Aspect ratio of the image size may shift depending on the correction.

### [SHIFT]

(Only for computer signal input)

Move the image position vertically or horizontally if the image position projected on the screen is shifted even when the relative position of the projector and the screen is installed correctly.

- 1) Press ▲▼ to select [SHIFT].
- 2) Press the <ENTER> button.
  - The [SHIFT] screen is displayed.
- Press ▲▼◀▶ to adjust the position.

| Orientation                        | Operation           | Adjustment                     |  |
|------------------------------------|---------------------|--------------------------------|--|
| Vertical (up and down) adjustment. | Press the ▲ button. | The image position moves up.   |  |
|                                    | Press the ▼ button. | The image position moves down. |  |

### Chapter 4 Settings - [POSITION] menu

| Horizontal (right and left) adjustment. | Press the ▶ button. | The image position moves to the right. | - |
|-----------------------------------------|---------------------|----------------------------------------|---|
|                                         | Press the ◀ button. | The image position moves to the left.  | 0 |

### Note

Depending on the input signal, if the adjustment of [SHIFT] exceeds the effective adjustment range of the input signal, the
position of the image cannot be changed. Please adjust [SHIFT] within an effective adjustment range.

## [DOT CLOCK]

(Only for computer (RGB) signals input)

Use this function to adjust and minimize the effect of interference caused by projection of patterns consisting of vertical stripes. The projection of the striped pattern may cause cyclic patterns (noise). Adjust so that the amount of interference is at a minimum. You can adjust the dot clock of image.

- Press ▲▼ to select [DOT CLOCK].
- Press ◀▶ or the <ENTER> button.
  - The [DOT CLOCK] individual adjustment screen is displayed.
- 3) Press **♦** to adjust the value.
  - The adjustment values are [-32] to [+32].

### **Attention**

Set it before adjusting [CLOCK PHASE].

## [CLOCK PHASE]

(Only for computer (RGB) signals input)

You can adjust to achieve an optimal image when there is a flickering image or smeared outlines.

- Press ▲▼ to select [CLOCK PHASE].
- 2) Press **♦** or the **<ENTER>** button.
  - The [CLOCK PHASE] individual adjustment screen is displayed.
- 3) Press **♦** to adjust the value.
  - The adjustment values are [-16] to [+16]. Adjust so that the amount of interference is at a minimum.

## Note

- Certain signals may not be adjustable.
- Optimal value may not be achieved if the output from the input computer is unstable.
- To project a signal with dot clock frequency with 162 MHz or higher, noise may not disappear even if [CLOCK PHASE] is adjusted.
- [CLOCK PHASE] cannot be adjusted when a digital signal is input.

## [OVER SCAN]

Use this function when characters or pictures are cropped near the periphery of the projected image.

- Press ▲▼ to select [OVER SCAN].
- 2) Press **♦** or the **<ENTER>** button.
  - The [OVER SCAN] individual adjustment screen is displayed.
- 3) Press ◀▶ to adjust the level.
  - The adjustment values are [0] to [+3].

### Note

• It is unavailable for still image computer (RGB) signals, still image HDMI signals and [NETWORK/USB].

## [ASPECT]

You can switch the aspect ratio of the image.

The aspect ratio is switched within the screen range selected in [SCREEN SETTING]. Set [SCREEN SETTING] first. (★ page 72)

[SCREEN SETTING] is only for PT-VW355N.

- 1) Press ▲▼ to select [ASPECT].
- 2) Press **♦** or the **<ENTER>** button.
  - The [ASPECT] individual adjustment screen is displayed.
- 3) Press ◆▶ to switch the item.
  - The items will switch each time you press the button.

| [NORMAL] | Displays images without changing the aspect ratio of the input signals.                                                                                                    |
|----------|----------------------------------------------------------------------------------------------------|
| [AUTO]*1 | The aspect ratio is automatically switched to the optimum aspect ratio when an aspect ratio identifier is included in the input signal.                                                                                                    |
| [WIDE]   | Displays images with the aspect ratio converted to 16:9 when standard signals*2 are input.  Display images without changing the aspect ratio when wide-screen signals*3 are input.                                                                                                    |
| [H FIT]  | Displays images using the entire width of the screen. When signals have the aspect ratio vertically longer than the aspect ratio of the screen selected in [SCREEN FORMAT]*4, the images are displayed with the top and bottom parts cut off.                                               |
| [V FIT]  | Displays the height of the panel pixels vertically without changing the aspect ratio when wide-<br>screen signals are input. When signals have the aspect ratio horizontally longer than the aspect<br>ratio of the screen, the images are displayed with the right and left parts cut off. |
| [FULL]   | The image is projected using all the panel (screen) pixels. The input signals are converted to the aspect ratio of the panel (screen).                                                                                                    |
| [NATIVE] | Displays images without changing the resolution of the input signals.                                                                                                    |

- \*1 Only for Video (NTSC) and 480i (YCBCR) signals input
- \*2 Standard signals are input signals with an aspect ratio of 4:3 or 5:4.
- \*3 Wide-screen signals are input signals with an aspect ratio of 16:10, 16:9 or 15:9.
- \*4 [SCREEN FORMAT] is only for PT-VW355N.

### Note

- The image size may be switched abnormally when [AUTO] is selected, please set to [NORMAL] or [WIDE] according to the
  input signal.
- Some size modes are not available for certain types of input signals.
- If an aspect ratio which is different from the aspect ratio for the input signals is selected, the images will appear differently from the originals. Be careful of this when selecting the aspect ratio.
- If using the projector in places such as cafes or hotels to display programs for a commercial purpose or for public
  presentation, note that adjusting the aspect ratio or using the zoom function to change the screen images may be an
  infringement of the rights of the original copyright owner for that program under copyright protection laws. Take care when
  using a function of the projector such as the aspect ratio adjustment and zoom function.
- If conventional (normal) 4:3 images which are not wide-screen images are displayed on a wide screen, the edges of the
  images may not be visible or they may become distorted. Such images should be viewed as with an aspect ratio of 4:3 in the
  original format intended by the creator of the images.

## [FRAME LOCK]

(Only for still image signals input)

This setting is available for specific computer signals. Set when the movie is distorted.

- 1) Press ▲▼ to select [FRAME LOCK].
- 2) Press **♦** or the **<ENTER>** button.
  - The [FRAME LOCK] individual adjustment screen is displayed.
- 3) Press ◆▶ to switch the [FRAME LOCK].
  - The items will switch each time you press the button.

| [OFF] | Disables the frame lock. |
|-------|--------------------------|
| [ON]  | Enables the frame lock.  |

# [LANGUAGE] menu

On the menu screen, select [LANGUAGE] from the main menu, and select an item from the sub-menu. Refer to "Navigating through the menu" (→ page 56) for the operation of the menu screen.

•Press ▲▼ to select a language, and press <ENTER> button to set.

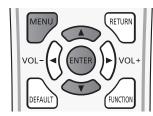

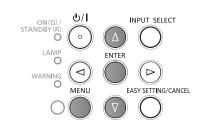

## [LANGUAGE]

You can select the language of the on-screen display.

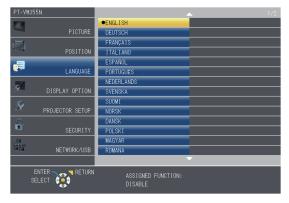

- Various menus, settings, adjustment screens, control button names, etc., are displayed in the selected language.
- The language can be changed to English, German, French, Italian, Spanish, Portuguese, Dutch, Swedish, Finnish, Norwegian, Danish, Polish, Hungarian, Romanian, Czech, Russian, Turkish, Arabic, Kazakh, Vietnamese, Chinese, Korean, Japanese and Thai.

## Note

• The on-screen display language of the projector is set to English by default and when [INITIALIZE ALL] (▶ page 84) in [PROJECTOR SETUP] is executed.

# [DISPLAY OPTION] menu

On the menu screen, select [DISPLAY OPTION] from the main menu, and select an item from the sub-menu. Refer to "Navigating through the menu" (\*) page 56) for the operation of the menu screen.

After selecting the item, press ▲▼◀▶ to set.

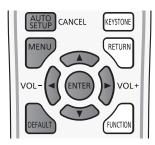

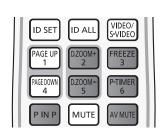

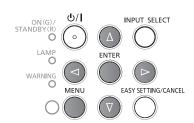

## [ON-SCREEN DISPLAY]

Set the on-screen display and position.

## [INPUT GUIDE]

Set whether to display the input guide when switching the input source.

- Press ▲▼ to select [ON-SCREEN DISPLAY].
- 2) Press the <ENTER> button.
  - The [ON-SCREEN DISPLAY] screen is displayed.
- Press ▲▼ to select [INPUT GUIDE].
- 4) Press **♦** to switch the item.
  - The items will switch each time you press the button.

| [DETAILED] | Displays the name of input terminal and input signal graphically. |
|------------|-------------------------------------------------------------------|
| [OFF]      | Disables the input guide.                                         |
| [SIMPLE]   | Displays the name of input terminal and input signal.             |

### [OSD POSITION]

Set the position of the menu screen (OSD).

- Press ▲▼ to select [ON-SCREEN DISPLAY].
- 2) Press the <ENTER> button.
  - The [ON-SCREEN DISPLAY] screen is displayed.
- 3) Press ▲▼ to select [OSD POSITION].
- 4) Press **♦** to switch the item.
  - The items will switch each time you press the button as following:  $[\texttt{CENTER}] \rightarrow [\texttt{UPPER LEFT}] \rightarrow [\texttt{UPPER RIGHT}] \rightarrow [\texttt{LOWER RIGHT}] \rightarrow [\texttt{LOWER RIGHT}] \rightarrow [\texttt{CENTER}] \rightarrow ...$

### [WARNING MESSAGE]

Set the display/hide of the warning message.

- Press ▲▼ to select [ON-SCREEN DISPLAY].
- 2) Press the <ENTER> button.
  - The [ON-SCREEN DISPLAY] screen is displayed.
- 3) Press ▲▼ to select [WARNING MESSAGE].

### 4) Press **♦** to switch the item.

• The items will switch each time you press the button.

| [OFF] | Hides the warning message.    |
|-------|-------------------------------|
| [ON]  | Displays the warning message. |

## [HDMI SIGNAL LEVEL]

Switch the setting when the external equipment is connected to the <HDMI IN> terminal of the projector and the image is not projected correctly.

- Press ▲▼ to select [HDMI SIGNAL LEVEL].
- Press ◀▶ to switch the item.
  - The items will switch each time you press the button.

| [AUTO]   | Sets the signal level automatically.                                                                                                    |
|----------|----------------------------------------------------------------------------------------------------|
| [64-940] | Select when the HDMI terminal of an external device (such as a blu-ray player) is connected to the <hdmi in=""> terminal.</hdmi>                                                                                                    |
| [0-1023] | Select when the DVI terminal output of an external device (such as a computer) is connected to the <hdmi in=""> terminal via a conversion cable or similar cable.  Select also when the HDMI terminal output of a computer or other device is connected to the <hdmi in=""> terminal.</hdmi></hdmi> |

### Note

- The optimal setting varies depending on the output setting of the connected external device. Refer to the operation instruction of the external device regarding the output of the external device.
- The displayed signal level is assumed when the input is 30 bits.

## [CLOSED CAPTION SETTING]

(Only for NTSC, 480i YC<sub>B</sub>C<sub>R</sub> input) Set the closed caption.

### Selecting the closed caption display

- 1) Press ▲▼ to select [CLOSED CAPTION SETTING].
- 2) Press the <ENTER> button.
  - The [CLOSED CAPTION SETTING] screen is displayed.
- Press ▲▼ to select [CLOSED CAPTION].
- 4) Press **♦** to switch the item.
  - The items will switch each time you press the button.

| [OFF] | Closed captions are not displayed. |
|-------|------------------------------------|
| [ON]  | Closed captions are displayed.     |

- When [ON] is selected, proceed to Step 5).
- 5) When the confirmation is displayed, select [OK], and press the <ENTER> button.

### Setting the closed caption mode

- 1) Press ▲▼ to select [CLOSED CAPTION SETTING].
- 2) Press the <ENTER> button.
  - The [CLOSED CAPTION SETTING] screen is displayed.
- 3) Press ▲▼ to select [MODE].
- Press ◀▶ to switch the item.
  - The items will switch each time you press the button.

| [CC1] | Displays CC1 data. |
|-------|--------------------|
| [CC2] | Displays CC2 data. |

### Chapter 4 Settings - [DISPLAY OPTION] menu

| [CC3] | Displays CC3 data. |
|-------|--------------------|
| [CC4] | Displays CC4 data. |

### Note

- Closed caption is a function that displays text information of video signals mainly used in North America. Captions may not be displayed depending on the connected devices or contents being played back.
- [CLOSED CAPTION SETTING] can only be selected if an NTSC or 480i YCBCR signal is input.
- If [CLOSED CAPTION SETTING] is set to [ON], the brightness of image may be changed according to the external devices or the used content of the closed caption corresponding connection.
- If a closed caption signal of the selected mode is input, the text is not displayed even when the [SECURITY] menu → [TEXT DISPLAY] (→ page 86) is set to [ON].
- Closed captions are not displayed when the menu screen is displayed.

## [SCREEN SETTING]

(Only for PT-VW355N)

Set the screen size.

When changing the aspect of a projected image, correct to the optimum image position for the set screen. Set as necessary for the screen in use.

- 1) Press ▲▼ to select [SCREEN SETTING].
- 2) Press the <ENTER> button.
  - The [SCREEN SETTING] screen is displayed.
- Press ▲▼ to select [SCREEN FORMAT].
- 4) Press **♦** to switch the [SCREEN FORMAT] item.
  - The items will switch each time you press the button.

| [SCREEN FORMAT] | Description                          | Range when [SCREEN POSITION] is selected |
|-----------------|--------------------------------------|------------------------------------------|
| [16:10]         | The projected aspect ratio is 16:10. | Cannot be adjusted.                      |
| [16:9]          | The projected aspect ratio is 16:9.  | Adjusts the vertical position.           |

- 5) Press ▲▼ to select [SCREEN POSITION].
  - If [SCREEN FORMAT] is set to [16:10], adjustment of [SCREEN POSITION] is not available.
- 6) Press ◆▶ to adjust the [SCREEN POSITION].
  - The items will switch each time you press the button.

| [HIGH]   | The image which aspect ratio is 16:9 will displayed at the top.    |
|----------|--------------------------------------------------------------------|
| [CENTER] | The image which aspect ratio is 16:9 will displayed in the center. |
| [LOW]    | The image which aspect ratio is 16:9 will displayed at the bottom  |

## [STARTUP LOGO]

Set the logo display when the power is turned on.

- Press ▲▼ to select [STARTUP LOGO].
- 2) Press **♦** to switch the item.
  - The items will switch each time you press the button.

| [DEFAULT LOGO] | Displays the Panasonic logo.               |
|----------------|--------------------------------------------|
| [USER LOGO]    | Displays the image registered by the user. |
| [OFF]          | Disables the startup logo display.         |

### **Note**

- The startup logo will disappear in approximately 30 seconds.
- To create/register the [USER LOGO] image, use "Logo Transfer Software" included in the supplied CD-ROM.
- If you do not register the image of the [USER LOGO], the startup logo will not be displayed even if the [STARTUP LOGO] is set to [USER LOGO].

## [AUTO SETUP SETTING]

Set the automatic execution of AUTO SETUP.

The screen display position or signal level can be adjusted automatically without pressing the <AUTO SETUP/CANCEL> button on the remote control on each occasion if you input unregistered signals frequently at meetings, etc.

- Press ▲▼ to select [AUTO SETUP SETTING].
- Press ◀▶ to switch the item.
  - The items will switch each time you press the button.

| [AUTO]   | Enables the auto setup function when switching signals.                                           |
|----------|---------------------------------------------------------------------------------------------------|
| [BUTTON] | Enables the auto setup function only when the <auto cancel="" setup=""> button is pressed.</auto> |

## [SIGNAL SEARCH]

When the power is turned on, this function automatically detects the terminal which signals are input and sets the function to switch.

- 1) Press ▲▼ to select [SIGNAL SEARCH].
- 2) Press **♦** to switch the item.
  - The items will switch each time you press the button.

| [ON]  | Enables input detection automatically.  |
|-------|-----------------------------------------|
| [OFF] | Disables input detection automatically. |

#### Note

If the [SIGNAL SEARCH] is set to [ON] when there is no signal input, press the <AUTO SETUP/CANCEL> button on the
remote control, this function automatically detects the terminal to which signals are input and then switches.

## [BACK COLOR]

Set the display of the projected screen when there is no signal input.

- Press ▲▼ to select [BACK COLOR].
- 2) Press ◆▶ to switch the item.
  - The items will switch each time you press the button.

| [BLUE]         | Displays the entire projection area in blue.  |
|----------------|-----------------------------------------------|
| [BLACK]        | Displays the entire projection area in black. |
| [DEFAULT LOGO] | Displays the Panasonic logo.                  |
| [USER LOGO]    | Displays the image registered by the user.    |

## Note

- To create/register the [USER LOGO] image, use "Logo Transfer Software" included in the supplied CD-ROM.
- If you do not register the image of the [USER LOGO], the projected image will be displayed in black even if the [BACK COLOR] is set to [USER LOGO].

### [WIDE MODE]

Using this function when displays the incorrect signals input.

- 1) Press ▲▼ to select [WIDE MODE].
- 2) Press ◆▶ to switch the item.
  - The items will switch each time you press the button.

| [AUTO] | Displays by judging the signal automatically. Set to this mode normally. |
|--------|--------------------------------------------------------------------------|
| [ON]   | When input the wide signal.                                              |
| [OFF]  | When input the 4:3 signal.                                               |

## [SXGA MODE]

This function is used if the whole projected image is not displayed when SXGA signal is input. Set it to [SXGA] normally.

- Press ▲▼ to select [SXGA MODE].
- 2) Press **♦** to switch the item.

## Chapter 4 Settings - [DISPLAY OPTION] menu

• The items will switch each time you press the button.

| [SXGA]  | Normal setting.                                 |  |
|---------|-------------------------------------------------|--|
| [SXGA+] | Set this when the edge of the image is cropped. |  |

## [P-TIMER]

Set and operate the presentation timer function.

- Press ▲▼ to select [P-TIMER].
- 2) Press the <ENTER> button.
  - The [P-TIMER] screen is displayed.

| [MODE]                          | Switches the elapsed time between [COUNT UP] and [COUNT DOWN]. |
|---------------------------------|----------------------------------------------------------------|
| [TIMER]                         | Sets the finish time of timer when [COUNT DOWN] is selected.   |
| [START] / [STOP] /<br>[RESTART] | Operates the timer.                                            |
| [RESET]                         | Resets the count.                                              |
| [EXIT]                          | [P-TIMER] is finished.                                         |

## Setting [MODE]

- 1) Press ▲▼ to select [MODE].
- 2) Press ◆▶ to switch the item.
  - The items will switch each time you press the button.

| [COUNT UP]   | Displays the elapsed time since the count was started.  |
|--------------|---------------------------------------------------------|
| [COUNT DOWN] | Displays the remaining time of the time set by [TIMER]. |

## Setting the countdown timer

- 1) Press ▲▼ to select [TIMER].
- 2) Press **♦** to set the timer.
  - The time can be set in 1-minute increments from 1 to 180 minutes.
  - The factory default value is 10 minutes.

#### Note

• [TIMER] is available only when [MODE] is set to [COUNT DOWN].

## The operation of [P-TIMER]

Press ▲▼ to select one item.

| [START]   | The count is started. |
|-----------|-----------------------|
| [STOP]    | The count is stopped. |
| [RESTART] | The count is resumed. |
| [RESET]   | The count is reset.   |

### 2) Press the <ENTER> button.

- When you select [START] or [RESTART], the remaining time or the elapsed time will be displayed in the lower right of the projected image.
- When you select [STOP], the remaining time or the elapsed time while stopping the counting will be displayed in the lower right of the projected image.

#### **Note**

- You can also use the P-TIMER function by pressing the <P-TIMER> button on the remote control (→ page 54).
- If the elapsed time or remaining time is displaying, the text will not be displayed even when the [SECURITY] menu → [TEXT DISPLAY] (→ page 86) is set to [ON].
- The elapsed time or remaining time will not be displayed when the menu screen is displaying.
- The start time will be "000:00" when [MODE] is set to [COUNT UP].
- When [MODE] is set to [COUNT DOWN], the start time becomes the value set at [TIMER].
- The time gauge turns clockwise when [COUNT UP] is set, and turns counterclockwise when [COUNT DOWN] is set.

### **Ending the presentation timer**

1) Press ▲▼ to select [P-TIMER].

- 2) Press the <ENTER> button.
  - The [P-TIMER] screen is displayed.
- Press ▲▼ to select [EXIT].
- 4) Press the <ENTER> button.

## [P IN P]

(Only for PT-VW355N)

Locate a separate, small sub screen in the main screen to project two images simultaneously.

- 1) Press ▲▼ to select [P IN P].
- 2) Press the <ENTER> button.
  - The [P IN P] screen is displayed.

### [MODE]

- 1) Press ▲▼ to select [MODE].
- 2) Press **♦** to switch the item.
  - The items will switch each time you press the button.

| [OFF]          | P IN P function is disabled.                            |
|----------------|---------------------------------------------------------|
| [SIDE BY SIDE] | Sub screen is displayed at the side of the main screen. |
| [P IN P]       | Sub screen is displayed in the main screen.             |

### [SUBPICTURE SIZE]

If [MODE] is set to [P IN P], you can change the size of the sub screen.

- Press ▲▼ to select [SUBPICTURE SIZE].
- 2) Press **♦** to switch the item.
  - The items will switch each time you press the button.

| [SMALL]  | The size of the sub screen is small (30% of the panel resolution).  |
|----------|---------------------------------------------------------------------|
| [MIDDLE] | The size of the sub screen is middle (40% of the panel resolution). |
| [LARGE]  | The size of the sub screen is large (50% of the panel resolution).  |

#### [SUBPICTURE POSITION]

If [MODE] is set to [P IN P], you can change the position of the sub screen.

- Press ▲▼ to select [SUBPICTURE POSITION].
- 2) Press **♦** to switch the item.
  - The items will switch each time you press the button as following:
     [LOWER RIGHT] → [LOWER LEFT] → [UPPER LEFT] → [UPPER RIGHT] → [LOWER RIGHT] →...

## Note

- The P IN P function may be unavailable for some signals being input or terminals being selected. Refer to "Two-window display combination list" (→ page 140) for details.
- The main window setting values are applied to image adjustment values such as [PICTURE MODE] and [COLOR TEMPERATURE].

## [OTHER FUNCTIONS]

You can perform some of the remote control button operations from the sub-menu.

- Press ▲▼ to select [OTHER FUNCTIONS].
- 2) Press the <ENTER> button.
  - The [OTHER FUNCTIONS] screen is displayed.
- Press ▲▼ to select one item.

| [AUTO SETUP]        | For details, refer to "Using the AUTO SETUP function" (→ page 49).  |
|---------------------|---------------------------------------------------------------------|
| [/ 10 / 0 - 1 0 / ] | i or detaile, refer to being the rie to be refridition (+ page 10). |

## Chapter 4 Settings - [DISPLAY OPTION] menu

| [FREEZE]       | The projected image is paused temporarily and the sound stopped regardless of the playback of the external equipment. To release this function, press the <return> button or the <freeze> button on the remote control.</freeze></return> |
|----------------|----------------------------------------------------------------------------------------------------|
| [AV MUTE]      | Turn off audio and image when the projector is not used for a certain period of time. To release this function, press the <return> button or the <av mute=""> button on the remote control.</av></return>                                 |
| [DIGITAL ZOOM] | For details, refer to "Using the DIGITAL ZOOM function" (→ page 52).                                                                                                    |

## 4) Press the <ENTER> button.

# [PROJECTOR SETUP] menu

On the menu screen, select [PROJECTOR SETUP] from the main menu, and select an item from the sub-menu. Refer to "Navigating through the menu" (➡ page 56) for the operation of the menu screen.

After selecting the item, press ▲▼◀▶ to set.

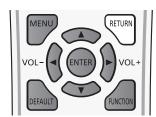

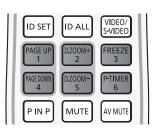

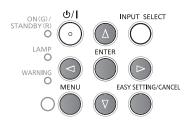

## **ISTATUS**

You can check the using status of the projector.

- 1) Press ▲▼ to select [STATUS].
- 2) Press the <ENTER> button.
  - The [STATUS] screen is displayed.

| ICIONAL I                                                                                                    | [NAME]                                                                  |          | Displays the name of input signal.                                             |
|----------------------------------------------------------------------------------------------------|-------------------------------------------------------------------------|----------|--------------------------------------------------------------------------------|
| [SIGNAL]                                                                                                    | [FREQUENCY]                                                             |          | Displays the scanning frequency of input signal.                               |
| [RUNTIME]*1  [RUNTIME]*1  [NORMAL]  Displays the projector.  Displays the projector.  Displays the projector.  Displays the projector.  Displays the projector. | Displays the current usage time of projector.                           |          |                                                                                |
|                                                                                                    | Displays the model No. of the replacement lamp unit for this projector. |          |                                                                                |
|                                                                                                    |                                                                         | [NORMAL] | Displays the lamp runtime when [LAMP POWER] is set to [NORMAL] by actual time. |
|                                                                                                    |                                                                         | [ECO]    | Displays the lamp runtime when [LAMP POWER] is set to [ECO] by actual time.    |
| [SERIAL NUMBER] [PROJECTOR]                                                                                                    |                                                                         | OJECTOR] | Displays the serial number of the projector.                                   |

<sup>\*1</sup> The following conversion is required to calculate the rough estimate for lamp replacement.

| Formula for lamp replacement time (rough estimate)                                  |
|-------------------------------------------------------------------------------------|
| A ×1 + B × 5/7                                                                      |
| • A : Runtime which is displayed in [STATUS] screen - [RUNTIME] - [LAMP] - [NORMAL] |
| B : Runtime which is displayed in [STATUS] screen - [RUNTIME] - [LAMP] - [ECO]      |

<sup>\*2</sup> The model No. of the optional lamp unit is subject to change without prior notice.

## Note

If you attach a lamp unit used in a projector of a model different from the projector (PT-VW355N, PT-VX425N) to the
projector, or when the lamp unit used in the projector to a projector of a different model, the [RUNTIME] displayed in
[STATUS] may differ from the actual time.

## [COMPUTER2 SELECT]

Set whether to use the <COMPUTER 2 IN/1 OUT> terminal.

- 1) Press ▲▼ to select [COMPUTER2 SELECT].
- 2) Press **♦** to switch the item.
  - The items will switch each time you press the button.

| [COMPUTER2 IN]  | When input the computer signal.                                                     |  |
|-----------------|-------------------------------------------------------------------------------------|--|
| [COMPUTER1 OUT] | Outputs the signal which have been input <computer 1="" in=""> terminal.</computer> |  |

#### **Note**

• The [COMPUTER2 SELECT] will be unavailable when [COMPUTER2] is selected as input source.

## [PROJECTOR ID]

The projector has an ID number setting function that can be used when multiple projectors are used side by side to enable simultaneous control or individual control via a single remote control.

- Press ▲▼ to select [PROJECTOR ID].
- Press the <ENTER> button.
  - The [PROJECTOR ID] screen is displayed.
- 3) Press ▲▼ to select a projector ID.
  - Select one from [ALL], and [1] to [6].

| [ALL]     | Select when controlling projectors without specifying an ID number.  |  |
|-----------|----------------------------------------------------------------------|--|
| [1] - [6] | Select when specifying an ID number to control individual projector. |  |

### 4) Press the <ENTER> button to set it.

• [PROJECTOR ID] is set.

#### Note

- To specify an ID number for individual control, the ID number of a remote control must match the ID number of the projector.
- When the ID number is set to [ALL], the projector will operate regardless of the ID number specified during remote control or computer control.
  - If multiple projectors are set up side by side with ID set to [ALL], they cannot be controlled separately from the projectors with other ID numbers.
- Refer to "Setting the ID number of the remote control" (⇒ page 54) for how to set the ID number on the remote control.

## [INITIAL START UP]

Set the method of start up when the power cord plugged into the AC outlet.

- Press ▲▼ to select [INITIAL START UP].
- 2) Press **♦** to switch the item.
  - The items will switch each time you press the button.

| [LAST MEMORY] | Starts in the condition that before disconnected the power cord or turn off the breaker. |  |
|---------------|------------------------------------------------------------------------------------------|--|
| [STANDBY]     | Starts up in the standby mode.                                                           |  |
| [ON]          | Starts the projection immediately.                                                       |  |

## [PROJECTION METHOD]

Set the projection method in accordance with the installation status of the projector. Change the projection method if the screen display is upside down or inverted.

- 1) Press ▲▼ to select [PROJECTION METHOD].
- 2) Press **♦** to switch the projection method.
  - The items will switch each time you press the button.

| [FRONT/DESK]    | Select when installing the projector on the desk, etc., in front of the screen.                                               |
|-----------------|----------------------------------------------------------------------------------------------------|
| [FRONT/CEILING] | Select when installing the projector in front of the screen with the Ceiling Mount Bracket (optional).                        |
| [REAR/DESK]     | Select when installing the projector on the desk, etc. behind the screen (with a translucent screen).                         |
|                 | Select when installing the projector behind the screen (with a translucent screen) with the Ceiling Mount Bracket (optional). |

### [HIGH ALTITUDE MODE]

Change the setting according to the altitude in which you use the projector.

- 1) Press ▲▼ to select [HIGH ALTITUDE MODE].
- 2) Press **♦** to switch the item.
  - The items will switch each time you press the button.

| [OFF]   | Select when using the projector in the elevation of below 1 400 m (4 593').                            |  |
|---------|----------------------------------------------------------------------------------------------------|--|
| IHIGHTI | Select when using the projector in the elevation of above 1 400 m (4 593') and below 2 000 m (6 562'). |  |

## Chapter 4 Settings - [PROJECTOR SETUP] menu

| [HIGH2] | Select when using the projector in the elevation of above 2 000 m (6 562') and below 2 700 m (8 858'). |
|---------|----------------------------------------------------------------------------------------------------|

### Note

- It is set to [OFF] when using the projector in the elevation of below 1 400 m (4 593'). It is set to [HIGH1] when using the projector in the elevation of above 1 400 m (4 593') and below 2 000 m (6 562'). It is set to [HIGH2] when using the projector in the elevation of above 2 000 m (6 562') and below 2 700 m (8 858'). Failure to do so may shorten the life of the internal parts and result in malfunctions.
- Do not set the projector in the elevation of 2 700 m (8 858') or above, otherwise it may shorten the life of the internal parts and result in malfunctions.
- When it is set to [HIGH1] or [HIGH2], the fan noise becomes louder and fan speed increases.

## [LAMP POWER]

Switch the brightness of the lamp according to the operating environment of the projector or the purpose.

- 1) Press ▲▼ to select [LAMP POWER].
- Press ◀▶ to switch the item.
  - The items will switch each time you press the button.

| [NORMAL] | Select when high luminance is required.     |
|----------|---------------------------------------------|
| [ECO]    | Select when high luminance is not required. |

#### Note

Set it to [ECO] rather than [NORMAL] when you want to reduce power consumption, extend the life of lamp and reduce
operation noise.

## [ECO MANAGEMENT]

This function optimizes lamp power according to the operating status to reduce power consumption.

- Press ▲▼ to select [ECO MANAGEMENT].
- 2) Press the <ENTER> button.
  - The [ECO MANAGEMENT] screen is displayed.
- Press ▲▼ to select one item.

#### Setting [AUTO POWER SAVE] in step 3)

Set whether or not to enable the three functions, [AMBIENT LIGHT DETECTION], [SIGNAL DETECTION] and [AV MUTE DETECTION].

#### Note

- [AUTO POWER SAVE] cannot be set when the [LAMP POWER] is set to [ECO].
- 4) Press **♦** to switch the [AUTO POWER SAVE].

| [ON]  | Enables power-saving mode.  |
|-------|-----------------------------|
| [OFF] | Disables power-saving mode. |

Press ▲▼ to select one item.

| [AMBIENT LIGHT DETECTION] | Adjusts the lamp power according to the ambient brightness. |
|---------------------------|-------------------------------------------------------------|
| [SIGNAL DETECTION]        | Drops the lamp power when no signal is input.               |
| [AV MUTE DETECTION]       | Drops the lamp power in the AV mute mode.                   |

- 6) Press **♦** to switch the item.
  - The items will switch each time you press the button.

| [ON]  | Enables above setting.  |
|-------|-------------------------|
| [OFF] | Disables above setting. |

- Lamp power cannot reduced automatically in the following cases:
  - When [LAMP POWER] is set to [ECO]
  - When the lamp lighting is just completed or the setting of [LAMP POWER] is just completed, etc..
- When [AUTO POWER SAVE] is set to [OFF], [AMBIENT LIGHT DETECTION], [SIGNAL DETECTION] and [AV MUTE DETECTION] cannot be set.

• [AMBIENT LIGHT DETECTION] will not work correctly when placing some objects on the ambient luminance sensor.

## **Setting [POWER MANAGEMENT] in step 3)**

Set the operation as following if there is no signal input.

- Press ▲▼ to select [POWER MANAGEMENT].
- 2) Press ◆▶ to switch the item.
  - The items will switch each time you press the button.

| [SHUT DOWN] The countdown timer is displayed after 30 seconds without input signal. The poff and cooled down when reached the set time, then the projector enter into Power management function is off. |         | The countdown timer is displayed after 30 seconds without input signal. The projection lamp is turned off and cooled down when reached the set time, then the projector enter into standby status.                                                                                                    |
|----------------------------------------------------------------------------------------------------|---------|----------------------------------------------------------------------------------------------------|
|                                                                                                    |         | Power management function is off.                                                                                                    |
|                                                                                                    | [READY] | The countdown timer is displayed after 30 seconds without input signal. The projection lamp turns off and cools down when reaching the set time, meanwhile the projector is in the power management mode. The projection lamp will be turned on if the input signal is reconnected or any button is pressed. |

### Setting [TIMER]

The timer can be set to 5-120 minutes. The increment is 5 minutes.

- 1) Press ▲▼ to select [TIMER].
- 2) Press ◆▶ to set the timer (5-120 MIN.).
  - The time will switch each time you press the button.

#### Note

The factory default setting for [TIMER] is [15 MIN.].

## Setting [STANDBY MODE] in step 3)

Set the operation mode during standby. The default setting is [ECO] that keeps power consumption low during standby. When the network function or the serial communication function is used during standby, set to [NORMAL].

- Press ▲▼ to select [STANDBY MODE].
- Press ◀▶ to switch the item.
  - The items will switch each time you press the button.

| [ECO]    | Select this item to reduce power consumption during standby.                                                                                                    |
|----------|----------------------------------------------------------------------------------------------------|
| [NORMAL] | Select this item to use the network function or the serial communication function during standby.                                                                                   |
|          | Select this item to reduce power consumption during standby, and to operate the projector via the wired LAN or the serial communication function by using the Wake on LAN function. |

### Note

- If [STANDBY MODE] is set to [ECO], you cannot use network functions when the projector is standing by. Also, you cannot
  use some RS-232C protocol commands.
- When set to [ECO], it may take approx. 10 seconds longer before the projector starts projecting after the power is turned on, compared with when [NORMAL] is set.
- If [STANDBY MODE] is set to [NETWORK], it takes less power consumption than it is set to [NORMAL].
- When [STANDBY MODE] is set to [NETWORK], it will be no restriction for network function and serial communication function within 60 seconds when the Wake on LAN function is working.
- The setting of [STANDBY MODE] cannot be returned to the factory default even if the [PROJECTOR SETUP] menu →
  [INITIALIZE ALL] is executed (→ page 84).

## [EMULATE]

When controlling the projector on a computer via the <SERIAL IN> terminal, set use of control commands on a previously purchased Panasonic projector. This allows the control software for an existing Panasonic projector to be inherited and used.

- Press ▲▼ to select [EMULATE].
- Press the <ENTER> button.
  - The [EMULATE] screen is displayed.
- Press ▲▼ to select one item.

| [DEFAULT]      | VW355N series, VX425N series, VZ575N series, VW535N series, VX605N series, VZ570 series, VW530 series, VX600 series, EZ580 series, EW640 series, EX610 series, EW540 series, EZ770 series, EW730 series, EX800 series, VW345N series, VX415N series, VW340Z, VX410Z, VX42Z, RZ475 series, RZ470 series, RW430 series, RZ370 series, RW330 series |
|----------------|----------------------------------------------------------------------------------------------------|
| [D3500]        | D3500 series                                                                                                    |
| [D4000]        | D4000 series                                                                                                    |
| [D/W5k SERIES] | D5700 series, DW5100 series, D5600 series, DW5000 series, D5500 series                                                                                                    |

#### Chapter 4 Settings - [PROJECTOR SETUP] menu

| [D/W/Z6k<br>SERIES] | DZ770 series, DW740 series, DX810 series, DZ680 series, DW640 series, DX610 series, DW730 series, DX800 series, DZ6710 series, DZ6700 series, DW6300 series, D6000 series, D5000 series, DZ570 series, DW530 series, DX500 series |
|---------------------|----------------------------------------------------------------------------------------------------|
| [L730 SERIES]       | L730 series, L720 series, L520 series                                                                                                    |
| [L780 SERIES]       | L780 series, L750 series                                                                                                    |
| [L735 SERIES]       | L735 series                                                                                                    |
| [L785 SERIES]       | L785 series                                                                                                    |
| [F/W SERIES]        | FW430 series, FX400 series, FW300 series, F300 series, F200 series, FW100 series, F100 series                                                                                                    |
| [LZ370]             | LZ370 series                                                                                                    |
| [LB/W SERIES]       | LB3 series, LB2 series, LB1 series, ST10 series, LB90 series, LW80NT series, LB80 series, LB78 series, LB75 series                                                                                                    |
| [VX500 SERIES]      | VW435N series, VW440 series, VW430 series, VX505N series, VX510 series, VX500 series, VW330 series, VX400NT series, VX400 series, VX41 series                                                                                     |
| [EZ570 SERIES]      | EZ570 series, EW630 series, EW530 series, EX600 series, EX500 series                                                                                                    |
| [VW431D]            | VW431D series                                                                                                    |

4) Press the <ENTER> button.

## [FUNCTION BUTTON]

The function assigned to the <FUNCTION> button of the remote control is displayed. You can also release the assigned setting.

## Releasing assigned function to the <FUNCTION> button

- Press ▲▼ to select [FUNCTION BUTTON].
- 2) Press the <ENTER> button.
  - The [FUNCTION BUTTON] screen is displayed.
- 3) Press the <ENTER> button.
- 4) When the confirmation message is displayed, select [OK] and press the <ENTER> button.

## Note

• You can also cancel the assigned settings by displaying the on-screen menu, selecting the menu item to be canceled (main menu, sub-menu or details menu), and then pressing the <FUNCTION> button for at least 3 seconds.

## [AUDIO SETTING]

You can perform more detailed setting for Audio.

## Adjusting the volume

- 1) Press ▲▼ to select [AUDIO SETTING].
- 2) Press the <ENTER> button.
  - The [AUDIO SETTING] screen is displayed.
- 3) Press ▲▼ to select [VOLUME].
- 4) Press **♦** to adjust the level.

| Operation           | Adjustment             | Range  |
|---------------------|------------------------|--------|
| Press the ▶ button. | Turns up the volume.   | 0 62   |
| Press the ◀ button. | Turns down the volume. | 0 ~ 63 |

## Setting the mute

- Press ▲▼ to select [AUDIO SETTING].
- 2) Press the <ENTER> button.
  - The [AUDIO SETTING] screen is displayed.
- Press ▲▼ to select [MUTE].
- 4) Press **♦** to switch the item.

## Chapter 4 Settings - [PROJECTOR SETUP] menu

| [OFF] | Output the audio.                 |
|-------|-----------------------------------|
| [ON]  | Turns off the volume temporarily. |

## Setting the audio output during standby

- 1) Press ▲▼ to select [AUDIO SETTING].
- 2) Press the <ENTER> button.
  - The [AUDIO SETTING] screen is displayed.
- 3) Press ▲▼ to select [IN STANDBY MODE].
- 4) Press **♦** to switch [IN STANDBY MODE].
  - The items will switch each time you press the button.

| [OFF] | Disables audio output in the standby mode.                                                                                                    |
|-------|----------------------------------------------------------------------------------------------------|
|       | Enables audio output in the standby mode when [STANDBY MODE] is set to [NORMAL]. At this time, press the <vol -=""> button / <vol +=""> button on the remote control or ◀▶ buttons on the control panel to adjust the volume.</vol></vol> |

#### Note

When [ECO MANAGEMENT] → [STANDBY MODE] is set to [ECO] (→ page 80), even if [IN STANDBY MODE] is set to [ON], audio cannot be output during standby.

## Setting audio input selection

Choose the audio input terminal for each input signal.

- 1) Press ▲▼ to select [AUDIO SETTING].
- 2) Press the <ENTER> button.
  - The [AUDIO SETTING] screen is displayed.
- 3) Press ▲▼ to select one item of [AUDIO IN SELECT].

| [COMPUTER1]   | Set the audio output when [COMPUTER1] input is selected.   |
|---------------|------------------------------------------------------------|
| [COMPUTER2]   | Set the audio output when [COMPUTER2] input is selected.   |
| [VIDEO]       | Set the audio output when [VIDEO] input is selected.       |
| [S-VIDEO]     | Set the audio output when [S-VIDEO] input is selected.     |
| [HDMI]        | Set the audio output when [HDMI] input is selected.        |
| [NETWORK/USB] | Set the audio output when [NETWORK/USB] input is selected. |

## 4) Press **♦** to switch the item.

• The sub items will switch each time you press the button.

| [COMPUTER1]   | Select one item among [AUDIO IN 1], [AUDIO IN 2] or [AUDIO IN 3].                         |
|---------------|-------------------------------------------------------------------------------------------|
| [COMPUTER2]   | Select one item among [AUDIO IN 1], [AUDIO IN 2] or [AUDIO IN 3].                         |
| [VIDEO]       | Select one item among [AUDIO IN 1], [AUDIO IN 2] or [AUDIO IN 3].                         |
| [S-VIDEO]     | Select one item among [AUDIO IN 1], [AUDIO IN 2] or [AUDIO IN 3].                         |
| [HDMI]        | Select one item among [HDMI AUDIO IN], [AUDIO IN 1], [AUDIO IN 2] or [AUDIO IN 3].        |
| [NETWORK/USB] | Select one item among [NETWORK/USB AUDIO IN], [AUDIO IN 1], [AUDIO IN 2] or [AUDIO IN 3]. |

### Note

- When [MIC] is set to [ON], [AUDIO IN 2] cannot be selected.
- Even if [AUDIO IN 2] is selected, it will change to [AUDIO IN 1] automatically when [MIC] is set to [ON].

### **Using MIC function**

- Press ▲▼ to select [AUDIO SETTING].
- 2) Press the <ENTER> button.
  - The [AUDIO SETTING] screen is displayed.
- 3) Press ▲▼ to select [MIC].
- Press ◀▶ to switch the item.
  - The items will switch each time you press the button.

| [OFF] | MIC is disabled.                                           |
|-------|------------------------------------------------------------|
| [ON]  | <audio 2="" in=""> terminal switches to MIC input.</audio> |

5) Press ▲▼ to select [MIC GAIN].

## 6) Press **♦** to adjust the level.

| Operation           | Adjustment                      | Range  |
|---------------------|---------------------------------|--------|
| Press the ▶ button. | Turns up the MIC mixing gain.   | 0 00   |
| Press the ◀ button. | Turns down the MIC mixing gain. | 0 ~ 63 |

#### Note

- When [OFF] is selected in MIC function, the MIC GAIN function is not available.
- If the MIC function is set to [ON] when connecting audio signals to the <AUDIO IN 2 (MIC IN)> terminal, loud sound may be output suddenly depending on the setting value of [MIC GAIN].
- When [MIC] is set to [ON], no signal is input, AV MUTE function is on, FREEZE function is on or the POWER MANAGEMENT function is working, the audio of MIC will be output.

## [EASY SETTING]

You can set the operation when press the <EASY SETTING/CANCEL> button on the control panel.

- Press ▲▼ to select [EASY SETTING].
- 2) Press the <ENTER> button.
  - The [EASY SETTING] screen is displayed.
- 3) Press ▲▼ to select [FOCUS ASSIST], [SCREEN FIT] or [COLORBOARD].

| [FOCUS ASSIST] | The level of focus adjustment is displayed in the color and length of the bar. It is supported the manual adjustment through rotating the focus ring.                                  |  |
|----------------|----------------------------------------------------------------------------------------------------|--|
| ISCREENEIL     | If it detects a screen frame, the projected image is corrected to fit the screen frame automatically. If it does not detect a screen frame, the KEYSTONE starts to work automatically. |  |
| [COLORBOARD]   | The color values will change automatically to reach the optimal color except for the white screen.                                                                                     |  |

### 4) Press **♦** to switch the item.

• The items will switch each time you press the button.

| [FOCUS ASSIST] This function is enabled when it is set to [ON]. This function is disabled when it is set to [ |              | This function is enabled when it is set to [ON]. This function is disabled when it is set to [OFF].                                                                                                    |  |
|----------------------------------------------------------------------------------------------------|--------------|----------------------------------------------------------------------------------------------------|--|
|                                                                                                    | [SCREEN FIT] | The image will be displayed in full screen when it is set to [FULL]. The projected image will maintain the aspect ratio which is input when it is set to [ORIGINAL]. This function is disabled when it is set to [OFF]. |  |
|                                                                                                    | [COLORBOARD] | This function is enabled when it is set to [ON]. This function is disabled when it is set to [OFF].                                                                                                    |  |

## Note

- For details about EASY SETTING, refer to "Adjusting the projected image via EASY SETTING function" (>> page 47).
- If all items are set to [OFF], press the <EASY SETTING/CANCEL> button and then [KEY NOT APPLICABLE] massage will be displayed on the screen.

## [TEST PATTERN]

Displays the test pattern built-in to the projector.

Settings of position, size, and other factors will not be reflected in test patterns. Make sure to display the input signal before performing various adjustments.

- Press ▲▼ to select [TEST PATTERN].
- 2) Press the <ENTER> button.
  - The test pattern with the [PATTERN CHANGE] individual adjustment screen is displayed.
- Press ◀▶ to switch the item.
  - The items will switch each time you press the button.
     All white → Color bars → White cross on the black background → Black cross on the white background → Cross hatch → All white →...
  - When you press the <MENU> button or <RETURN> button, it will exit the test pattern and return to the Sub-menu of [PROJECT SETUP].

#### **Note**

The initial setting is All white. The initial screen is Cross hatch if you have assigned it to the <FUNCTION> button.

## **IFILTER COUNTER**

This function is used to reset the filter use time and set the notification display.

- Press ▲▼ to select [FILTER COUNTER].
- 2) Press the <ENTER> button.
  - The [FILTER COUNTER] screen is displayed.

| [FILTER<br>COUNTER]    | Displays the using time of the filter.                                          |
|------------------------|---------------------------------------------------------------------------------|
| [TIMER]                | Sets the timer when you want to display an alert message of filter replacement. |
| [FILTER COUNTER RESET] | Resets the filter counter.                                                      |

## Setting [TIMER]

- Press ▲▼ to select [TIMER].
- 2) Press ◆▶ to switch the setting of the timer.
  - The items will switch each time you press the button. [OFF]  $\rightarrow$  [1000 H]  $\rightarrow$  [2000 H]  $\rightarrow$  [3000 H]  $\rightarrow$  [4000 H]  $\rightarrow$  [5000 H]  $\rightarrow$  [6000 H]  $\rightarrow$  [7000 H]

## [FILTER COUNTER RESET]

- 1) Press ▲▼ to select [FILTER COUNTER RESET].
- 2) Press the <ENTER> button.
  - The [FILTER COUNTER RESET] screen is displayed.
- 3) Press **♦** to select [OK] and then press the **<ENTER>** button.

## [INITIALIZE ALL]

Return various setting values to their factory default settings.

- 1) Press ▲▼ to select [INITIALIZE ALL].
- 2) Press the <ENTER> button.
  - The [INITIALIZE ALL] screen is displayed.
- 3) When the confirmation is displayed, press ◀▶ to select [OK] and then press the <ENTER> button.
  - The [NOW INITIALIZING...] screen is displayed and then the [POWER OFF.] screen will be displayed.
- 4) Press the <ENTER> button.
  - The operation of other buttons is disabled.
  - The initial setting (display language) screen will be displayed when turning on the projector next time.

- The projector will enter into the standby status to reflect the setting values when [INITIALIZE ALL] is executed.
- When [INITIALIZE ALL] is executed, [STANDBY MODE], [EMULATE], [FILTER COUNTER] and the setting values of [NETWORK/USB] cannot be returned to the factory default values. For details about the initialization of [NETWORK/USB], please refer to [NETWORK/USB] → [INITIALIZE] (→ page 96).

# [SECURITY] menu

On the menu screen, select [SECURITY] from the main menu, and select an item from the sub-menu. Refer to "Navigating through the menu" (\*) page 56) for the operation of the menu screen.

• When the projector is used for the first time Initial password:

Press ▲▶▼◀▲▶▼◀ in order, and press the <ENTER> button.

After selecting the item, press ▲▼◀▶ to set.

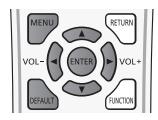

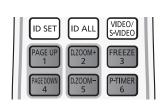

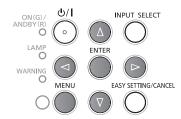

## <u>Attention</u>

- When you select the [SECURITY] menu and press the <ENTER> button, entering a password is required. Enter the preset password and then continue operations of the [SECURITY] menu.
- When the password has been changed previously, enter the changed password, and press the <ENTER> button.

### Note

- The entered password is displayed with "\*" mark on the screen.
- An error message is displayed on the screen when the entered password is incorrect. Re-enter the correct password.

## [PASSWORD]

The [PASSWORD] screen is displayed when the power is turned on, [INITIALIZE ALL] is executed or [INITIALIZE] in the [NETWORK/USB] menu is executed. When the entered password is incorrect, the operation will be restricted to the power standby <\d/b| > button on the control panel or <\driver > button on the remote control.

- Press ▲▼ to select [PASSWORD].
- 2) Press **♦** to switch the item.
  - The items will switch each time you press the button.

| [OFF] | Disables the security password entry. |
|-------|---------------------------------------|
| [ON]  | Enables the security password entry.  |

## Note

- The [PASSWORD] setting is set to [OFF] by the factory default.
- Change the password periodically that is hard to guess.
- The security password is enabled after setting [PASSWORD] to [ON], turning the power off and disconnecting the power plug from the power outlet.

## [PASSWORD CHANGE]

Change the security password.

- Press ▲▼ to select [PASSWORD CHANGE].
- 2) Press the <ENTER> button.
  - The [PASSWORD CHANGE] screen is displayed.
- Press ▲▼◀▶ or number buttons (<1>-<6>) to set the password.
  - Up to eight button operations can be set.
- Press the <ENTER> button.
- 5) Re-enter the password for the confirmation.
- 6) Press the <ENTER> button.

- The entered password is displayed with "★" mark on the screen.
- An error message is displayed on the screen when the entered password is incorrect. Re-enter the correct password.
- If numbers have been used for the security password, the security password will need to be initialized again if the remote
  control is lost. Consult your dealer for the initialization method.

## [TEXT DISPLAY]

Overlap the security message (text) over the projecting image.

- Press ▲▼ to select [TEXT DISPLAY].
- 2) Press **♦** to switch the item.
  - The items will switch each time you press the button.

| [OFF] | Disables the text display. |
|-------|----------------------------|
| [ON]  | Enables the text display.  |

## [TEXT CHANGE]

Change the text displayed when the text display is enabled by selecting [ON] in [TEXT DISPLAY].

- 1) Press ▲▼ to select [TEXT CHANGE].
- 2) Press the <ENTER> button.
  - The [TEXT CHANGE] screen is displayed.
- Press ▲▼◀▶ to select the text, and press the <ENTER> button to enter the text.
- 4) Press ▲▼◀▶ to select [OK], and press the <ENTER> button.
  - The text is changed.

## [MENU LOCK]

Display the menu by the <MENU> button and set whether or not to enable menu operations.

- 1) Press ▲▼ to select [MENU LOCK].
- 2) Press **♦** to switch the item.
  - The items will switch each time you press the button.

| [OFF] | Unlocks menu operations. |  |
|-------|--------------------------|--|
| [ON]  | Locks menu operations.   |  |

#### Note

- When the entered password is incorrect after setting [MENU LOCK] to [ON], the <MENU> button cannot be operated.
- [MENU LOCK] is set to [OFF] at the time of purchase or when [INITIALIZE ALL] is executed.
- When [MENU LOCK] is set to [ON] and then enter the password to release the lock, the unlock state is held until the
  projector enters the standby mode.

## [MENU LOCK PASSWORD]

Change the menu lock password.

- Press ▲▼ to select [MENU LOCK PASSWORD].
- 2) Press the <ENTER> button.
  - The [MENU LOCK PASSWORD] screen is displayed.
- Press ▲▼◀▶ to select the text, and press the <ENTER> button to enter the text.
  - Up to 16 characters can be input.
- 4) Press ▲▼◀▶ to select [OK], and press the <ENTER> button.
  - To cancel, select [CANCEL].

## **Attention**

- The initial password is "AAAA" at the time of purchase or when [INITIALIZE ALL] is executed.
- · Change the password periodically that is hard to guess.

## [CONTROL DEVICE SETUP]

Enable/disable the button operations on the control panel and the remote control.

- 1) Press ▲▼ to select [CONTROL DEVICE SETUP].
- 2) Press the <ENTER> button.
  - The [CONTROL DEVICE SETUP] screen is displayed.
- 3) Press ▲▼ to select one item between [CONTROL PANEL] and [REMOTE CONTROLLER].

| [CONTROL PANEL]     | You can set the limitation on the control from the control panel.  |
|---------------------|--------------------------------------------------------------------|
| [REMOTE CONTROLLER] | You can set the limitation on the control from the remote control. |

- 4) Press **♦** to switch between [ENABLE] and [DISABLE].
  - You can set the limitation on the control from the control panel or the remote control.

| [ENABLE]  | Enable the button operations.  |
|-----------|--------------------------------|
| [DISABLE] | Disable the button operations. |

- A confirmation screen will be displayed when you change [ENABLE] to [DISABLE], then proceed to Step 5).
- 5) Press **♦** to select [OK], and then press the **<ENTER>** button.

- When a button operation is performed on the device set to [DISABLE], the [PASSWORD] screen is displayed.
   To continue operations, enter the security password.
- The [PASSWORD] screen will disappear when there is no operation for approx. 10 seconds.
- If the operations of both [CONTROL PANEL] and [REMOTE CONTROLLER] are set to [DISABLE], the projector cannot be turned off (cannot enter standby).
- Even when you set button operations on the remote control to be disabled, operations of the <ID ALL> and <ID SET> buttons on the remote control are enabled.

# [NETWORK/USB] menu

On the menu screen, select [NETWORK/USB] from the main menu, and select an item from the sub-menu. Refer to "Navigating through the menu" (⇒ page 56) for the operation of the menu screen.

After selecting the item, press ▲▼◀▶ to set.

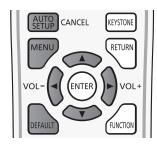

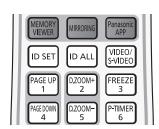

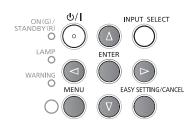

## Confirmation of the network information

When connecting the "Wireless Manager ME6.3", the dedicated application of iPad/iPhone/iPod touch/Android, or the Intel® WiDi / Intel® Pro WiDi / Miracast compatible device to a projector, the information such as the Network number of Wireless LAN, Projector name and Network ID are required. You can confirm the information in the [STATUS] in the [NETWORK/USB] menu. (▶ page 95).

## [WIRED LAN]

You can make detailed wired LAN settings.

- Press ▲▼ to select [WIRED LAN].
- 2) Press the <ENTER> button.
  - The [WIRED DETAILED SETUP] screen is displayed.
- 3) Press ▲▼ to select an item, and change the setting according to the instructions.

|                                                                 | <b>[ON]:</b> If a DHCP server exists in the network to which the projector is connected, the IP address will automatically be acquired.                        |  |
|-----------------------------------------------------------------|----------------------------------------------------------------------------------------------------|--|
| [DHCP]                                                          | [OFF]: If a DHCP server does not exist in the network to which the projector is connected, additionally set [IP ADDRESS], [SUBNET MASK] and [DEFAULT GATEWAY]. |  |
| [IP ADDRESS]                                                    | Enter the IP address if DHCP server is not used.                                                                                                    |  |
| [SUBNET MASK]                                                   | Enter the subnet mask if DHCP server is not used.                                                                                                    |  |
| [DEFAULT GATEWAY]                                               | Enter the gateway address if DHCP server is not used.                                                                                                    |  |
| [DNS1] Enter the DNS server address if DHCP server is not used. |                                                                                                    |  |
| [DNS2]                                                          | Enter the alternate DNS server address if DHCP server is not used.                                                                                             |  |

- 4) Press ▲▼ to select [OK], and press the <ENTER> button.
- Default wired LAN settings
  - The following settings are set before the projector leaves the factory.

| [DHCP]            | OFF            |
|-------------------|----------------|
| [IP ADDRESS]      | 192.168.10.100 |
| [SUBNET MASK]     | 255.255.255.0  |
| [DEFAULT GATEWAY] | 192.168.10.1   |
| [DNS1]/[DNS2]     | NONE           |

- When using a DHCP server, confirm that the DHCP server is running.
- Consult your network administrator regarding the IP ADDRESS, SUBNET MASK, and DEFAULT GATEWAY.
- A wired LAN and wireless LAN cannot be used in the same segment.

## [WIRELESS LAN]

Set the connections of wireless LAN.

- Press ▲▼ to select [WIRELESS LAN].
- 2) Press \( \brightarrow \) to select the connection method.

| [DISABLE] |                                | When do not use the wireless LAN function.                                                                                                    |
|-----------|--------------------------------|----------------------------------------------------------------------------------------------------|
| [SIMPLE]  |                                | Direct connection mode that can be compatible with all OS (Windows / Mac / iOS / Android etc.).  Use the wireless LAN function via the application software which supports "Wireless Manager ME6.3", iPad / iPhone / iPod touch and Android devices. Switch the input to [Panasonic APPLICATION], the idle screen will appear. You can confirm the SSID and KEY. The factory default value of the KEY can be changed. For details, refer to the following "Detailed setup of [SIMPLE]". |
|           | [S-DIRECT]                     | Use this setting when use the wireless LAN function via the software "Wireless Manager ME6.3" of the supplied CD-ROM which supports Windows and Mac computer.                                                                                                    |
| [NORMAL]  | [M-DIRECT]                     | Use this setting when the projector is used as a simple access point.  Even if there is no access point, the connection is enabled. Select this setting when use the wireless LAN function via the application software which supports iPad / iPhone / iPod touch and Android devices.  For details, refer to the following "Detailed setup of [M-DIRECT]".                                                                                                    |
|           | [USER1] / [USER2] /<br>[USER3] | To match your network environment, set the detailed setup of network.  For details, refer to the following "Detailed setup of [USER1] / [USER2] / [USER3]".                                                                                                    |

### Note

- Projectors that can be connected to [SIMPLE], [S-DIRECT] or [M-DIRECT] are up to 10.
- When [WIRELESS LAN] is set to [SIMPLE], [S-DIRECT] or [M-DIRECT] and the input signal is other than [Panasonic APPLICATION], the normal wireless connection is disabled.
- Even if [WIRELESS LAN] is set to [SIMPLE], [S-DIRECT] or [M-DIRECT], when switch to input MIRRORING signal it will be disabled.
- For more information on how to use the application software "Wireless Manager ME6.3", refer to the operating instructions of "Wireless Manager ME6.3".
- It is possible to project the images which are stored in iPad / iPhone / iPod touch / Android and are sent to the projector by using the dedicated application. For more information on how to use the application software, refer to the application guide described in the following URL.

[iOS support site] http://panasonic.net/avc/projector/ios/

[Android support site] http://panasonic.net/avc/projector/android/

### [WIRELESS DETAILED SETUP]

You can configure more precise network settings, if you select [SIMPLE], or select [M-DIRECT] or [USER1] ~ [USER3] (user) in [NORMAL] for [WIRELESS LAN] in the network menu. For network settings, contact your network administrator.

### **Detailed setup of [SIMPLE]**

Direct connection mode and compatible with all OS (Windows / Mac / iOS / Android etc.).

- 1) Press the <ENTER> button when [SIMPLE] is selected.
  - The [WIRELESS DETAILED SETUP] screen is displayed.
- 2) Press the <ENTER> button.
  - The [KEY] screen is displayed.
- Press ▲▼◀▶ to change the key according to the instructions.

| [KEV] | Setting a key for the access point. Input either 8 to 15 alphanumerics. |
|-------|-------------------------------------------------------------------------|
| INETI | Setting a key for the access point. Input either o to 13 alphanumencs.  |
|       |                                                                         |

- 4) Press ▲▼ to select [OK], and press the <ENTER> button.
- Default setting of [SIMPLE]
  - The following setting is set before the projector leaves the factory.

|  | [KEY] | proj + The last 4 digits of the network ID |
|--|-------|--------------------------------------------|
|--|-------|--------------------------------------------|

#### Detailed setup of [M-DIRECT]

Use this setting when the projector is used as a simple access point. Even if there is no access point, you can still connect the projector to computer via the infrastructure.

- 1) Press the <ENTER> button when [NORMAL] is selected.
  - The [NORMAL] screen is displayed.
- 2) Press ◆▶ to select [M-DIRECT], and press the <ENTER> button.
  - The [WIRELESS DETAILED SETUP] screen is displayed.
- 3) Press ▲▼ to select an item, and press ◀▶ to change the setting according to the instructions.

| [IP ADDRESS]  | Enter the IP address.                                                                                                    |
|---------------|----------------------------------------------------------------------------------------------------|
| [SUBNET MASK] | Enter the subnet mask.                                                                                                    |
| [SSID]        | Select M-DIRECT in Wireless LAN, then the SSID can be set.                                                                                                    |
| [CHANNEL]     | Select M-DIRECT in Wireless LAN, then the Channel can be set. 1~11                                                                                                    |
| [KEY]         | Select M-DIRECT in Wireless LAN, then the KEY can be set. Setting a key for the access point. Input either 8 to 63 alphanumerics or a 64 digit string in the hexadecimal format. |

- 4) Press ▲▼ to select [OK], and press the <ENTER> button.
- Default setting of [M-DIRECT]
  - The following settings are set before the projector leaves the factory.

| [IP ADDRESS]  | 192.168.12.100                                 |
|---------------|------------------------------------------------|
| [SUBNET MASK] | 255.255.255.0                                  |
| [SSID]        | M-DIRECT + The last 4 digits of the network ID |
| [CHANNEL]     | 1                                              |
| [KEY]         | The same string as the SSID                    |

#### **Note**

- The authentication method is WPA2-PSK, and the encryption method is AES. Both methods are fixed.
- When you need to change initial configuration of [M-DIRECT], please contact your network administrator.
- If [KEY] is kept as the factory default value, information leak by a third party may occur. Be sure to change it from the factory default value.
- Since the DHCP server automatically starts up, set the DHCP setting of devices to be wirelessly connected to the projector to on and connect them.
- The [Key] may be displayed with the password of SSID depending on the devices.

## Detailed setup of [USER1]/[USER2]/[USER3]

- 1) Press the <ENTER> button when [NORMAL] is selected.
  - The [NORMAL] screen is displayed.
- 2) Press **♦** to select [USER1], [USER2] or [USER3], and press the <ENTER> button.
  - The [WIRELESS DETAILED SETUP 1/2] screen is displayed.
- 3) Press ▲▼ to select an item, and press ◀▶ to change the setting according to the instructions.

| [NAME CHANGE]     | The identified names of the projectors on the application software can be changed.                                                                            |  |
|-------------------|----------------------------------------------------------------------------------------------------|--|
|                   | ON: If a DHCP server exists in the network to which the projector is connected, the IP address will automatically be acquired.                                |  |
| [DHCP]            | OFF: If a DHCP server does not exist in the network to which the projector is connected, additionally set [IP ADDRESS], [SUBNET MASK ] and [DEFAULT GATEWAY]. |  |
| [IP ADDRESS]      | Enter the IP address if DHCP server is not used.                                                                                                    |  |
| [SUBNET MASK]     | Enter the subnet mask if DHCP server is not used.                                                                                                    |  |
| [DEFAULT GATEWAY] | Enter the gateway address if DHCP server is not used.                                                                                                    |  |
| [DNS1]            | Enter the DNS server address if DHCP server is not used.                                                                                                    |  |
| [DNS2]            | Enter the alternate DNS server address if DHCP server is not used.                                                                                            |  |

- Before using the DHCP server, make sure the DHCP server is already functioning.
- For details of IP ADDRESS, SUBNET MASK, DEFAULT GATEWAY and DNS server address, ask the network administrator.
- A wired LAN and wireless LAN cannot be used in the same segment.
- 4) Press ▼.
  - The [WIRELESS DETAILED SETUP 2/2] screen is displayed.

## 5) Press ▲▼ to select the item and press ▲▼◀▶ to change the setting according to the instructions.

| [SSID]             | Enter the same character string that is registered in the access point.                                                                                                    |
|--------------------|----------------------------------------------------------------------------------------------------|
| [AUTHENTICATION]   | Set the user authentication method used by the network to be connected.                                                                                                    |
| [OPEN]             | Select when the access point authentication method is Open System.                                                                                                    |
| [SHARED]           | Select when the access point authentication method is Shared Key.                                                                                                    |
| [WPA-PSK]          | Select when the access point authentication method is WPA-PSK.                                                                                                    |
| [WPA2-PSK]         | Select when the access point authentication method is WPA2-PSK.                                                                                                    |
| [WPA-EAP/WPA2-EAP] | Select when the access point authentication method is WPA-EAP/WPA2-EAP.                                                                                                    |
| [WPA-EAP]          | Select when the access point authentication method is WPA-EAP.                                                                                                    |
| [WPA2-EAP]         | Select when the access point authentication method is WPA2-EAP.                                                                                                    |
| [ENCRYPTION]       | Select the encryption method to be used for communication between the projector and the network.                                                                                                    |
| [NONE]             | Select when transmit without encryption. It is selectable only when [AUTHENTICATION] is [OPEN] or [SHARED].                                                                                                    |
| [WEP]              | Select when Encryption is WEP.                                                                                                    |
| [TKIP]             | Select when Encryption is TKIP. Selectable when [AUTHENTICATION] is either [WPA-PSK], [WPA2-PSK], [WPA-EAP], [WPA2-EAP].                                                                                                    |
| [AES]              | Select when Encryption is AES. Selectable when [AUTHENTICATION] is either [WPA-PSK], [WPA2-PSK], [WPA-EAP], [WPA2-EAP].                                                                                                    |
| [DEFAULT KEY]      | Set 1 – 4 numerals for the default key.  It is can be set when [AUTHENTICATION] is [OPEN] or [SHARED] and [ENCRYPTION] is [WEP].                                                                                                    |
| [KEY1] - [KEY4]    | Set a [WEP] key to the key number selected with [DEFAULT KEY].  It is can be set when [AUTHENTICATION] is [OPEN] or [SHARED] and [DEFAULT KEY] is [WEP].  Either the 64-bit or 128-bit WEP key can be set. For the 64-bit key, input 5 alphanumerics (or a 10-digit string for the hexadecimal format) for the 128-bit key, input 13 alphanumerics (or a 26-digit string for the hexadecimal format). |
| [KEY]              | Set a key.  It is can be set when [AUTHENTICATION] is [WPA-PSK] or [WPA2-PSK].  Input either 8 to 63 alphanumerics or a 64 digit string in the hexadecimal format.                                                                                                    |
| [EAP]              | Select the EAP setup in the RADIUS server.  It is can be set when [AUTHENTICATION] is [WPA-EAP/WPA2-EAP], [WPA-EAP] or [WPA2-EAP].  The types of EAP that can be selected are as follows.  PEAP (MS-CHAPv2), PEAP (GTC), EAP-TTLS (MD5), EAP-TTLS (MS-CHAPv2), EAP-FAST (MS-CHAPv2), EAP-FAST (GTC)                                                                                                   |
| [USER NAME]        | Input a user name used for authentication (excluding spaces) (maximum 64 characters). It is can be set when [AUTHENTICATION] is [WPA-EAP/WPA2-EAP], [WPA-EAP] or [WPA2-EAP].                                                                                                    |
| [PASSWORD]         | Input a password used for authentication (maximum 64 characters).  It is can be set when [AUTHENTICATION] is [WPA-EAP/WPA2-EAP], [WPA-PSK] or [WPA2-PSK].                                                                                                    |

- If you are unable to connect to the wireless LAN through the access point even after performing the steps in "Projector settings" (→ page 98), contact the manufacturer of the access point (Radio repeater).
- When using EAP, the projector needs to be set according to the setting of the RADIUS server. Check with the network administrator for the setting of the RADIUS server.
- When using an EAP together with an access point with invalid SSID broadcast, select [WPA-EAP] or [WPA2-EAP] for the authentication method even if the authentication method of the access point is WPA-EAP / WPA2-EAP.
- If USER1 ~ 3 use, you cannot connect to the access point of stealth SSID configuration, please use it to cancel the stealth setting. For details, please refer to the Operating Instructions of the access point.
- 6) Press ▲▼ to select [OK], and press the <ENTER> button.

## ■ Default setting of [USER1], [USER2], [USER3]

The following settings are set before the projector leaves the factory.

| [SSID]            | Panasonic Projector |
|-------------------|---------------------|
| [DHCP]            | OFF                 |
| [IP ADDRESS]      | 192.168.11.100      |
| [SUBNET MASK]     | 255.255.255.0       |
| [DEFAULT GATEWAY] | 192.168.11.1        |
| [AUTHENTICATION]  | OPEN                |
| [ENCRYPTION]      | NONE                |
| [DNS1]/[DNS2]     | NONE                |

## [CONNECTION LOCK]

You can switch the input signal between Panasonic APPLICATION, MIRRORING and MEMORY VIEWER, or choose one fixed input signal from three of them.

- Press ▲▼ to select [CONNECTION LOCK].
- 2) Press **♦** to switch the item.
  - The items will switch each time you press the button.

| [OFF]                   | The [NETWORK/USB] input signal can be switched between [Panasonic APPLICATION], [MIRRORING] and [MEMORY VIEWER]. |
|-------------------------|----------------------------------------------------------------------------------------------------|
| [Panasonic APPLICATION] | The [Panasonic APPLICATION] is the fixed [NETWORK/USB] input signal.                                             |
| [MIRRORING]             | The [MIRRORING] is the fixed [NETWORK/USB] input signal.                                                         |
| [MEMORY VIEWER]         | The [MEMORY VIEWER] is the fixed [NETWORK/USB] input signal.                                                     |

#### **Note**

If [CONNECTION LOCK] is set to one fixed item other than [OFF] and you press other buttons, the [KEY NOT APPLICABLE]
appears.

## [NAME CHANGE]

You can change the projector name, for example, when using the DHCP server.

- 1) Press ▲▼ to select [NAME CHANGE].
- 2) Press the <ENTER> button.
  - The [NAME CHANGE] screen is displayed.
- 3) Select characters with the ▲▼◀▶ buttons and press the <ENTER> button to enter the projector name
  - Select [ALL DELETE] to delete all the entered characters, or press the <DEFAULT> button on the remote control to
    delete a character on the cursor in the entry field.
- 4) Select [OK] with the ▲▼ buttons and press the <ENTER> button.
  - To cancel the change of the name, select [CANCEL] and press the <ENTER> button.

#### Note

• [Name □□□□] (□□□□ is 4-digit number) is set before the projector leaves the factory.

## [PASSWORD]

By controlling connection with password setting, it is possible to prevent an external device from accidentally connecting and interrupting projection images, etc.

- 1) Press ▲▼ to select [PASSWORD].
- Press ◀▶ to switch the item.
  - The items will switch each time you press the button.

| [OFF] | Disables the entry of network password. |
|-------|-----------------------------------------|
| [ON]  | Enables the entry of network password.  |

- Set to [ON] to perform password check when connecting with the projector using "Wireless Manager ME6.3".
   (Default: [OFF])
- When using the deliver image to all function or the delivered image deletion function of the "Multi Projector Monitoring &
  Control Software", image cannot be delivered to the projector with password setting set to [ON]. To use these image delivery
  functions, set it to [OFF].

## [PASSWORD CHANGE]

- Press ▲▼ to select [PASSWORD CHANGE].
- 2) Press the <ENTER> button.
  - The [PASSWORD CHANGE] screen is displayed.
- 3) Press ▲▼◀▶ to set the password.
- 4) Press ▲▼ to select [OK], and press the <ENTER> button.

#### Note

- You can enter 8 characters at most.
- Change the password periodically that is hard to guess.

## INETWORK CONTROLL

Set when you want to control the projector from a computer connected to the network.

- Press ▲▼ to select [NETWORK CONTROL].
- 2) Press **♦** to switch the item.
  - The items will switch each time you press the button.

| [ON]  | This function is enabled. Web control, PJLink control, the command control of the LAN are enabled. |
|-------|----------------------------------------------------------------------------------------------------|
| [OFF] | This function is disabled.                                                                         |

## [AMX D.D.]

Set to [ON] to control with the controller of AMX Corporation.

Setting this function to [ON] enables detection through "AMX Device Discovery". For details, refer to the website of AMX Corporation.

URL http://www.amx.com/

- 1) Press ▲▼ to select [AMX D.D.].
- 2) Press **♦** to switch the item.
  - The items will switch each time you press the button.

| [OFF] | This function is disabled. |
|-------|----------------------------|
| [ON]  | This function is enabled.  |

## [Crestron Connected(TM)]

Set to [ON] to control with Crestron Connected™ of Crestron Electronics, Inc.

- Press ▲▼ to select [Crestron Connected(TM)].
- 2) Press **♦** to switch the item.
  - The items will switch each time you press the button.

| [OFF] | This function is disabled. |
|-------|----------------------------|
| [ON]  | This function is enabled.  |

### **ILIVE MODE CUT IN]**

Set this [ON] to allow interrupt of the Live mode by other users, or to allow delivery of images by the "Multi Projector Monitoring & Control Software", while the Live mode is active (sending image) by the "Wireless Manager ME6.3".

- Press ▲▼ to select [LIVE MODE CUT IN].
- Press ◀▶ to switch the item.
  - The items will switch each time you press the button.

| [ON]  | This function is enabled.  |
|-------|----------------------------|
| [OFF] | This function is disabled. |

#### **Note**

• If you use the "Wireless Manager ME6.3" and the "Multi Projector Monitoring & Control Software" on the same computer at the same time, the function of delivering image to all may not be available. If you want to use them at the same time, please use another computer with respective software.

## [MULTI-LIVE]

Switch to the Multi-live mode when using the "Wireless Manager ME6.3". For details, refer to "Wireless Manager ME6.3" operating instructions. You can also use the application that is used for iOS or Android.

- 1) Press ▲▼ to select [MULTI-LIVE].
- 2) Press the <ENTER> button.
  - To switch the multi mode.
  - The items will switch each time you press the button.
     4-screen multi style → 4-screen index style → 16-screen index style → 4-screen multi style →...

## [MEMORY VIEWER]

Change the setting of MEMORY VIEWER.

- 1) Press ▲▼ to select [MEMORY VIEWER].
- 2) Press the <ENTER> button.
  - The [MEMORY VIEWER] screen is displayed.
- 3) Press ▲▼ to select one item, and press ◀▶ to set the selected item.
  - The items will switch each time you press the button.

| [VIEW]          | Sets the display method of MEMORY VIEWER screen.                                                             |
|-----------------|----------------------------------------------------------------------------------------------------|
| [THUMBNAIL]     | Displays in the [THUMBNAIL] display method.                                                                  |
| [LIST]          | Displays in the [LIST] display method.                                                                       |
| [SORT]          | Sets the display order of the files in the memory viewer screen.                                             |
| [NAME]          | Displays in ascending order of the file name.                                                                |
| [TYPE]          | Displays in each type of file.                                                                               |
| [TIME]          | Displays in reverse chronological order of date and time of the update file.                                 |
| [AUTOPLAY]      | Enables / disables the auto play function.                                                                   |
| [OFF]           | Disables the auto play function.                                                                             |
| [ON]            | Enables the auto play function.                                                                              |
| [INTERVAL]      | Sets the display time of still images of automatic playing.                                                  |
| [5 S] ~ [120 S] | Sets the display time of still images.<br>It can be set to [5 S], [10 S], [15 S], [30 S], [60 S] or [120 S]. |
| [EFFECT]        | Sets the special effects to be used for playback screen upon conversion of the still image.                  |
| [OFF]           | It does not apply the special effects.                                                                       |
| [RANDOM]        | Applies to the random special effects.                                                                       |
| [WIPE LEFT]     | Displays gradually to wipe from the left side.                                                               |
| [WIPE RIGHT]    | Displays gradually to wipe from the right side.                                                              |
| [WIPE DOWN]     | Displays gradually to wipe from the top.                                                                     |
| [SPLIT]         | Displays gradually to wipe towards the left and right sides from the center.                                 |
| [ZOOM OUT]      | Displays gradually from the center to the whole.                                                             |
| [FADE]          | Displays the whole gradually.                                                                                |
| [BLIND]         | Displays gradually to open a vertical blind.                                                                 |
| [CHECKER WIPE]  | Displays gradually to the right from the left side in a grid pattern.                                        |
| [SLIDE IN]      | Displays the next screen to appear from right to left.                                                       |
| [SLIDE OUT]     | Disappears the previous screen from right to left, then displays the next screen.                            |
| [GUIDE]         | It is set to [ON] when the guide is displayed.                                                               |
| [00]            | Select to display operations guide and time bar (only for video playback) in full screen during playback.    |
| [OFF]           | Select if you do not want to display the time bar and operations guide.                                      |

- For details about [MEMORY VIEWER] refer to "Memory viewer function" (→ page 116).
- When the [AUTOPLAY] is set to [OFF], the [INTERVAL] cannot be set.

#### Chapter 4 Settings - [NETWORK/USB] menu

- If you change the settings in the [INTERVAL] or [EFFECT] during playback of a MEMORY VIEWER, it does not affect the
  projected image during playback. Please re-play it back to the MEMORY VIEW screen in the [THUMBNAIL] display method
  or [LIST] display method. For information on how to use MEMORY VIEW function, refer to "Memory Viewer Function".
   (★ page 116)
- When the [GUIDE] is set to [ON], the operation guide and timer bar will automatically disappear after about 3 seconds.
- Press ▲▼◀▶ or the <ENTER> button in a still image during playback, the operation guide will appear; press ▲◀▶ or the <ENTER> button in a video during playback, the operation guide and timer bar will appear.

## [MIRRORING]

You can make detailed settings of the MIRRORING function.

- Press ▲▼ to select [MIRRORING].
- 2) Press the <ENTER> button.
  - The [MIRRORING] screen is displayed.

| [AUTONOMOUS GROUP OWNER]  Sets the projector to be or not to be the autonomous group owner via Intel® WiDi / Pro WiDi / Miracast connection. Once the projector is set to be the autonomous group owner, [MANAGED MEETING] or [CHANNEL] can be selected. |                                                                                                    |  |  |  |
|----------------------------------------------------------------------------------------------------|----------------------------------------------------------------------------------------------------|--|--|--|
| [ON]                                                                                                    | Sets the projector to be the autonomous group owner.                                                                                                |  |  |  |
| [OFF]                                                                                                    | Sets the projector not to be the autonomous group owner.                                                                                            |  |  |  |
| [MANAGED MEETINGS]                                                                                                    | Enables / disables the managed meeting of Intel® WiDi or Intel® Pro WiDi.                                                                           |  |  |  |
| [ON]                                                                                                    | Enables the managed meeting.                                                                                                    |  |  |  |
| [OFF]                                                                                                    | Disables the managed meeting.                                                                                                    |  |  |  |
| [CHANNEL]                                                                                                    | Selects the communication channels used by Intel® WiDi / Intel® Pro WiDi / Miracast.                                                                |  |  |  |
| [CONNECTION TYPE]                                                                                                    | Selects the connection type for the MIRRORING function.                                                                                             |  |  |  |
| [PIN]                                                                                                    | A PIN (8-digit number) will be displayed in the idle screen of the MIRRORING function, and then makes connection by entering the PIN on the device. |  |  |  |
| [AUTO]                                                                                                    | If the PIN connection is supported on the device, do the PIN connection. If it is not supported, do the connection without a PIN.                   |  |  |  |
| [LOWER BANDWIDTH MODE]                                                                                                    | Enables / disables the lower bandwidth mode of Intel® WiDi or Intel® Pro WiDi.                                                                      |  |  |  |
| [OFF]                                                                                                    | Disables the lower bandwidth mode.                                                                                                    |  |  |  |
| [ON]                                                                                                    | Enables the lower bandwidth mode. The bit rate will decrease, and the image quality will reduce.                                                    |  |  |  |

#### Note

- Even if the [AUTONOMOUS GROUP OWNER] is set to [OFF], it may set to the autonomous group owner depending on the connected device.
- If you cannot connect to the projector, or the projector is not existed in the available connection device list, you can try to switch the [AUTONOMOUS GROUP OWNER] to [OFF] or [ON].
- For more information about Intel® WiDi or Intel® Pro WiDi conference mode, please refer to the HELP of Intel® WiDi or Intel® Pro WiDi application, or visit the Intel Corporation website.

### **ISTATUS**1

Displays the current network status.

- Press ▲▼ to select [STATUS].
- 2) Press the <ENTER> button.
  - The [STATUS] screen (WIRED LAN 1/3) is displayed.
- 3) Press ▲▼ to switch between the screen (WIRED LAN 1/3 → WIRELESS LAN 2/3 → WIRELESS LAN 3/3).
  - The page will switch each time you press the button.

| [WI   | RED LAN]     | Displays the network information of the wired LAN that set on the projector. |  |  |  |
|-------|--------------|------------------------------------------------------------------------------|--|--|--|
|       | [DHCP]       | Displays the usage state of the DHCP server.                                 |  |  |  |
| [IF   | ADDRESS]     | Displays the IP address.                                                     |  |  |  |
| [SU   | BNET MASK]   | Displays the subnet mask.                                                    |  |  |  |
| [DEFA | ULT GATEWAY] | Displays the default gateway.                                                |  |  |  |
|       | [DNS1]       | Displays the address of the primary DNS server.                              |  |  |  |
|       | [DNS2]       | Displays the address of the secondary DNS server.                            |  |  |  |

#### Chapter 4 Settings - [NETWORK/USB] menu

| [MAC ADDRESS]     | Displays the MAC address of wired LAN.                                          |  |  |  |
|-------------------|---------------------------------------------------------------------------------|--|--|--|
| [WIRELESS LAN]    | Displays the network information of the wireless LAN that set on the projector. |  |  |  |
| [ANTENNA LEVEL]   | Displays the radio wave state of the wireless LAN.                              |  |  |  |
| [NETWORK]         | Displays the connection method of the wireless LAN.                             |  |  |  |
| [SSID]            | Displays the character string of SSID.                                          |  |  |  |
| [AUTHENTICATION]  | Displays the user authentication method.                                        |  |  |  |
| [EAP]             | Displays the type of EAP.                                                       |  |  |  |
| [ENCRYPTION]      | Displays the encryption method.                                                 |  |  |  |
| [DEFAULT KEY]     | Displays the number of the default key.                                         |  |  |  |
| [DHCP]            | Displays the usage state of the DHCP server.                                    |  |  |  |
| [IP ADDRESS]      | Displays the IP address.                                                        |  |  |  |
| [SUBNET MASK]     | Displays the subnet mask.                                                       |  |  |  |
| [DEFAULT GATEWAY] | Displays the default gateway.                                                   |  |  |  |
| [DNS1]            | Displays the address of the primary DNS server.                                 |  |  |  |
| [DNS2]            | Displays the address of the secondary DNS server.                               |  |  |  |
| [MAC ADDRESS]     | Displays the MAC address of wireless LAN.                                       |  |  |  |

#### Note

When [WIRELESS LAN] is set to [DISABLE], the [STATUS] screen of the wireless LAN will not be displayed.

## [INITIALIZE]

This function is used to return various setting values of [NETWORK/USB] to the factory default value.

- 1) Press ▲▼ to select [INITIALIZE].
- Press the <ENTER> button.
  - The [INITIALIZE] screen is displayed.
- 3) Press ◆▶ to select [OK] and then press the <ENTER> button.

### Network connections

The projector has a network function, and the following operations are available from the computer using the web browser control.

- Setting and adjustment of the projector.
- Display of the projector status.
- Transmission of an E-mail message when there is a problem with the projector.

The projector supports "Crestron Connected™", and the following application software of Crestron Electronics, Inc. can be used.

- RoomView Express
- Fusion RV
- RoomView Server Edition

## Note

- "Crestron Connected™" is a system developed by Crestron Electronics, Inc. which collectively manage and control multiple system devices connected via the network, from a computer. This projector supports "Crestron Connected™".
- For details of "Crestron Connected™", refer to the Crestron Electronics, Inc. website. (Provided only in English.)
   http://www.crestron.com/

For the download of "RoomView Express", refer to the Crestron Electronics, Inc. website. (Provided only in English.) http://www.crestron.com/getroomview

## Computer that can be used

In order to use the Web control function, a Web browser is required. Confirm that the Web browser can be used beforehand.

| os      | Compatible web browser                    |  |
|---------|-------------------------------------------|--|
| Windows | Internet Explorer 8.0 / 9.0 / 10.0 / 11.0 |  |
| Mac OS  | Safari 6.0 / 7.0 / 8.0                    |  |

#### **Note**

 Communication with an E-mail server is required to use the E-mail function. Confirm that the E-mail can be used beforehand.

## **Connecting with Wired LAN**

## Example of a normal network connection

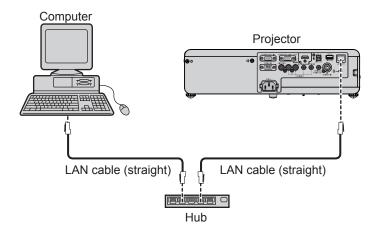

### **Attention**

When a LAN cable is directly connected to the projector, the network connection must be made indoors.

#### Note

- A LAN cable is required to use the wired LAN function.
- Use shielded LAN cable (STP cable) that is compatible with category 5 or above.
- Use a LAN cable with length of 100 m or shorter.

## **Projector settings**

- 1) Use the LAN cable (Straight) to connect the projector with computer.
- 2) Turn on the projector.
- 3) Press the <MENU> button to display the [NETWORK/USB] menu, and then select [WIRED LAN], and press the <ENTER> button.
- 4) Set the detailed setup of [WIRED LAN].
  - For details, please refer to "WIRED LAN" (→ page 88).

### Note

- Please confirm with your network administrator before you connect to an existing network.
- The following settings are set before the projector leaves the factory.

| [DHCP]            | OFF            |
|-------------------|----------------|
| [IP ADDRESS]      | 192.168.10.100 |
| [SUBNET MASK]     | 255.255.255.0  |
| [DEFAULT GATEWAY] | 192.168.10.1   |
| [DNS1]/[DNS2]     | NONE           |

### Computer settings

Connection can be made with wired LAN. However, confirm to your system administrator on network settings before changing any settings.

- 1) Turn on the computer.
- 2) Make the network setting according to your system administrator.
  - If the projector settings are the default settings, the computer can be used with the following network settings.

| [IP ADDRESS]      | 192.168.10.101 |  |
|-------------------|----------------|--|
| [SUBNET MASK]     | 255.255.255.0  |  |
| [DEFAULT GATEWAY] | 192.168.10.1   |  |

## **Connecting with Wireless LAN**

### **Example of connection**

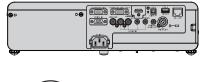

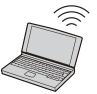

IEEE802.11a/b/g/n

## **Example of connection for image transfer**

|                           | MIRRORING                                                  | Image transfer application astronom                                                                                           |  |
|---------------------------|------------------------------------------------------------|----------------------------------------------------------------------------------------------------|--|
|                           | WIRRORING                                                  | Image transfer application software                                                                                           |  |
|                           | (Example) Copyright protection content display             | (Example) Multi-screen display                                                                                                |  |
|                           | Projector                                                  | Projector                                                                                                    |  |
| Connection image          |                                                            |                                                                                                    |  |
|                           |                                                            |                                                                                                    |  |
|                           | Intel® WiDi / Intel® Pro WiDi / Miracast compatible device | iPad/iPhone/iPod touch, Android mobile terminal and computer which are installed with the image transfer application software |  |
| Input                     | MIRRORING                                                  | Panasonic APPLICATION                                                                                                    |  |
| Communication method      | IEEE802.11a/n                                              | IEEE802.11b/g/n                                                                                                    |  |
| Connection method         | WPS + Wi-Fi Direct                                         | Panasonic proprietary + User connections                                                                                      |  |
| Image transmission method | Intel® WiDi / Intel® Pro WiDi / Miracast                   | Panasonic proprietary                                                                                                    |  |

## **Projector settings**

- 1) Turn on the projector.
- 2) Press the <MENU> button to display the [NETWORK/USB] menu, and then press the <ENTER> button.
- 3) Press ▲▼ to select [WIRELESS LAN].
- 4) Press **♦** to select [SIMPLE] or [NORMAL].
- 5) Press the <ENTER> button.
  - The [WIRELESS LAN] screen is displayed.
- 6) According to the network number selected in step 4), set the [WIRELESS DETAILED SETUP].
  - For details, see "WIRELESS DETAILED SETUP" (▶ page 89).

#### **Note**

- Wireless LAN and wired LAN cannot be used in the same segment.
- When multiple devices are connected, a unique IP ADDRESS must be allocated to each device.
- SSID has to be entered in alphanumeric letters.
- You cannot set "any" or "ANY" for SSID.
- The projector settings are not required when MIRRORING is connected. For details about MIRRORING, please refer to "About MIRRORING" (▶ page 123).
- The following settings are set before the projector leaves the factory.

#### [SIMPLE]

| [KEY] | proj + The last 4 digits of the network ID |
|-------|--------------------------------------------|
|       |                                            |

#### $[NORMAL] \rightarrow [M-DIRECT]$

| [IP ADDRESS]  | 192.168.12.100                                 |
|---------------|------------------------------------------------|
| [SUBNET MASK] | 255.255.255.0                                  |
| [SSID]        | M-DIRECT + The last 4 digits of the network ID |
| [CHANNEL]     | 1                                              |
| [KEY]         | The same string as the SSID                    |

### [NORMAL] → [USER1] ~ [USER3]

| [SSID]                      | Panasonic Projector |  |
|-----------------------------|---------------------|--|
| [DHCP]                      | OFF                 |  |
| [IP ADDRESS] 192.168.11.100 |                     |  |
| [SUBNET MASK]               | 255.255.255.0       |  |
| [DEFAULT GATEWAY]           | 192.168.11.1        |  |
| [AUTHENTICATION]            | OPEN                |  |
| [ENCRYPTION]                | NONE                |  |
| [DNS1] / [DNS2]             | NONE                |  |

## **Computer settings**

- 1) Turn on the computer.
- 2) Make the network setting according to your system administrator.
  - If you select [M-DIRECT] in [WIRELESS LAN], the IP address will automatically be acquired.
  - If you select [USER1] ~ [USER3] in [WIRELESS LAN], then make the network settings for the computer and the projector according to your system administrator.
- 3) Connect the computer to the network that has been set for the projectors.
  - If you use a Windows computer, click on the task tray (bottom right of the Windows screen), then select the same name as the SSID that has been set in the projector when you select [M-DIRECT] in [WIRELESS LAN], or select the same name as the SSID that is used in current access point when you select [USER1] ~ [USER3] in [WIRELESS LAN]. If you use a Mac computer, click on the menu bar (top right of the Mac screen), then select the same name as the SSID that has been set in the projector.
  - When you select default settings of [M-DIRECT] for [WIRELESS LAN] in the network menu, the SSID is [M-DIRECT + The last 4 digits of the network ID].

#### Note

• If you use any wireless LAN connection utility that meets the OS standard, follow the operation instruction of the utility to connect it.

## Accessing from the web browser

- 1) Start up the web browser on the computer.
- 2) Enter the IP address set on the projector into the URL entry field of the web browser.
- 3) Enter the user name and the password.
  - The factory default setting of the user name is user1 (user rights)/admin1 (administrator rights) and the password is panasonic (lower case).

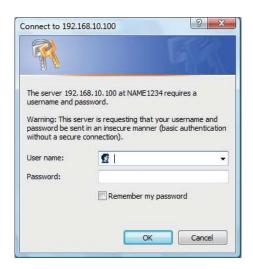

## 4) Click [OK].

· [Projector status] page is displayed.

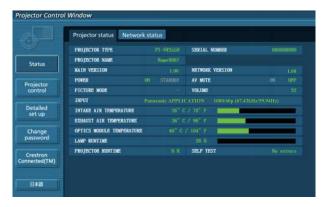

### Note

- If you use a web browser to control the projector, set [NETWORK CONTROL] to [ON] in [NETWORK/USB] (→ page 93).
- Do not perform setting or control simultaneously by starting up multiple web browsers. Do not set or control the projector from multiple computers.
- Change the password first. (⇒ page 110)
- · Access will be locked for few minutes when an incorrect password is entered three times consecutively.
- Some items on the projector setting page use the Javascript function of the web browser. The projector may not be able to be controlled properly if it is set with a browser that does not have this function enabled.
- If the screen for the web control is not displayed, consult your network administrator.
- · While updating the screen for the web control, the screen may become white for a moment, but it is not a malfunction.

### Available functions per account

With the administrator rights, all functions can be used. With the user rights, available functions are restricted. Select an account according to the purpose of use.

| Item                | Function                | Administrator rights*1 | User rights*1 | Page |
|---------------------|-------------------------|------------------------|---------------|------|
|                     | [Projector status]      | ✓                      | ✓             | 101  |
| [Status]            | Error information page  | ✓                      | ✓             | 102  |
|                     | [Network status]        | <b>√</b>               | ✓             | 103  |
| [Projector control] | [Basic control]         | <b>✓</b>               | ✓             | 103  |
|                     | [Advanced control]      | ✓                      | ✓             | 104  |
| [Detailed set up]   | [Network config]        | <b>✓</b>               | _             | 104  |
|                     | [Ping test]             | ✓                      | _             | 106  |
|                     | [E-mail set up]         | /                      | <u> </u>      | 106  |
|                     | [Authentication set up] | <b>√</b>               | <u>-</u>      | 107  |
|                     | [ECO management set up] | /                      | _             | 110  |

## Chapter 4 Settings - [NETWORK/USB] menu

| [Change password]           | User name for [Administrator] | <b>√</b> | _ | 111 |
|-----------------------------|-------------------------------|----------|---|-----|
|                             | User name for [User]          | ✓        | _ | 111 |
|                             | Password for [Administrator]  | ✓        | _ | 111 |
|                             | Password for [User]           | ✓        | ✓ | 111 |
| [Crestron<br>Connected(TM)] | Operation                     | ✓        | _ | 112 |
|                             | [Tools]                       | ✓        | _ | 113 |
|                             | [Info]                        | ✓        | _ | 113 |
|                             | [Help]                        | ✓        | _ | 114 |

<sup>\*1</sup> The functions with ✓ marks in the columns of administrator rights/user rights indicate that the operation can be performed by each right.

## Description of each item

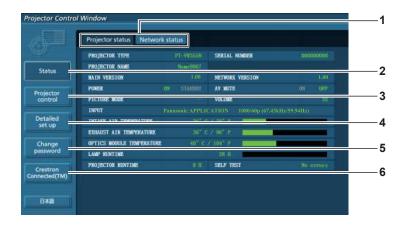

### 1 Page tab

Switches pages by clicking this item.

## 2 [Status]

The status of the projector is displayed by clicking this item.

#### 3 [Projector control]

The [Projector control] page is displayed by clicking this item.

### 4 [Detailed set up]

The [Detailed set up] page is displayed by clicking this item.

### 5 [Change password]

The [Change password] page is displayed by clicking this item

## 6 [Crestron Connected(TM)]

The control page of Crestron Connected™ is displayed by clicking this item.

## [Projector status] page

Click [Status] → [Projector status].

Display the status of the projector for the following items.

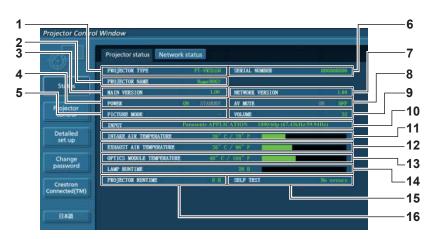

#### 1 [PROJECTOR TYPE]

Displays the type of projector.

#### 2 [PROJECTOR NAME]

Displays the name set in the projector.

#### 3 [MAIN VERSION]

Displays the firmware version of the projector.

#### 4 [POWER]

Displays the status of the power.

## 5 [PICTURE MODE]

Displays the status of the picture mode.

## 6 [SERIAL NUMBER]

Displays the serial number of the projector.

#### 7 [NETWORK VERSION]

Displays the version of firmware of the network.

#### 8 [AV MUTE]

Displays the AV mute status.

#### 9 [VOLUME]

Displays the volume status.

#### 10 [INPUT]

Displays the status of the selected input.

#### 11 [INTAKE AIR TEMPERATURE]

Displays the status of the air intake temperature of the projector.

#### 12 [EXHAUST AIR TEMPERATURE]

Displays the status of the exhaust air temperature of the projector.

#### 13 [OPTIC MODULE TEMPERATURE]

Displays the optics module temperature status of the projector.

#### 14 [LAMP RUNTIME]

Displays the runtime of the lamp (converted value).

#### 15 [SELF TEST]

Displays the self diagnostics information.

#### **16 [PROJECTOR RUNTIME]**

Displays the runtime of the projector.

## **Error information page**

When [Error (Detail)] or [Warning (Detail)] is displayed in the self-diagnosis display of the [Projector status] screen, click it to display the error/warning details.

The projector may go into the standby status to protect the projector depending on the contents of the error.

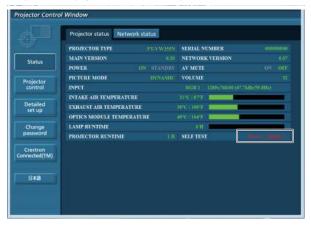

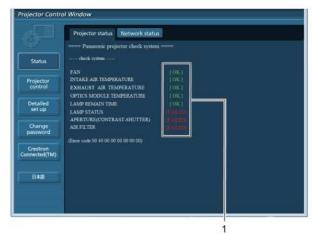

#### 1 Self-diagnosis result display

Displays the item check results.

[OK]: Indicates that operation is normal. [FAILED]: Indicates that there is a problem. [WARNING]: Indicates that there is a warning.

#### ■ [FAILED] items displayed when a problem occurs

| Parameter                   | Description                                                                                                    |
|-----------------------------|----------------------------------------------------------------------------------------------------|
| [FAN]                       | Trouble has occurred in the fan or its drive circuit. Consult your dealer.                                                                                                    |
| [FAN(INTAKE)]               | Trouble has occurred in the intake fan.                                                                                                    |
| [FAN(EXHAUST)]              | Trouble has occurred in the exhaust fan.                                                                                                    |
| [FAN(LAMP)]                 | Trouble has occurred in the lamp cooling fan.                                                                                                    |
| [INTAKE AIR TEMPERATURE]    | The air intake temperature is too high. The projector may be used in an operating environment where the temperature is high, such as near a heating appliance.                                |
| [EXHAUST AIR TEMPERATURE]   | The exhaust air temperature is high. The air exhaust port may be blocked.                                                                                                    |
| [OPTICS MODULE TEMPERATURE] | The temperature around the optics module inside the projector is high. The projector may be used in an operating environment where the temperature is high, such as near a heating appliance. |

#### Chapter 4 Settings - [NETWORK/USB] menu

| [LAMP REMAIN TIME]                 | The lamp runtime has exceeded the prescribed cumulative time, and it is now time to replace the lamp.                                                               |
|------------------------------------|----------------------------------------------------------------------------------------------------|
| [LAMP STATUS]                      | The lamp has failed to light. Wait a short while for the lamp to cool off, and then turn on the power.                                                              |
| [APERTURE (CONTRAST-SHUT-<br>TER)] | Trouble has occurred in the contrast shutter circuitry. Consult your dealer.                                                                                        |
| [AIR FILTER]                       | There is too much dust accumulated in the air filter unit. Turn off the projector and unplug the power plug from the wall outlet, then replace the air filter unit. |

## [Network status] page

Click [Status] → [Network status].

The current network setting status is displayed.

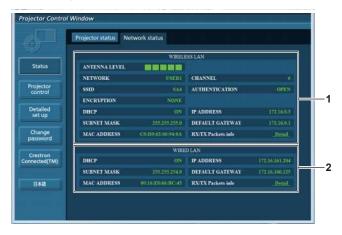

#### 1 [WIRELESS LAN]

Displays the configuration details of wireless LAN.

### 2 [WIRED LAN]

Displays the configuration details of wired LAN.

## [Basic control] page

Click [Projector control] → [Basic control].

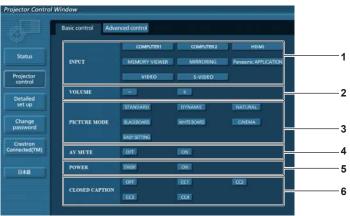

### 1 [INPUT]

Switches the input signal.

#### 2 [VOLUME]

Adjusts the volume level.

#### 3 [PICTURE MODE]

Switches the picture mode.

### 4 [AV MUTE]

Switches between AV mute on/off.

#### 5 [POWER]

Turns on/off the power.

#### 6 [CLOSED CAPTION]

Switches the closed caption mode.

- After selecting [NETWORK/USB] in [INPUT], it will select the previous input source. If you need to select the other, please press the <MEMORY VIEWER> / <MIRRORING> / <Panasonic APP> button on the remote control.
- When [NETWORK/USB] → [WIRELESS LAN] is set to [SIMPLE], [S-DIRECT] or [M-DIRECT], and the web control function
  is enabled in the wireless LAN connection, if you switch the input to [MEMORY VIEWER] or [MIRRORING], the wireless
  connection will be cut off and the web control function cannot be used any more.

## [Advanced control] page

Click [Projector control] → [Advanced control].

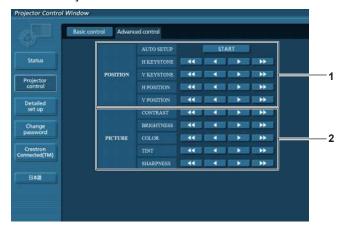

#### 1 [POSITION]

Adjusts the position of image and the keystone correction.

#### 2 [PICTURE]

Adjusts the items of image.

## [Network config] page

Click [Detailed set up] → [Network config].

- 1) Click [Network config].
  - The [CAUTION!] screen is displayed.

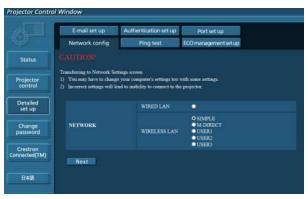

- 2) Select the item which you want to change the setting, then click [Next].
  - The current setting is displayed.
- 3) Click [Change] button.
  - The setting change screen is displayed.

## Wired LAN

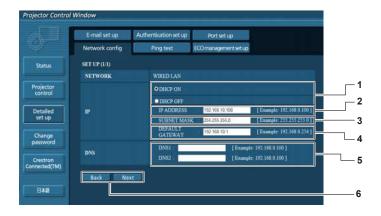

#### 1 [DHCP ON]/[DHCP OFF]

To enable the DHCP client function, set to [DHCP ON].

#### 2 [IP ADDRESS]

Enter the IP address when not using a DHCP server.

#### 3 [SUBNET MASK]

Enter the subnet mask when not using a DHCP server.

#### 4 [DEFAULT GATEWAY]

Enter the default gateway address when not using a DHCP server.

#### 5 [DNS1]/[DNS2]

Enter the DNS1/DNS2 server address.

Permissible/ available characters for the entry of DNS1/DNS2 server address.

(primary):

Numbers (0 - 9), period (.) (Example: 192.168.0.253).

#### 6 [Back]/[Next]

Click the [Back] button to return to the original screen. The current settings are displayed by pressing the [Next] button.

Click the [Submit] button to update the settings.

#### Note

- When you use the "Forward" and "Back" functions of your browser, a warning message "Page has Expired" may appear. In that case, click [Network config] again since the following operation will not be guaranteed.
- Changing LAN settings while connected to the LAN may cause the connection to cut out.

## Wireless LAN (M-DIRECT)

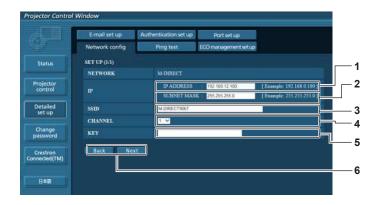

## 1 [IP ADDRESS]

Enter the IP address.

#### 2 [SUBNET MASK]

Enter the subnet mask.

### 3 [SSID]

Set the SSID to be used in M-DIRECT.

## 4 [CHANNEL]

Set the channel to be used in M-DIRECT.

#### 5 [KEY]

Set the key to be used in M-DIRECT. Input either 8 to 63 alphanumerics or a 64 digit string in the hexadecimal format.

#### 6 [Back]/[Next]

Click the [Back] button to return to the original screen. The current settings are displayed by pressing the [Next] button.

Click the [Submit] button to update the settings.

## Wireless LAN (USER 1~USER 3)

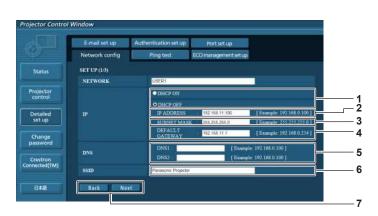

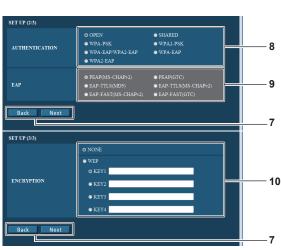

#### 1 [DHCP ON]/[DHCP OFF]

To enable the DHCP client function, set to [DHCP ON].

#### 2 [IP ADDRESS]

Enter the IP address when not using a DHCP server.

#### 3 [SUBNET MASK]

Enter the subnet mask when not using a DHCP server.

#### 4 [DEFAULT GATEWAY]

Enter the default gateway address when not using a DHCP server.

#### 5 [DNS1]/[DNS2]

Enter the preferred DNS/alternate DNS server when not using a DHCP server.

### 6 [SSID]

Enter the same character string that are registered in the access point.

#### 7 [Back]/[Next]

Click the [Back] button to return to the original screen. The current settings are displayed by pressing the [Next] button.

Click the [Submit] button to update the settings.

#### 8 [AUTHENTICATION]

Set the user authentication method used by the network to be connected.

#### 9 [EAP]

Select the EAP setup in the RADIUS server.

### 10 [ENCRYPTION]

Select the encryption method to be used for communication between the projector and the network.

#### Note

The screen items will change according to the authentication method of wireless LAN which is connected.

## [Ping test] page

Check whether the network is connected to the mail server, POP server, DNS server, etc. Click [Detailed set up]  $\rightarrow$  [Ping test].

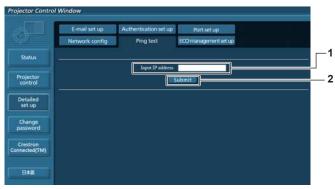

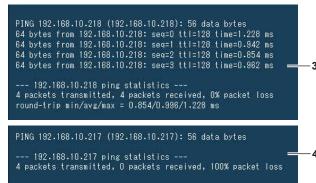

#### 1 [Input IP address]

Enter the IP address of the server to be tested.

#### 2 [Submit]

Executes the connection test.

- 3 Example of display when the connection has succeeded
- 4 Example of display when the connection has failed

## [E-mail set up] page

When there is a problem or the runtime of a lamp reaches a set value, an E-mail can be sent to preset E-mail addresses (up to two addresses).

Click [Detailed set up]  $\rightarrow$  [E-mail set up].

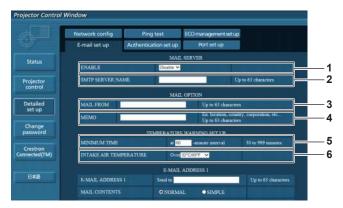

#### 1 [ENABLE]

Select [Enable] to use the E-mail function.

#### 2 [SMTP SERVER NAME]

Enter the IP address or the server name of the E-mail server (SMTP). To enter the server name, the DNS server needs to be set up.

#### 3 [MAIL FROM]

Enter the E-mail address of the projector. (Up to 63 characters in single byte)

#### **4 [MEMO]**

Enter information such as the location of the projector that notifies the sender of the E-mail. (Up to 63 characters in single byte)

#### 5 [MINIMUM TIME]

Change the minimum interval for the temperature warning E-mail. The default value is 60 minutes. In this case, another E-mail will not be sent for 60 minutes after sending the temperature warning E-mail even if it reaches the warning temperature.

### **6 [INTAKE AIR TEMPERATURE]**

Change the temperature setting for the temperature warning mail. A temperature warning E-mail is sent when the temperature exceeds this value.

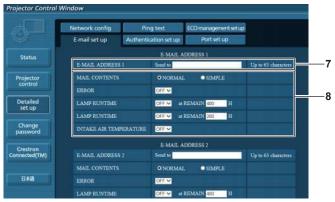

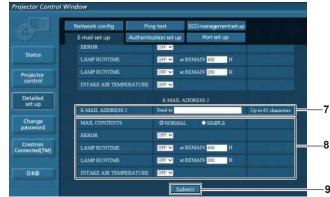

#### 7 [E-MAIL ADDRESS 1]/[E-MAIL ADDRESS 2]

Enter the E-mail address to be sent. Leave [E-MAIL ADDRESS 2] blank when two E-mail addresses are not to be used.

## 8 Settings of the conditions to send E-mail

Select the conditions to send E-mail.

### [MAIL CONTENTS]:

Select either [NORMAL] or [SIMPLE].

#### [ERROR]:

Send an E-mail when an error occurred in the selfdiagnosis.

#### [LAMP RUNTIME]:

An E-mail message is sent when the remaining lamp on time for the lamp has reached the value set at the right field.

## [INTAKE AIR TEMPERATURE]:

Send an E-mail when the air intake temperature has reached the value set at the above field.

## 9 [Submit]

Update the settings.

## [Authentication set up] page

Set the authentication items when POP authentication or SMTP authentication is necessary to send an E-mail. Click [Detailed set up]  $\rightarrow$  [Authentication set up].

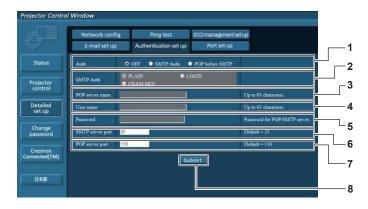

#### 1 [Auth]

Select the authentication method specified by your Internet service provider.

#### 2 [SMTP Auth]

Set when the SMTP authentication is selected.

#### 3 [POP server name]

Enter the POP server name. Allowed characters: Alphanumerics (A - Z, a - z, 0 - 9) Minus sign (-) and period (.)

### 4 [User name]

Enter the user name for the POP server or the SMTP server.

#### 5 [Password]

Enter the password for the POP server or the SMTP server

## 6 [SMTP server port]

Enter the port number of the SMTP server. (Normally 25)

#### 7 [POP server port]

Enter the port number of the POP server. (Normally 110)

#### 8 [Submit]

Update the settings.

### Contents of mail sent

### Example of E-mail sent when E-mail is set

Mail with the contents shown below is sent when the e-mail settings have been established.

```
=== Panasonic projector report(CONFIGURE) ===
Projector Type : PT-VW355N
Serial No : 000000000
---- E-mail setup data ----
TEMPERATURE WARNING SETUP
MINIMUM TIME at [ 60] minutes interval
INTAKE AIR TEMPERATURE Over [ 32degC / 89degF ]
                          [ OFF ]
                [ OFF ]
[ OFF ]
                                  at REMAIN [ 400] H
LAMP RUNTIME
LAMP RUNTIME
                                    at REMAIN [ 200] H
INTAKE AIR TEMPERATURE [ OFF ]
---- check system ----
FAN
                                [
                                    OK
INTAKE AIR TEMPERATURE
                                     OK
                             [ OK
[ OK
EXHAUST AIR TEMPERATURE
OPTICS MODULE TEMPERATURE
LAMP REMAIN TIME
LAMP STATUS
                                [ OK
APERTURE (CONTRAST-SHUTTER)
                                    OK
AIR FILTER
(Error code 00 00 00 00 00 00 00 00)
Intake air temperature : 31 degC / 87 degF
Exhaust air temperature : 37 degC / 98 degF
Optics module temperature : 39 degC / 102 degF
PROJECTOR RUNTIME
                        800 H
                  500 Н
LAMP NORMAL
LAMP ECO
LAMP REMAIN
                       4000 H
----- Current status -----
MAIN VERSION 1.00
NETWORK VERSION 1.00
SUB VERSION 1.00
TAMP STATUS
LAMP STATUS
                      LAMP=ON
INPUT
                      RGB
INPUT RGB
SIGNAL NAME XGA6
SIGNAL FREQUENCY 0.00kHz / 0.00Hz
---- Wired Network configuration ----
DHCP Client OFF
IP address
             192.168.10.100
MAC address 04:20:9A:00:00:00
---- Wireless Network configuration -----
DHCP Client OFF
             192.168.0.100
IP address
MAC address 04:20:9A:00:00:00
---- Memo ----
```

#### Example of E-mail sent for an error

Mail with the contents shown below is sent when an error has occurred.

```
=== Panasonic projector report(ERROR) ===
Projector Type : PT-VW355N
Serial No : 000000000
---- check system ----
FAN
INTAKE AIR TEMPERATURE
                                    OK
EXHAUST AIR TEMPERATURE
                                    OK
OPTICS MODULE TEMPERATURE
LAMP REMAIN TIME
                                    OK
LAMP STATUS
                                    OK
                                   OK
APERTURE (CONTRAST-SHUTTER)
AIR FILTER
                                [ FAILED ]
(Error code 00 00 00 20 00 00 00 00)
Intake air temperature : 31 degC / 87 degF
Exhaust air temperature : 37 degC / 98 degF
Optics module temperature : 39 degC / 102 degF
PROJECTOR RUNTIME
                        800 H
LAMP NORMAL
                        500 H
LAMP ECO
                         700 H
LAMP REMAIN
                      4000 H
----- Current status -----
                 1.00
MAIN VERSION
NETWORK VERSION
                      1.00
SUB VERSION
                      1.00
LAMP STATUS
                      TAMP=OFF
TNPUT
                      RGB
---- Wired Network configuration ----
DHCP Client OFF
IP address 192.168.10.100
MAC address 04:20:9A:00:00:00
---- Wireless Network configuration ----
DHCP Client OFF
IP address 192.168.0.100
MAC address 04:20:9A:00:00:00
---- Memo ----
```

#### [Port set up] page

Set the port number used for command control. Click [Detailed set up]  $\rightarrow$  [Port set up].

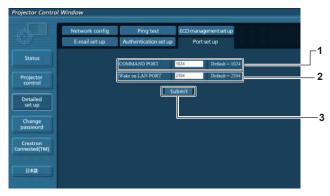

- 1 [COMMAND PORT]
  - Set the port number used for command control.
- 2 [Wake on LAN PORT]

When [STANDBY MODE] is set to [NETWORK], set the port number used for the Wake on LAN function.

3 [Submit] Update the settings.

### [ECO management set up] page

You can make settings for the ECO management function of the projector. Click [Detailed set up]  $\rightarrow$  [ECO management set up].

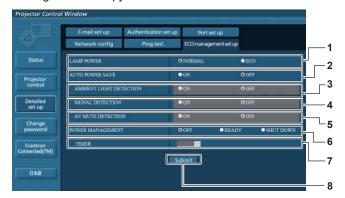

#### 1 [LAMP POWER]

Selects the [LAMP POWER] setting.

#### 2 [AUTO POWER SAVE]

Select [ON] to set [AMBIENT LIGHT DETECTION], [SIGNAL DETECTION], and [AV MUTE DETECTION].

#### **3 [AMBIENT LIGHT DETECTION]**

Enable ([ON])/disable ([OFF]) the ambient light detection function.

#### **4 [SIGNAL DETECTION]**

Enable ([ON])/disable ([OFF]) the signal detection function.

#### **5 [AV MUTE DETECTION]**

Enable ([ON])/disable ([OFF]) the AV mute detection function.

#### 6 [POWER MANAGEMENT]

Select the power consumption mode.

#### 7 [TIMER]

Select the time that the lamp is turned off when the POWER MANAGEMENT function is using.

#### 8 [Submit]

Update the setting.

#### **Note**

For detailed description of each setting item, refer to the [PROJECTOR SETUP] menu of the projector → [ECO MANAGEMENT] (→ page 79).

### [Change password] page

Click [Change password].

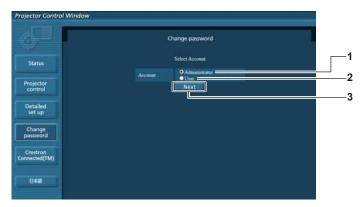

#### 1 [Administrator]

Used to change the setting of [Administrator].

#### 2 [User]

Used to change the setting of [User].

#### 3 [Next]

Used to change the setting of the password.

### [Administrator] account

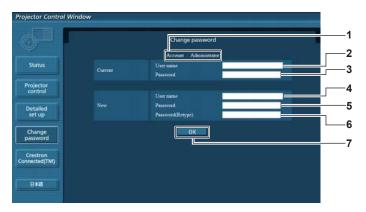

- 1 [Account : Administrator]
  - Displays the account to change.
- 2 [Current] [User name]

Enter the user name before the change.

- 3 [Current] [Password]
  - Enter the current password.
- 4 [New] [User name]
  Enter the desired new user name.

Enter the desired new user name. (Up to 16 characters in single byte)

### 5 [New] [Password]

Enter the desired new password. (Up to 16 characters in single byte)

6 [New] [Password (Retype)]

Enter the desired new password again.

7 [OK]

Determines the change of password.

### [User] account

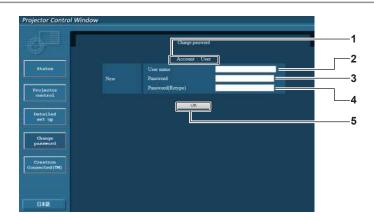

1 [Account : User]

Displays the account to change.

2 [New] [User name]

Enter the desired new user name. (Up to 16 characters in single byte)

3 [New] [Password]

Enter the desired new password. (Up to 16 characters in single byte)

4 [New] [Password (Retype)]

Enter the desired new password again.

5 [OK]

Determines the change of password.

### [Change password] (For user rights)

Only the change of password is enabled under the user rights.

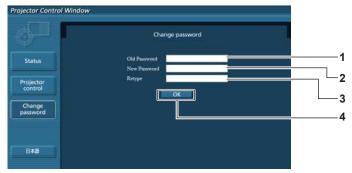

#### 1 [Old Password]

Enter the current password.

#### 2 [New Password]

Enter the desired new password. (Up to 16 characters in single byte)

#### 3 [Retype]

Enter the desired new password again.

#### 4 [OK]

Determines the change of password.

#### Note

To change the account of the administrator, you must enter the [User name] and [Password] in [Current].

#### [Crestron Connected(TM)] page

The projector can be monitored/controlled with Crestron Connected™.

To start the Crestron Connected™ control page from the web control screen, you need to access with the administrator rights. (For user rights, the [Crestron Connected(TM)] button is not displayed on the web control screen.)

The control page of Crestron Connected™ is displayed by clicking [Crestron Connected(TM)].

It is not displayed if Adobe® Flash® Player is not installed on the computer used, or the browser used does not support Flash. In that case, click [Back] on the control page to go back to the previous page.

#### **Control page**

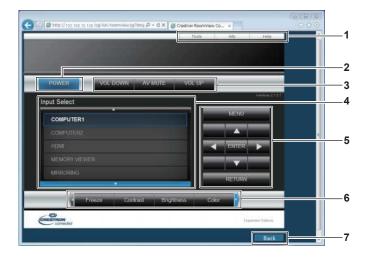

#### 1 [Tools], [Info], [Help]

Tabs for selecting the setting, information or help page of the projector.

#### 2 [POWER]

Turns on/off the power.

#### 3 [VOL DOWN], [AV MUTE], [VOL UP]

Adjusts the volume.

Switches the AV mute function on/off.

#### 4 [Input Select]

Controls input selection.

Not available when the power of the projector is turned off.

#### 5 Menu screen control buttons

Navigates the menu screen.

#### 6 Freeze/image quality adjustment

Controls items related to freeze/image quality.

#### 7 [Back]

Performs return to the previous page.

#### [Tools] page

Click [Tools] on the control page.

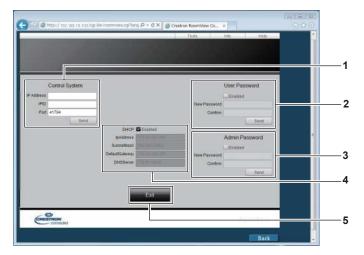

#### 1 [Control System]

Set the information required for communicating with the controller to be connected with the projector.

### 2 [User Password]

Set the user rights password for the Crestron Connected™ control page.

#### 3 [Admin Password]

Set the administrator rights password for the Crestron Connected  $^{\text{TM}}$  control page.

#### 4 Network status

Displays the settings of wired LAN. **[DHCP]** 

Displays the current setting.

[lpAddress]

Displays the current setting.

[SubnetMask]

Displays the current setting.

[DefaultGateway]

Displays the current setting.

[DNSServer]

Displays the current setting.

#### 5 [Exit]

Returns to the control page.

#### [Info] page

Click [Info] on the control page.

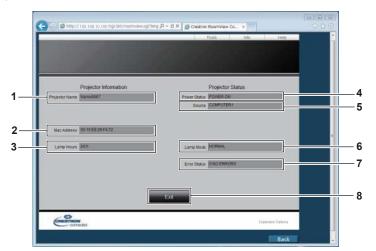

#### 1 [Projector Name]

Displays the projector name.

#### 2 [Mac Address]

Displays the MAC address.

#### 3 [Lamp Hours]

Displays the runtime of the lamp (converted value).

#### 4 [Power Status]

Displays the status of the power.

#### 5 [Source]

Displays the selected input.

#### 6 [Lamp Mode]

Displays the setting status of [LAMP POWER] (→ page 79).

### 7 [Error Status]

Displays the error status.

#### 8 [Exit]

Returns to the control page.

### [Help] page

Click [Help] on the control page.

The [Help Desk] window is displayed.

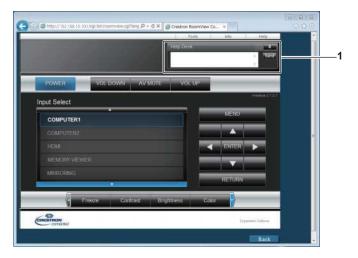

[Help Desk]
 Send/receive messages to/from an administrator who uses
 Crestron Connected™.

# Chapter 5 Operation of Function

This chapter describes the operation methods of some functions.

# **Memory Viewer function**

The Memory Viewer function makes it is possible to project the video or still image stored in the USB memory.

### What you can project with the Memory Viewer function

Memory Viewer function supports the following files.

|             | Extension Format |                  | Restriction                                                                                                    |  |  |
|-------------|------------------|------------------|----------------------------------------------------------------------------------------------------|--|--|
| Still image | jpg/jpeg JPEG    |                  | Number of pixels: Maximum 8 000 x 8 000 (For progressive JPEG, maximum 4 096 x 4 096) YUV format: Only YUV444, YUV422, and YUV411 supported Color mode: Only RGB supported                                |  |  |
| o.m. mugo   | bmp              | I Windows Ritman | Number of pixels: Maximum 2 000 x 2 000 (1-bit, 4-bit, 8-bit, 16-bit, 24-bit, and 32-bit supported) Following formats are not supported. Run-length encoding, Bit fields, Top to bottom, Transparent data |  |  |

|       | Extension          | Cod                                                                                                | dec                                                                | Restriction*1                                                         |       |
|-------|--------------------|----------------------------------------------------------------------------------------------------|--------------------------------------------------------------------|-----------------------------------------------------------------------|-------|
|       | Video              |                                                                                                    | Audio                                                              | Video                                                                 | Audio |
|       | mov AVC Linear PCM |                                                                                                    |                                                                    |                                                                       |       |
| Movie | avi                | H.264/MPEG-4<br>AVC<br>Motion JPEG<br>MPEG-4                                                       | Layer-3 (MP3) Maximum 1 920 x 1 080 (For Linear I PEG-4 Linear POM | Sample rate: Maximum 48 kHz (For Linear PCM, maximum 16 kHz) Channel: |       |
|       | mp4                | H.264/MPEG-4 AAC Bit rate:  AVC MPEG-4 AAC-I C. Maximum 40 Mbps  Maximum 30 fps Bit rate: Bit rate | Maximum 2 ch<br>Bit rate:<br>Maximum 384 kbps                      |                                                                       |       |
|       | mpg/mpeg           | MPEG-2                                                                                             | MPEG-1/2 Audio<br>Layer-2                                          |                                                                       |       |
|       | wmv                | WMV9                                                                                               | WMA                                                                |                                                                       |       |

- \*1 Following movie files are not supported.
  - Files with the video codec of WMV7, WMV8, DivX, or Xvid
  - Uncompressed video
  - Multi-angle video
  - Files with the profile of Advanced Simple Profile @ Level 0 or Advanced Simple Profile @ Level 1

#### Note

- Some information for still image / movie files can be viewed with a computer where relevant files are accessible.
   Operation example
  - For Windows computer
    - 1. Right-click a file, and click [Properties].
  - 2. Click the [Details] tab.
  - For Mac
    - 1. Click a file while holding down the "Control" key, and click [Get Info].
  - 2. Click the [More Info] tab.
- The maximum size of file is 2 GB.
- Files protected by Digital Rights Management (DRM) cannot be used.
- The maximum number of folder/file is up to 1 000. If it exceeds the folder/file cannot display and an error message appears.
- It maybe impossible to play even if the file is recorded in the supported format.

### Cautions on using USB Memory

Please observe the following.

- Do not put USB memory or its cap within close reach of children. Swallowing them may cause suffocation.
- If the smoke or questionable odor rise, remove the USB memory from the projector, and then contact your dealer.
- Do not put water, chemical or oil to the USB memory. It may cause short out or fire.
- Do not put foreign objects or put metal objects to the USB terminal. Static electricity may cause data loss or data corruption.
- Do not remove the USB memory from the computer or the projector while the USB memory is reading out or writing the data. It may cause data loss or data corruption.
- Do not store the USB memory where high temperature, humid or dusty place or magnetized items are around.

#### **Note**

- It is compatible with the USB memory sold in the market.
- It cannot be used the other format other than the formatted with FAT16 and FAT32.

#### Inserting the USB memory

1) Insert the USB memory directly into the <USB A (VIEWER)> terminal.

#### **Attention**

When inserting the USB memory, confirm the direction of the plug and do not damage the terminal.

#### Removing the USB memory

1) Make sure that the USB memory is not flashing, and then unplug it.

#### **Attention**

- Please note following points when removing the USB memory.
  - The indicator of the USB memory is blinking means that the projector is reading out the data. Do not remove the USB memory while it is blinking.
  - When using a USB memory without an indicator, you cannot recognize when the projector reading out the data. Please remove it from the projector after closing the memory viewer function or turning off the projector.
  - Do not insert and remove the USB memory in a short time. Remove the USB memory at least five seconds after inserting. And insert it at least five seconds after removing. When inserting or removing the USB memory, the projector takes about 5 seconds to identify the operation.

#### Note

The USB memory can be inserted or removed regardless of the power status of the projector.

#### Displaying the memory viewer screen

- Insert the USB memory in which the video or still image file is stored into the <USB A (VIEWIER)> terminal.
  - For more information about using USB memory, refer to "Cautions on using USB Memory". (→ page 116)
- 2) Press the <MEMORY VIEWER> button.
  - The memory viewer screen (in thumbnail or list display) will be projected.
  - A cursor will be displayed in the thumbnail display area or the list display area on the right of the screen. (The background is yellow.)

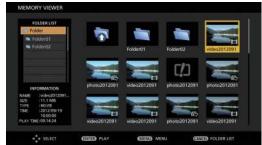

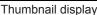

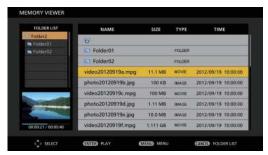

Folder list display

### Note

The display method of the Memory Viewer screen (in thumbnail or list display) can be set in [NETWORK/USB] menu →
 [MEMORY VIEWER] → [VIEW]. (→ page 94)

### **Operations of the Memory Viewer screen**

The following describes the operations after the Memory Viewer screen displays.

#### When displaying in thumbnail

1) Press the <AUTO SETUP/CANCEL> button on the remote control or the <EASY SETTING/CANCEL> button on the control panel.

#### Chapter 5 Operation of Function - Memory Viewer function

• The cursor moves from the thumbnail display area on the right of the screen to the folder list on the upper left of the screen. (The background is orange.)

#### 2) Press ▲▼ to select a folder, then press the <ENTER> button.

- If there is a folder in the lower level, it will be expanded and displayed in the folder list on the upper left of the screen.
- The selected folder (cursor position) is displayed on an orange background.

#### 3) Press ▲▼◀▶ to select the desired file.

• The detailed information of the selected file will be displayed in the information area on the lower left of the screen.

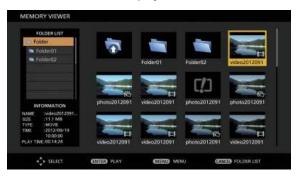

#### 4) Press the <ENTER> button.

- The file starts playing on the full screen.
- For the detailed information on the playing order, refer to the "Playing the still image" (→ page 119) or "Playing the video" (→ page 120).

# 5) Press the <AUTO SETUP/CANCEL> button on the remote control or the <EASY SETTING/CANCEL> button on the control panel to exit playing.

- Exit the full screen display, and the Memory Viewer screen (in thumbnail display) is displayed.
- If you want to continue to play another file, please perform the step 1) to 4) again.

#### Note

- When Memory Viewer screen is displayed, each time you press the <AUTO SETUP/CANCEL> button on the remote control
  or the <EASY SETTING/CANCEL> button on the control panel, the cursor will move between the folder list area and the
  thumbnail (or list) display area.
- The display order of the thumbnail is in accordance with the setting of [NETWORK/USB] menu → [MEMORY VIEWER] → [SORT]. (→ page 94)

#### When displaying in list

#### Press the <AUTO SETUP/CANCEL> button on the remote control or the <EASY SETTING/CANCEL> button on the control panel.

• The cursor moves from the list display area on the right of the screen to the folder list on the upper left of the screen. (The background is orange.)

### 2) Press ▲▼ to select a folder, then press the <ENTER> button.

- If there is a folder in the lower level, it will be expanded and displayed in the folder list on the upper left of the screen.
- The selected folder (cursor position) is displayed on an orange background.

#### 3) Press ▲▼ to select the desired file.

 The thumbnail of the selected still image or movie file will be displayed in the information area on the lower left of the screen.

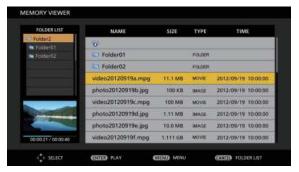

#### 4) Press the <ENTER> button.

- The file starts playing on the full screen.
- For the detailed information on the playing order, refer to the "Playing the still image" (→ page 119) or "Playing the video" (→ page 120).

# 5) Press the <AUTO SETUP/CANCEL> button on the remote control or the <EASY SETTING/CANCEL> button on the control panel to exit playing.

- Exit the full screen display, and the Memory Viewer screen (in list display) is displayed.
- If you want to continue to play another file, please perform the step 1) to 4) again.

#### **Note**

- When Memory Viewer screen is displayed, each time you press the <AUTO SETUP/CANCEL> button on the remote control
  or the <EASY SETTING/CANCEL> button on the control panel, the cursor will move between the folder list area and the
  thumbnail (or list) display area.
- The display order of the list is in accordance with the setting of [NETWORK/USB] menu → [MEMORY VIEWER] → [SORT].
   (⇒ page 94)

### Playing the still image

Introduce the procedure to the example of the operation in the MEMORY VIEWER screen of [THUMBNAIL] display method. In the case of the MEMORY VIEWER screen of [LIST] display method, you can play with the same procedure other than the selection operation of file.

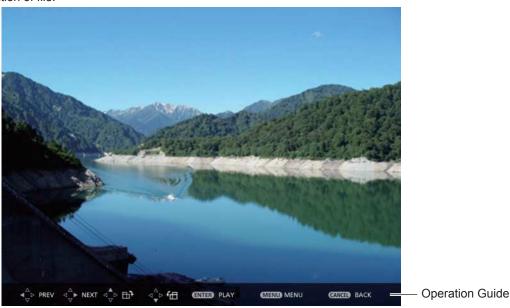

Display example of auto playing (still image)

### When the automatic playback function is enable

Introduce the procedure of the operation under the [MEMORY VIEWER] menu  $\rightarrow$  [AUTOPLAY] is set to [ON] ( $\Rightarrow$  page 94). In this case, all still image files in the same folder are played back automatically according to the settings in the [MEMORY VIEWER] menu ( $\Rightarrow$  page 94)  $\rightarrow$  [INTERVAL] and [EFFECT].

# 1) Press ▲▼◀▶ to select a file which you want to play first from the thumbnail, and then press the <ENTER> button.

- It will start playing in full screen.
- Press the <ENTER> button again, the play will stop temporarily. If you want to continue the play, press the button again.
- After playback ends, playback of the next file starts.
- Press > during playing, it will skip the current playing and automatic play from the next file.
- Press ◀ during playing, it will continue automatic play back to the previous file.
- Press ▲ during playing, the image will be rotated 90 ° in the clockwise direction while maintaining the aspect ratio.
- Press ▼ during playing, the image will be rotated 90 ° in the counterclockwise direction while maintaining the aspect ratio.

# 2) Press the <AUTO SETUP/CANCEL> button on the remote control or the <EASY SETTING/CANCEL> button on the control panel.

• Exit the automatic playback and returns to the MEMORY VIEWER screen (thumbnails).

#### When the automatic playback function is disable

Introduce the procedure of the operation under the [MEMORY VIEWER] menu  $\rightarrow$  [AUTOPLAY] is set to [OFF] ( $\Rightarrow$  page 94). In this case, it will play a file one by one.

1) Press A V I to select a file from the thumbnail, and then press the <ENTER> button.

- The selected still image will be played in full screen.
- Press ▶ to play the next file.

#### Press the <AUTO SETUP/CANCEL> button on the remote control or the <EASY SETTING/CANCEL> button on the control panel.

· Exit the full screen and return to the MEMORY VIEWER screen of thumbnail display method.

#### Note

- If the number of recording pixels is less than display dots\*1, it will be enlarged while maintaining the aspect ratio.
- If the number of recording pixels is more than display dots 1, it will be reduced display while maintaining the aspect ratio.
- The order of playback, please follow the order that you set on the [MEMORY VIEWER] menu→ [SORT] (⇒ page 94).
   Even if the video files and still image files are mixed in the folder, it will be played according to the settings of the [SORT].
- The operation guide of the bottom of the playback screen can be turned off when [MEMORY VIEWER] → [GUIDE] is set to [OFF]. (→ page 94)
- \*1 The number of display dots is 1 280 x 800 for the PT-VW355N and 1 024 x 768 for the PT-VX425N.

### Playing the video

Introduce the procedure to the example of the operation in the MEMORY VIEWER screen of [THUMBNAIL] display method. In the case of the MEMORY VIEWER screen of [LIST] display method, you can play with the same procedure other than the selection operation of file.

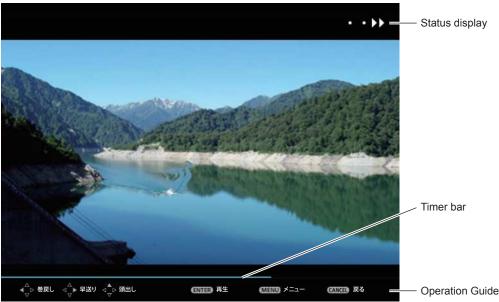

Display example (10 speed) fast-forward during playback

#### When the automatic playback function is enable

Introduce the procedure of the operation under the [MEMORY VIEWER] menu  $\rightarrow$  [AUTOPLAY] is set to [ON] ( $\Rightarrow$  page 94). In this case, all video files in the same folder will play automatically.

- 1) Press ▲▼◀▶ to select a file which you want to play first from the thumbnail, and then press the <ENTER> button.
  - It will start playing in full screen.
  - Press the <ENTER> button to pause the playback. Press the button again to play the video at the position of pause.
  - After playback ends, playback of the next file starts.
  - If you press ▶ during playing, you can fast forward playback. In addition, the speed will be faster by pressing ▶ each time. (3 stages)
  - If you press ◀ during playing, you can rewind playback. In addition, the speed will be faster by pressing ◀ each time. (3 stages)

  - Press be during pausing, it will skip the current playing and automatic play from the next file.
  - Press ■ during pausing, it will automatic play from the previous file.
- Press the <AUTO SETUP/CANCEL> button on the remote control or the <EASY SETTING/CANCEL> button on the control panel.

Exit the automatic playback and returns to the MEMORY VIEWER screen (thumbnails).

#### When the automatic playback function is disable

Introduce the procedure of the operation under the [MEMORY VIEWER] menu  $\rightarrow$  [AUTOPLAY] is set to [OFF] ( $\Rightarrow$  page 94). In this case, it will play a file one by one.

- 1) Press ▲▼◀▶ to select a file from the thumbnail, and then press the <ENTER> button.
  - It will start playing in full screen.
  - Press the <ENTER> button to pause the playback. Press the button again to play the video at the position of pause.
  - After playback ends, playback goes into pause state at the beginning of the file.
  - If you press ▶ during playing, you can fast forward playback. In addition, the speed will be faster by pressing ▶ each time. (3 stages)
  - If you press ■ during playing, you can rewind playback. In addition, the speed will be faster by pressing ■ each time. (3 stages)
  - Press A during playing, it will be returned to play from the beginning. (Play from the beginning)
  - Press be during pausing, it will skip the current playing and automatic play from the next file.
  - Press ◀ during pausing, it will automatic play from the previous file.

#### Press the <AUTO SETUP/CANCEL> button on the remote control or the <EASY SETTING/CANCEL> button on the control panel.

Exit the automatic playback and returns to the MEMORY VIEWER screen (thumbnails).

#### Note

- If the number of recording pixels is less than display dots", it will be enlarged while maintaining the aspect ratio.
- If the number of recording pixels is more than display dots'1, it will be reduced display while maintaining the aspect ratio.
- The order of playback, please follow the order that you set on the [MEMORY VIEWER] menu→ [SORT] (→ page 94).
   Even if the video files and still image files are mixed in the folder, it will be played according to the settings of the [SORT].
- The operation guide of the bottom of the playback screen can be turned off when [MEMORY VIEWER] → [GUIDE] is set to
  [OFF]. (→ page 94)
- \*1 The number of display dots is 1 280 x 800 for the PT-VW355N and 1 024 x 768 for the PT-VX425N.

#### Resume playing function

The resume playing function can be used when the auto play function is disable ([MEMORY VIEWER]  $\rightarrow$  [AUTOPLAY] is set to [OFF]) ( $\Rightarrow$  page 94).

If you stop a video during playing, and then want to resume playing the same video, this function allow you to replay from the position where you stop last time.

The video starts to play from the position where you stop last time in one of the following situation:

- When you stop the video during playing and return to the Memory Viewer screen, then select the same video.
- When you want to play the original video after playing another video file or image file.

#### Note

- During playing, you can press the <ENTER> button to pause the video, and press the <AUTO SETUP/CANCEL> button on
  the remote control or the <EASY SETTING/CANCEL> button on the control panel to exit the full screen display. The resume
  information (the position where you stop the video during playing) will be kept automatically.
- The maximum number of the file whose resume information (the position where you stop the video during playing) being kept is up to 50. If it exceeds, the resume information of the oldest file cannot be kept.
- It maybe impossible to resume playing exactly from where you stop last time.
- When switching the input to the [MIRRORING] or [Panasonic APPLICATION], unplugging the power cord, removing the USB memory, the resume information will be discarded.

### Description of the memory viewer screen

The indication of icons on the memory viewer screen are as following:

| <b>*</b> | Icon indicates that can move to the upper layer. Move to the upper layer when selected. |
|----------|-----------------------------------------------------------------------------------------|
| <u> </u> | Icon indicates the lower layer of the folder. Move to the lower layer when selected.    |
| 凸        | Icon indicates that the file is a still image.                                          |

### Chapter 5 Operation of Function - Memory Viewer function

|                                         | Icon indicates that the file is a video.                                                             |
|-----------------------------------------|----------------------------------------------------------------------------------------------------|
| <b>[</b> 2]                             | Icon indicates that the file cannot be expanded even if the extension of the file name is supported. |
| <b>f</b> ⊞                              | Rotates the picture 90° to the left.                                                                 |
| 中・                                      | Rotates the picture 90° to the right.                                                                |
| <b>&gt;&gt; •</b>                       | Plays at the speed of about 2 times. (With audio)                                                    |
| • • •                                   | Plays at the speed of about 5 times.                                                                 |
| • • • • •                               | Plays at the speed of about 10 times.                                                                |
| <b>11</b>                               | Plays pause temporarily.                                                                             |
| • • • • • • • • • • • • • • • • • • • • | Backwards at the speed of about 2 times.                                                             |
| • • •                                   | Backwards at the speed of about 5 times.                                                             |
| 44 • •                                  | Backwards at the speed of about 10 times.                                                            |

### About MIRRORING

The MIRRORING is a function to project the same images as the displayed images on the device with the projector. The MIRRORING function connects the Intel® WiDi / Intel® Pro WiDi / Miracast compatible device to the projector via wireless LAN.

#### Connecting with the Intel® WiDi / Intel® Pro WiDi / Miracast compatible device

- 1) Press the <MIRRORING> button on the remote control.
  - Switch the MIRRORING input, and the MIRRORING idle screen will display.
  - You can also select the MIRRORING input by pressing the <INPUT SELECT> button on the control panel.

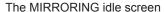

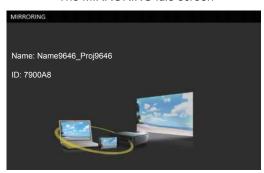

- 2) Start the Intel® WiDi / Intel® Pro WiDi / Miracast application of the correspondent Intel® WiDi / Intel® Pro WiDi / Miracast devices.
  - Check the device name / device ID which is displayed on the MIRRORING idle screen, and then select the device name on the Intel® WiDi / Intel® Pro WiDi / Miracast application.
- 3) If the device is required to input the PIN (8-digit number), enter the PIN displayed on the MIRRORING idle screen.

The PIN displayed on the MIRRORING idle screen

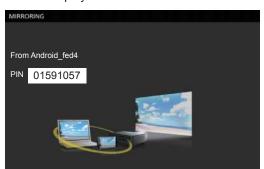

#### Note

- The Intel® WiDi / Intel® Pro WiDi / Miracast application name and starting method may differ from devices.
- For the operation of the Intel® WiDi / Intel® Pro WiDi / Miracast application, refer to the operation instructions of the device.

#### Disconnecting with the Intel® WiDi / Intel® Pro WiDi / Miracast compatible device

Close the Intel® WiDi / Intel® Pro WiDi / Miracast application of the device. And then the MIRRORING idle screen will be projected.

If you disconnect the device forcibly without closing the application, such as turning off the power of the device, it may take a longer time to display the MIRRORING idle screen.

#### Note

- Miracast is a standard that developed by Wi-Fi Alliance, it is possible to transmit the image displayed on the device wirelessly.
- Intel® WiDi or Intel® Pro WiDi is a standard that developed by Intel, it is based on the Miracast and added with new technologies and functions, it is also possible to transmit the image displayed on the device wirelessly.
- When connected with MIRRORING, the volume cannot be adjusted by pressing the <VOL-/VOL+> buttons on the remote
  control.
- The MIRRORING function is disabled when the [WIRELESS LAN] menu is set to [DISABLE] (→ page 89).
- If a space is inserted in the projector name of [NAME CHANGE], the space in the projector name will be displayed to "\_" on the MIRRORING idle screen for the projector or on the Intel® WiDi / Intel® Pro WiDi / Miracast compatible device.

# Chapter 6 Maintenance

This chapter describes methods of inspection when there are problems, maintenance, and replacement of the units.

# **Lamp and Warning Indicators**

### When an indicator lights up

If a problem should occur inside the projector, the lamp indicator <LAMP> and the warning indicator <WARNING> will inform you by lighting or blinking. Check the status of the indicators and remedy the indicated problems as follows.

#### **Attention**

 Before you take a remedial measure, follow the procedure of switching the power off indicated in "Powering Off the projector". (→ page 45)

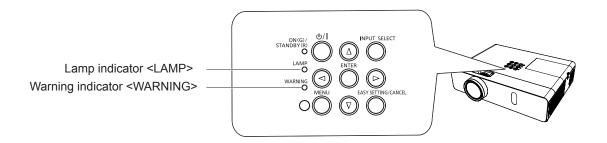

#### Lamp indicator

| Indicator status | Lighting in red Blinking in red                                                                                                    |                                                                                   |                                                                                                    |  |
|------------------|----------------------------------------------------------------------------------------------------|-----------------------------------------------------------------------------------|----------------------------------------------------------------------------------------------------|--|
| Status           | Time to replace the lamp unit. (⇒ page 128)                                                                                                    | A problem is detected in the lamp or the power supply for the lamp.               |                                                                                                    |  |
| Check            | <ul> <li>Was [REPLACE LAMP] displayed when you turned on the power?</li> <li>The indicator lights up when the runtime of the lamp unit has reached 5 000 hours (when [LAMP POWER] is set to [NORMAL]).</li> </ul> | Have you turned on the<br>power again immediately<br>after turning it off?        | Some error has occurred in<br>the lamp circuit. Check for<br>fluctuation (or drop) in the<br>source voltage. |  |
| Remedy           | Replace the lamp unit.                                                                                                    | Wait a while until the<br>luminous lamp cools off,<br>and then turn on the power. | Turn off the projector, and<br>unplug the AC power cord,<br>and consult your dealer.                         |  |

### Note

• If the lamp indicator <LAMP> is still lighting or blinking after taking the preceding measures, ask your dealer for repair.

### Warning indicator

| Indicator status | Lighting in red                                                                                                    | Blinking in red                                                                                                    | Blinking in red (Slow)                                               |
|------------------|----------------------------------------------------------------------------------------------------|----------------------------------------------------------------------------------------------------|----------------------------------------------------------------------|
| Status           | Internal temperature is high (warning).                                                                                                    |                                                                                                    | The projector detects an abnormal condition and cannot be turned on. |
| Check            | <ul><li>Is the air intake/exhaust port blocked?</li><li>Is the room temperature high?</li><li>Is the air filter unit dirty?</li></ul>                                                                                                    | _                                                                                                    |                                                                      |
| Remedy           | <ul> <li>Remove any objects that are blocking the Install the projector in a location with an (32 °F) to 40 °C (104 °F).</li> <li>Do not use the projector at high altitudes above sea level.</li> <li>Replace the air filter unit. (*) page 126)</li> </ul> | If the projector is turned off<br>again, unplug the AC power<br>cord and contact the dealer<br>or the service center for<br>service and checkup. |                                                                      |

#### Note

 If the warning indicator <WARNING> is still lighting or blinking after taking the preceding measures, ask your dealer for repair.

# Maintenance/replacement

### Before performing maintenance/replacement

- When you perform maintenance or replacement of the parts, make sure to turn off the power and disconnect the power plug
  from the wall outlet. (₱ pages 45, 41)
- Be sure to observe the procedure "Powering Off the projector" (> page 45) when performing power supply operation.

#### **Maintenance**

#### **Outer Case**

Wipe off dirt and dust using a soft dry cloth.

- If the dirt is persistent, soak the cloth with water and wring it thoroughly before wiping. Dry off the projector with a dry cloth.
- Do not use benzene, thinner or rubbing alcohol, other solvents or household cleaners. Using them may cause deterioration
  of the outer case.
- When using chemical treated dusters, follow its instruction.

#### Front glass surface of the lens

Wipe off the dirt and dust off the front surface of the lens with soft clean cloth.

- Do not use a cloth that has an abrasive surface or a cloth that is moist, oily or covered with dust.
- Do not use excessive force when wiping the lens as it is fragile.
- Do not use benzene, thinner or rubbing alcohol, other solvents or household cleaners. Using them may cause deterioration of the lens.

#### **Attention**

The lens is made of glass. Impacts or excessive force when wiping may scratch its surface.
 Please handle with care.

### Replacing the unit

#### Air filter unit

The air filter prevents dust from accumulating on the optical elements inside the projector. Should the air filter become clogged with dust particles, it will reduce cooling fans' effectiveness and may result in internal heat buildup and adversely affect the life of the projector.

If the air filter unit become clogged, it will result in internal heat buildup, the power of the projector may be turned off for safety. If a warning message appears on the screen, replace the air filter immediately.

Consult your dealer to purchase a replacement air filter unit (ET-RFV300).

#### Removing the air filter unit

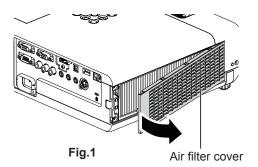

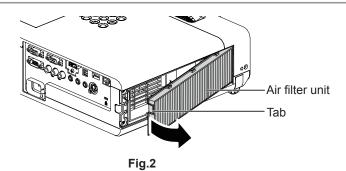

#### 1) Remove the air filter cover. (Fig.1)

• Open the air filter cover in the direction of the arrow and remove it.

#### 2) Remove the air filter unit.

- Hold the tab of the air filter unit and pull out in the direction of the arrow. (Fig.2)
- After removing the air filter unit, remove foreign objects and dust from the air filter compartment and the projector's air intake port if there are any.

#### Attaching the air filter unit

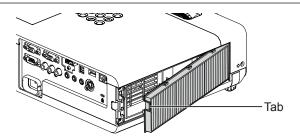

#### 1) Attach the unused air filter unit to the projector.

- Hold the air filter unit that the tab is in up-left side in the figure, put the right side in the figure first, and press the tab side until make a click sound.
- Please press the tab of the air filter unit other than the pleated filter during installation.

#### 2) Install the air filter cover.

- Perform Step 1) in "Removing the air filter unit" (⇒ page 126) in the reverse order to close the air filter cover and press
  it firmly until make a click sound.
- · Make sure that the air filter cover is closed tightly.

#### Resetting the filter counter

Be sure to reset the filter counter after replacing the air filter unit.

- 1) Connect the power plug, press the power <७/ | > button on the control panel or the power on < | > button on the remote control.
- Press the <MENU> button to display the main menu, then press ▲▼ to select [PROJECTOR SETUP].
- 3) Press the <ENTER> button, press ▲▼ to select [FILTER COUNTER].
- 4) Press the <ENTER> button, press ▲▼ to select [FILTER COUNTER RESET].
- 5) Press the <ENTER> button.
  - [FILTER COUNTER RESET] confirmation is displayed.
- 6) Press **♦** to select [OK], then press the **<ENTER>** button.
  - The filter usage time is 0 after reset.

### Attention

- Turn off the power before you replace the air filter unit.
- When attaching the air filter unit, make sure that the projector is stable, and work in an environment that is safe, even in the event of the air filter unit dropping.
- Make sure that the air filter unit is properly attached before using the projector. If it is not attached, the projector will suck in dirt and dust causing a malfunction.
- Do not put anything into the air vents. Doing so may result in malfunction of the projector.
- The air filter unit to be replaced should be an unused product.
- After replacing the air filter, reset the filter counter. Otherwise, "FILTER COUNTER has reached the set time." will appear on screen.

#### Note

The replacement cycle of the air filter unit varies greatly depending on the usage environment.

#### Lamp unit

The lamp unit is a consumable component. Refer to "When to replace the lamp unit" (▶ page 128) for details about the replacement cycle.

It is recommended to ask an authorized engineer to replace the lamp unit. Contact your dealer.

Consult your dealer to purchase a replacement lamp unit (ET-LAV300).

### Warning

Do not replace the lamp unit when it is hot. (Wait at least 1 hour after use.)

The inside of the cover can become very hot, take care to avoid burn injuries.

#### Notes on the replacement of the lamp unit

- The luminous source of the lamp is made of glass and may burst if you hit it against a hard surface or drop it. Please handle with care.
- · A Phillips screwdriver is required for replacement of the lamp unit.
- When replacing the lamp unit, be sure to hold it by the handle.
- When replacing the lamp because it has stopped illuminating, there is a possibility that the lamp may be broken. If replacing the lamp of a projector which has been installed on the ceiling, you should always assume that the lamp is broken, and you should stand to the side of the lamp cover, not underneath it. Remove the lamp cover gently. Small pieces of glass may fall out when the lamp cover is opened. If pieces of glass get into your eyes or mouth, seek medical advice immediately.
- The lamp may be ruptured. Care should be taken not to scatter pieces of the broken lamp glass when replacing the lamp unit. Pieces of the broken lamp may fall from the lamp unit especially when the projector is mounted on the ceiling, so when replacing the lamp unit do not stand directly underneath it or position your face close to it.
- The lamp contains mercury. Consult your local municipality or your dealer about correct disposal of used lamp units.

#### Attention

 Panasonic takes no responsibility for any damage or malfunction of the product resulting from use of lamp units which are not manufactured by Panasonic. Use only specified lamp units.

#### **Note**

The model numbers of accessories and optional accessories are subject to change without prior notice.

#### When to replace the lamp unit

The lamp unit is a consumable component. Since its brightness gradually decreases over time, it is necessary to replace the lamp unit regularly. The estimated duration before replacement is 5 000 hours, but the lamp may go off before 5 000 hours has elapsed depending on individual lamp characteristics, usage conditions, and the installation environment. It is recommended that the Replacement lamp unit be prepared earlier.

If you continue to use the lamp unit after 5 000 hours has elapsed, the lamp turns off automatically after approximately 10 minutes, as it will cause malfunction of the projector.

|                  | On-screen display                                                                                                    | LAMP indicator                         |
|------------------|----------------------------------------------------------------------------------------------------|----------------------------------------|
| Lamp runtime     | REPLACE LAMP                                                                                                    | Ö                                      |
| Over 4 800 hours | The message is displayed for 30 seconds. If you press any button within the 30 seconds, the message disappears.                                                      |                                        |
| Over 5 000 hours | If the power is turned on without replacing the lamp, the power automatically turns off after approximately ten minutes to prevent the malfunction of the projector. | Lights in red (even in stand-by mode). |

#### Note

- To predict when to replace the lamp, check the lamp runtime displayed in [RUNTIME] in [STATUS] (→ page 77).
- 5 000 hours of use is a rough guideline, but is not a guarantee. The lamp runtime differs depending on the setting of "LAMP POWER" menu.

#### Replacing the Lamp unit

#### **Attention**

- When the projector is mounted on a ceiling, do not work with your face close to the projector.
- Do not loosen other than designated screws.
- Attach the lamp unit and the lamp cover securely.

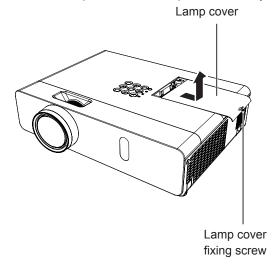

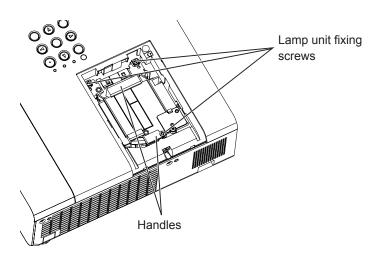

- 1) Turn off the Power by following the procedure in "Powering Off the Projector". (→ page 45) Remove the AC power plug from the wall outlet.
  - Wait at least 1 hour and make sure the lamp unit and surroundings are cool.
- 2) Use a Phillips screwdriver to loosen the lamp cover fixing screw (×1) until it turns freely and remove the lamp cover.
  - Remove the lamp cover by pulling it slowly toward the direction of the arrow.
- 3) Use a Phillips screwdriver to loosen the three lamp unit fixing screws (×3) until they turn freely.
- 4) Hold the used lamp unit by its handles, and pull it gently from the projector.
- 5) Insert the new lamp unit in correct direction. Tighten the three lamp unit fixing screws (×3) securely with a Phillips screwdriver.
  - When you experience difficulty in installing the lamp unit, remove it and try again. If you use force to install the lamp unit, the connector may be damaged.
- 6) Attach the lamp cover.

Tighten the lamp cover fixing screw (×1) securely with a Phillips screwdriver.

• Perform Step 2) in the reverse order to attach the lamp cover.

#### Note

• When you replace the lamp unit with new one, the projector resets the runtime of the lamp unit automatically.

# **Troubleshooting**

Please check following points. For details, see the corresponding pages.

| Problem                                              | Cause                                                                                                    | Reference page |  |  |  |
|------------------------------------------------------|----------------------------------------------------------------------------------------------------|----------------|--|--|--|
|                                                      | The power cord may not be connected.                                                                                                    | _              |  |  |  |
| Power does not turn                                  | No electric supply is at the wall outlet.                                                                                                    | _              |  |  |  |
| on.                                                  | The circuit breakers have tripped.                                                                                                    |                |  |  |  |
|                                                      | • Is the lamp indicator <lamp> or the warning indicator <warning> lit or blinking?</warning></lamp>                                                                                                    | 125<br>128     |  |  |  |
|                                                      | The lamp cover has not been securely installed.                                                                                                    | 120            |  |  |  |
|                                                      | The video signal input source may not be connected to a terminal properly.                                                                                                    | 38             |  |  |  |
|                                                      | The input selection setting may not be correct.  The Input selection setting may not be correct.                                                                                                    | 50             |  |  |  |
| No picture appears.                                  | • The [BRIGHTNESS] adjustment setting may be at the minimum setting.                                                                                                    | 61             |  |  |  |
|                                                      | • The input source which is connected to the projector may have a problem.                                                                                                    | <br>53, 76     |  |  |  |
|                                                      | The AV MUTE function may be in use.  The large can be still extended to the large.                                                                                                    | -              |  |  |  |
|                                                      | The lens cap is still attached to the lens.  The lens facus may not have been set correctly.                                                                                                    | 23<br>46       |  |  |  |
| The picture is fuzzy.                                | <ul> <li>The lens focus may not have been set correctly.</li> <li>The projector may not be at the correct distance from the screen.</li> </ul>                                                                                                    |                |  |  |  |
| The picture is ruzzy.                                | The projector may not be at the correct distance from the screen.      The lens may be dirty.                                                                                                    | 33<br>20       |  |  |  |
|                                                      | The lefts may be difty.  The projector may be tilted too much.                                                                                                    | _              |  |  |  |
|                                                      | [COLOR] or [TINT] adjustment may be incorrect.                                                                                                    | 61             |  |  |  |
| The color is pale or                                 | <ul> <li>The input source which is connected to the projector may not be adjusted correctly.</li> </ul>                                                                                                    | 61<br>—        |  |  |  |
| grayish.                                             | RGB cable is damaged.                                                                                                    | _              |  |  |  |
|                                                      | The input terminals may not have been correctly connected.                                                                                                    |                |  |  |  |
|                                                      | The volume may have been set to the minimum level.                                                                                                    | 39             |  |  |  |
|                                                      | The AV MUTE function may have been turned on.                                                                                                    | 49, 81         |  |  |  |
| No sound from the                                    | When the VARIABLE AUDIO OUT is plugged-in, the projector's built-in speaker is                                                                                                    | 53, 76         |  |  |  |
| internal speaker.                                    | not available.                                                                                                    | 39<br>54, 81   |  |  |  |
|                                                      | The MUTE function may have been turned on.                                                                                                    | 82             |  |  |  |
|                                                      | • Is the audio input selection in [AUDIO SETTING] set correctly?                                                                                                    |                |  |  |  |
|                                                      | ● The batteries may be weak.                                                                                                    |                |  |  |  |
|                                                      | The batteries may not have been inserted correctly.                                                                                                    | _              |  |  |  |
|                                                      | The remote control signal receptor on the projector may be obstructed.                                                                                                    | 29<br>26       |  |  |  |
| The remote control                                   | The remote control unit may be out of the operation range.                                                                                                    | 26             |  |  |  |
| does not operate.                                    | Strong light such as fluorescent shine onto the signal receptor.                                                                                                    | 26             |  |  |  |
|                                                      | The [REMOTE CONTROLLER] setting is set to [DISABLE] in [CONTROL DEVICE                                                                                                    | 87             |  |  |  |
|                                                      | SETUP].  • Is the ID number setting operation correct?                                                                                                    | 54             |  |  |  |
|                                                      | <ul> <li>Is the ID number setting operation confect?</li> <li>Check if the <on off=""> switch on the remote control is set to "ON".</on></li> </ul>                                                                                                    | 25             |  |  |  |
| Menu screen does not                                 | Check if the COM/OTT > Switch off the remote control is set to COM.                                                                                                    |                |  |  |  |
| appear.                                              | Is the on-screen display function turned off (hidden)?                                                                                                    | 70             |  |  |  |
| The control buttons of the projector do not operate. | <ul> <li>The [CONTROL PANEL] setting is set to [DISABLE] in [CONTROL DEVICE<br/>SETUP].</li> </ul>                                                                                                    | 87             |  |  |  |
| The picture does not                                 | There may be a problem with the VCR or other signal source.                                                                                                    | _              |  |  |  |
| display correctly.                                   | A signal which is not compatible with the projector is being input.                                                                                                    | 141            |  |  |  |
| Picture from a                                       | The cable may be longer than the optional cable.                                                                                                    |                |  |  |  |
| computer does not                                    | <ul> <li>The cable may be longer than the optional cable.</li> <li>The external video output from a laptop computer may not be correct.</li> </ul>                                                                                                    | _              |  |  |  |
| appear.                                              |                                                                                                    |                |  |  |  |
| Picture from a HDMI                                  | Is the HDMI cable securely connected?  The first secure of the secure of the secu | 38, 39         |  |  |  |
| device does not appear or picture is                 | <ul> <li>Turn off the power of the projector and the connected devices. Then turn the power of the projector and the connected devices back on.</li> </ul>                                                                                                    | <u>-</u>       |  |  |  |
| not stable.                                          | Isn't unsupported signal cable connected?                                                                                                    | 141            |  |  |  |
| No sound is output from a HDMI device.               | Set the sound channel of the attached device to Linear PCM.                                                                                                    | _              |  |  |  |
| EASY SETTING                                         | Turn off and turn on the power of the projector.                                                                                                    | 83             |  |  |  |
| function is disabled.                                | , , ,                                                                                                    |                |  |  |  |

#### **Attention**

• If the problem persists, after confirming the contents of the table, please consult your dealer.

### **FAQ**

Please refer to the following items if you have problems with the wireless LAN connection.

#### The wireless LAN connection is interrupted suddenly.

- The picture may disappear or freeze depending on the radio wave environment. In such cases, please try the following measures.
  - Please make the wireless LAN connection device close to the projector.
  - Place away from devices that can emit electromagnetic radiation, such as microwave ovens, game machines. Do not use these devices if you are still unable to solve the problem.
  - If multiple wireless devices are connected with the same router, the bandwidth will be insufficient.
  - Please prevent from using the projector in a location prone to static electricity, such as on a carpet.
- If it happens that the wireless LAN connection is cut off unexpectedly, please set [WIRELESS LAN] in the [NETWORK/ USB] menu to [DISABLE], and then perform the wireless LAN connection again so that the wireless module will be restored to the normal state.

In addition, please refer to the following items if you have problems with the MIRRORING connection.

#### MIRRORING cannot be connected.

- Is the [WIRELESS LAN] menu set to [DISABLE]?
- Is the input source [MIRRORING] selected correctly?
- Is [MEMORY VIEWER] or [Panasonic APPLICATION] selected in [CONNECTION LOCK] menu? Please change the setting.
- Please check the setting of the Intel® WiDi / Intel® Pro WiDi / Miracast compatible device. For details about the connection method of MIRRORING, refer to the Operating Instructions of the Intel® WiDi / Intel® Pro WiDi / Miracast compatible device.
- Are there any obstacles between the Intel® WiDi / Intel® Pro WiDi / Miracast compatible device and the projector? In addition, is the Intel® WiDi / Intel® Pro WiDi / Miracast compatible device far from the projector?
   Please remove the obstacles or make the Intel® WiDi / Intel® Pro WiDi / Miracast compatible device close to the projector.
- The column "Paired devices" will remain the connection information such as the Intel® WiDi / Intel® Pro WiDi / Miracast
  compatible device etc., but you cannot reconnect with the screen, please connect with the devices that can be connected
  from the list.
- Cancel the sleep state or switch the log-on user of the Intel® WiDi / Intel® Pro WiDi / Miracast compatible device, the
  connection may be failed.
  - Turn off / on the wireless LAN of the device, or turn the device and the projector off and then on again.
- If you cannot connect to the projector, or the projector is not existed in the available connection device list, you can try to switch the [AUTONOMOUS GROUP OWNER] menu to [OFF] or [ON].

### Disconnected suddenly or Image cannot be updated.

- If the MIRRORING idle screen is not displayed, the sound cannot be output, the connection is failed, please re-boot the projector and then return the operation according to the following method.
  - Set [STANDBY MODE] to [ECO], turn off the power, and then turn on the power. (If [STANDBY MODE] is already set to [ECO], the procedure of the setting is not required.)
  - Please turn off the power and disconnect the power plug from the power outlet.
  - Please turn on the projector and the Intel® WiDi / Intel® Pro WiDi / Miracast compatible device.

#### The picture or sound of MIRRORING is distorted.

- Set the wireless LAN connecting method to [SIMPLE], [S-DIRECT] or [M-DIRECT].
- Since MIRRORING is connected wirelessly, the picture or sound may be distorted by the radio wave environment. In such cases, please try the following measures.
  - Please make the Intel® WiDi / Intel® Pro WiDi / Miracast compatible device close to the projector.
  - Place away from devices that can emit electromagnetic radiation, such as microwave ovens, game machines. Do not use these devices if you are still unable to solve the problem.
  - If multiple wireless devices are connected with the same router, the bandwidth will be insufficient.
- If there is a problem with the content itself, the picture may be distorted, please confirm the content.
- The picture or sound of MIRRORING is distorted depending on the Intel® WiDi / Intel® Pro WiDi / Miracast compatible
  device. It may be caused by the processing capability and the wireless transmission performance of the Intel® WiDi / Intel®
  Pro WiDi / Miracast compatible device, and it is not a malfunction of the projector.

#### The connection of MIRRORING will be interrupted if there is no operation after connecting with the MIRRORING.

- Depending on the configuration of your Intel® WiDi / Intel® Pro WiDi / Miracast compatible device, the connection may be
  lost in some time. Please check the saving power setting of the device.
- The problem will be improved by updating the wireless driver and firmware. Please contact with the manufacturer for the technical support about the device.

#### **Others**

- Depending on your Intel® WiDi / Intel® Pro WiDi / Miracast compatible device, the confirmation screen of the reconnection
  that is the connection name "from UNKNOWN" will be displayed. At this time, please select "CANCEL" to cancel reconnect.
- Depending on your Intel® WiDi / Intel® Pro WiDi / Miracast compatible device, it may be required to remove the profile during connecting. In that case, please remove the device according to the instructions.
- Depending on your Intel® WiDi / Intel® Pro WiDi / Miracast compatible Android device, when switching to Android device during MIRRORING connecting or the conference mode, the screen that is displayed on the device may not be projected for a while. In such a case, please wait for about ten seconds until it is projected. If it still cannot be projected, please establish the MIRRORING connection again.
- Depending on your Intel® WiDi / Intel® Pro WiDi / Miracast compatible Android device, the sound of the device may not be output from the projector during MIRRORING connecting. In such a case, please try the following things.
  - Please establish the MIRRORING connection again.
  - The problem may be improved by updating the firmware of the Android device. Please contact with the manufacturer for the technical support about the device.

# Chapter 7 Appendix

This chapter describes specifications and after-sales service for the projector.

## **Technical Information**

### PJLink protocol

The network function of the projector supports PJLink class 1, and the PJLink protocol can be used to perform projector setting and projector status query operations from a computer.

#### **Control commands**

The following table lists the PJLink protocol commands that can be used to control the projector.

• x characters in tables are non-specific characters.

| Command | Control details            | Parameter / return string |                                             | Remark                                                |                                                                                |
|---------|----------------------------|---------------------------|---------------------------------------------|-------------------------------------------------------|--------------------------------------------------------------------------------|
| POWR    | Power supply control       | 0                         | Standby<br>Power or                         |                                                       |                                                                                |
| POWR ?  | Power supply status query  | 0<br>1<br>2<br>3          |                                             | n in progress<br>in progress                          |                                                                                |
| INPT    | Input selection            | 11<br>12<br>21            | RGB 1<br>RGB 2<br>VIDEO                     |                                                       |                                                                                |
| INPT?   | Input selection query      | 22<br>31<br>51            | S-VIDEO<br>HDMI<br>NETWOR                   |                                                       |                                                                                |
| AVMT    | AV MUTE control            | 30                        | AV MUTE                                     | mode off                                              |                                                                                |
| AVMT?   | AV MUTE status query       | 31                        | AV MUTE                                     | mode on                                               |                                                                                |
| ERST? E | Error status query         |                           | 1st byte                                    | Indicates fan errors,<br>range 0 – 2                  | <ul> <li>0 = No error known</li> <li>1 = Warning</li> <li>2 = Error</li> </ul> |
|         |                            | xxxxx                     | 2nd byte                                    | Indicates lamp errors, range 0 – 2                    |                                                                                |
|         |                            |                           | 3rd byte                                    | Indicates temperature errors, range 0 – 2             |                                                                                |
|         |                            |                           | 4th byte                                    | Fixed at 0                                            |                                                                                |
|         |                            |                           | 5th byte                                    | Indicates filter errors, range 0 – 2                  |                                                                                |
|         |                            |                           | 6th byte                                    | Indicates other errors, range 0 – 2                   |                                                                                |
| LAMP?   | Lamp status query          | ****                      |                                             | (1 – 5 digits) : Lamp cum<br>: 0 = Lamp off, 1 = Lamp |                                                                                |
| INST?   | Input selection list query | 11 12 21 22 31 51         |                                             |                                                       |                                                                                |
| NAME ?  | Projector name query       | ××××                      | Returns t<br>[NETWO                         | he name set in [NAME C                                | HANGE] of                                                                      |
| INF1?   | Manufacturer name query    | Panasonic                 | Returns r                                   | nanufacturer name.                                    |                                                                                |
| INF2 ?  | Model name query           | VW355N<br>VX425N          | Returns r                                   | nodel name.                                           |                                                                                |
| INF0?   | Other information query    | xxxx                      | Returns information such as version number. |                                                       | on number.                                                                     |
| CLSS ?  | Class information query    | 1                         | Returns class for PJLink.                   |                                                       |                                                                                |

### PJLink security authorization

The password used for PJLink is the same as that of the password set for web control.

When using the projector without security authentication, do not set a password for web control.

 For specifications related to PJLink, refer to the website of Japan Business Machine and Information System Industries Association.

URL http://pjlink.jbmia.or.jp/english/

### **Control commands via LAN**

### When WEB Control administrator rights password is set (Protect mode)

#### **Connection method**

# 1) Obtain the IP address and port number (Initial set value = 1 024) of the projector and make a request for connection to the projector.

• Acquire the IP address from the menu screen of the projector, and the port number from the WEB control page.

| IP address : | Obtain from MAIN MENU $\rightarrow$ [NETWORK/USB] $\rightarrow$ [STATUS]                      |  |
|--------------|-----------------------------------------------------------------------------------------------|--|
| Port No. :   | Acquire from the WEB control $\rightarrow$ [Detailed set up] $\rightarrow$ [Port set up] page |  |

#### 2) There is a response from the projector.

|                 | Data section                  | Blank  | Mode        | Blank       | Random number section                       | Termination symbol |
|-----------------|-------------------------------|--------|-------------|-------------|---------------------------------------------|--------------------|
| Command example | "NTCONTROL"<br>(ASCII string) | ox20   | '1'<br>0x31 | ، ,<br>0x20 | "zzzzzzzz"  (ASCII code hexadecimal number) | (CR)<br>0x0d       |
| Data<br>length  | 9 bytes                       | 1 byte | 1 byte      | 1 byte      | 8 bytes                                     | 1 byte             |

<sup>•</sup> Mode: 1 = Protect mode

#### 3) Generate a 32-byte hash value from the following data using MD5 algorithm.

• "xxxxxx:yyyyy:zzzzzzzz"

| xxxxxx :   | Administrator rights user name for WEB CONTROL (Default user name is "admin1") |
|------------|--------------------------------------------------------------------------------|
| ууууу :    | Password of above administrator rights user (Default password is "panasonic")  |
| ZZZZZZZZ : | 8-byte random number obtained in Step 2                                        |

#### **Command transmission method**

Transmit using the following command format.

#### ■ Transmitted data

|                 | Header                                                           |             |             | Data section                   | Termination symbol |
|-----------------|------------------------------------------------------------------|-------------|-------------|--------------------------------|--------------------|
| Command example | Hash value<br>(See above<br><connection method="">)</connection> | '0'<br>0x30 | '0'<br>0x30 | Control command (ASCII string) | (CR)<br>0x0d       |
| Data length     | 32 bytes                                                         | 1 byte      | 1 byte      | Undefined length               | 1 byte             |

#### ■ Receive data

|                 | Header |             | Data section                   | Termination symbol |
|-----------------|--------|-------------|--------------------------------|--------------------|
| Command example | '0'    | '0'<br>0x30 | Control command (ASCII string) | (CR)<br>0x0d       |
| Data length     | 1 byte | 1 byte      | Undefined length               | 1 byte             |

### ■ Error response

|             | String  | Details                            | Termination symbol |  |
|-------------|---------|------------------------------------|--------------------|--|
|             | "ERR1"  | Undefined control command          |                    |  |
|             | "ERR2"  | Out of parameter range             | (CR)<br>0x0d       |  |
| Manager     | "ERR3"  | Busy state or no-acceptable period |                    |  |
| Message     | "ERR4"  | Timeout or no-acceptable period    |                    |  |
|             | "ERR5"  | Wrong data length                  |                    |  |
|             | "ERRA"  | Password mismatch                  |                    |  |
| Data length | 4 bytes | _                                  | 1 byte             |  |

### When WEB Control administrator rights password is not set (Non-protect mode)

#### **Connection method**

# 1) Obtain the IP address and port number (Initial set value = 1 024) of the projector and make a request for connection to the projector.

• Acquire the IP address from the menu screen of the projector, and the port number from the WEB control page.

| IP address : | Obtain from main menu $\rightarrow$ [NETWORK/USB] $\rightarrow$ [STATUS]                      |
|--------------|-----------------------------------------------------------------------------------------------|
| Port No. :   | Acquire from the WEB control $\rightarrow$ [Detailed set up] $\rightarrow$ [Port set up] page |

#### 2) There is a response from the projector.

### ■ Response data

|             | Data section   | Blank  | Mode   | Termination symbol |
|-------------|----------------|--------|--------|--------------------|
| Command     | "NTCONTROL"    | ٤ ٦    | '0'    | (CR)               |
| example     | (ASCII string) | 0x20   | 0x30   | 0x0d               |
| Data length | 9 bytes        | 1 byte | 1 byte | 1 byte             |

<sup>●</sup> Mode : 0 = Non-protect mode

#### **Command transmission method**

Transmit by the following command format.

#### **■** Transmitted data

|             | Header |        | Data section     | Termination symbol |
|-------------|--------|--------|------------------|--------------------|
| Command     | '0'    | '0'    | Control command  | (CR)               |
| example     | 0x30   | 0x30   | (ASCII string)   | 0x0d               |
| Data length | 1 byte | 1 byte | Undefined length | 1 byte             |

#### ■ Receive data

|             | Header |        | Data section     | Termination symbol |
|-------------|--------|--------|------------------|--------------------|
| Command     | '0'    | '0'    | Control command  | (CR)               |
| example     | 0x30   | 0x30   | (ASCII string)   | 0x0d               |
| Data length | 1 byte | 1 byte | Undefined length | 1 byte             |

### ■ Response data

|             | String  | Details                            | Termination symbol |  |
|-------------|---------|------------------------------------|--------------------|--|
|             | "ERR1"  | Undefined control command          |                    |  |
|             | "ERR2"  | Out of parameter range             | (CR)<br>0x0d       |  |
| Manager     | "ERR3"  | Busy state or no-acceptable period |                    |  |
| Message     | "ERR4"  | Timeout or no-acceptable period    |                    |  |
|             | "ERR5"  | Wrong data length                  |                    |  |
|             | "ERRA"  | Password mismatch                  |                    |  |
| Data length | 4 bytes | _                                  | 1 byte             |  |

### Serial terminal

The serial connector which is on the connector panel of the projector conforms to the RS-232C interface specification, so that the projector can be controlled by a personal computer which is connected to this connector.

### Connection

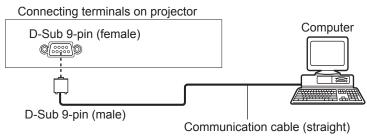

### Pin assignments and signal names

| D-Sub 9-pin (female)<br>Outside view          | Pin No.  | Signal name | Contents             |
|-----------------------------------------------|----------|-------------|----------------------|
|                                               | 1        | _           | NC                   |
| (6)→(9)                                       | 2        | TXD         | Transmitted data     |
|                                               | 3        | RXD         | Received data        |
|                                               | 4        | _           | NC                   |
|                                               | (5)      | GND         | Earth                |
|                                               | 6        | _           | NC                   |
| $\stackrel{}{} \longrightarrow \stackrel{}{}$ | <b>⑦</b> | CTS         | Connected internally |
|                                               | 8        | RTS         | Connected internally |
|                                               | 9        | _           | NC                   |

### **Communication conditions (Factory default)**

| Signal level     | RS-232C-compliant |
|------------------|-------------------|
| Sync. method     | Asynchronous      |
| Baud rate        | 9 600 bps         |
| Parity           | None              |
| Character length | 8 bits            |
| Stop bit         | 1 bit             |
| X parameter      | None              |
| S parameter      | None              |

#### **Basic format**

Transmission from the computer starts with STX, then the ID, command, parameter, and ETX are sent in this order. Add parameters according to the details of control.

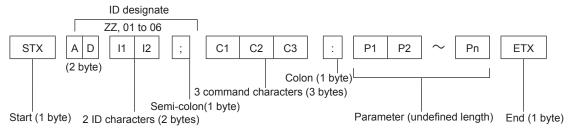

#### Basic format (with sub command)

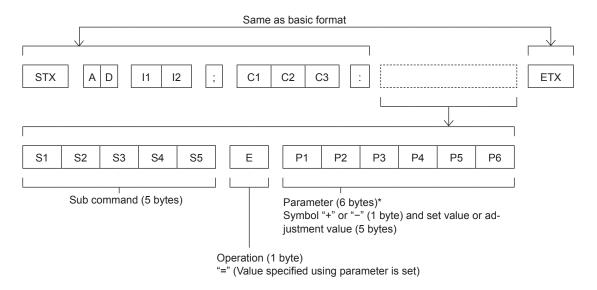

\* When transmitting a command which does not need a parameter, the operation (E) and parameter are not necessary.

#### **Attention**

- If a command is transmitted after the lamp starts illuminating, there may be a delay in response or the command may not be executed. Try sending or receiving any command after 60 seconds.
- When transmitting multiple commands, be sure to wait until 0.5 seconds has elapsed after receiving the response from the
  projector before sending the next command. When transmitting a command which does not need a parameter, a colon (:) is
  not necessary.

#### Note

- If a command cannot be executed, the "ER401" response is sent from the projector to the computer.
- If an invalid parameter is sent, the "ER402" response is sent from the projector to the computer.
- ID transmission in RS-232C supports ZZ (ALL) and 01 to 06.
- If a command is sent with a specified ID, a response will be sent to the computer only in the following cases.
  - It matches the projector ID.
  - [PROJECTOR ID] (→ page 78) is set to [ALL].
- STX and ETX are character codes. STX shown in hexadecimal is 02, and ETX shown in hexadecimal is 03.

### Cable specifications

[When connected to a computer]

Projector (<SERIAL IN> terminal)

| 1 | NC | NC | 1 |
|---|----|----|---|
| 2 |    |    | 2 |
| 3 |    |    | 3 |
| 4 | NC | NC | 4 |
| 5 |    |    | 5 |
| 6 | NC | NC | 6 |
| 7 |    |    | 7 |
| 8 |    |    | 8 |
| 9 | NC | NC | 9 |
|   |    |    |   |

Computer (DTE specifications)

### **Control commands**

When controlling the projector from a computer, the following commands are available.

### ■ Projector control command

| Command | Control contents     | Parameter / return string | Remarks                                     |
|---------|----------------------|---------------------------|---------------------------------------------|
| PON     | Power on             |                           | To check if the power is on, use the "Power |
| POF     | Power off            | _                         | query" command.                             |
|         |                      | VID<br>SVD                | VIDEO<br>S-VIDEO                            |
|         |                      | RG1                       | RGB1                                        |
|         |                      | RG2                       | RGB2                                        |
| IIS     | INPUT selection      | HD1                       | HDMI                                        |
| 110     | IN OT SCICCION       | NWP                       | NETWORK                                     |
|         |                      | PA1                       | Panasonic APPLICATION                       |
|         |                      | MC1                       | MIRRORING                                   |
|         |                      | MV1                       | MEMORY VIEWER                               |
| 057     | Freeze               | 0                         | [OFF]                                       |
| OFZ     |                      | 1                         | [ON]                                        |
| AUU     | Volume up            |                           |                                             |
| AUD     | Volume down          |                           |                                             |
| DZU     | D. ZOOM up           |                           |                                             |
| DZD     | D. ZOOM down         |                           |                                             |
| OSH     | AV mute function     | 0                         | AV MUTE mode off                            |
| ОЗП     |                      | 1                         | AV MUTE mode on                             |
| QPW     | Dower guery          | 000                       | Standby                                     |
| QPW     | Power query          | 001                       | Power on                                    |
|         |                      | 0                         | Stand-by                                    |
| Q\$S    | Lamp condition quary | 1                         | Lamp ON control active                      |
| Q\$3    | Lamp condition query | 2                         | Lamp ON                                     |
|         |                      | 3                         | Lamp OFF control active                     |

### [MENU LOCK PASSWORD] operations

To initialize your password, consult your distributor.

### Two window display combination list

|             |                                                                | Sub Window |                                                                |           |         |       |         |  |
|-------------|----------------------------------------------------------------|------------|----------------------------------------------------------------|-----------|---------|-------|---------|--|
|             |                                                                | COMPUTER1  |                                                                | COMPUTER2 | HDMI    | VIDEO | S-VIDEO |  |
| Main Window |                                                                | RGB        | YC <sub>B</sub> C <sub>R</sub> /YP <sub>B</sub> P <sub>R</sub> | RGB       | TIDIVII | VIDEO | 3-VIDEO |  |
| 0040475     | RGB                                                            | _          | _                                                              | _         | ✓       |       | _       |  |
| COMPUTER1   | YC <sub>B</sub> C <sub>R</sub> /YP <sub>B</sub> P <sub>R</sub> | _          | _                                                              | _         | ✓       |       | _       |  |
| COMPUTER2   | RGB                                                            | _          | _                                                              | _         | ✓       |       | _       |  |
| HDMI        |                                                                | ✓          | 1                                                              | ✓         | _       | /     | ✓       |  |
| VIDEO       |                                                                | _          | _                                                              | _         | ✓       | _     | _       |  |
| S-VIDEO     |                                                                | _          | _                                                              | _         | ✓       | _     | _       |  |

- ✓ : Picture in Picture combinations are enabled.
- Picture in Picture combinations are disabled.

#### Note

- [MEMORY VIEWER], [MIRRORING] and [Panasonic APPLICATION] do not support two window display function.
- When setting the movie-based signal 1080/24p, 1080/24sF,1080/25p, 1080/30p, 1080/50p or 1080/60p for HDMI input, the two window display function will be disabled.
- The image of the sub window picture may be distorted depending on the combination of signals.
- When the selected input combinations or the input signals are not correspond with the two window display, the message "CANNOT DISPLAY THIS INPUT COMBINATION IN P IN P" will be displayed.

### List of compatible signals

The following table specifies the type of signals compatible with the projectors.

Symbols that indicate formats are as follows.
 V = VIDEO, S = S-VIDEO, R = RGB, Y = YCBCR/YPBPR, H = HDMI

|                               |                           | Scanning frequency |        | Dot clock          |          | PnP*2                   |      |
|-------------------------------|---------------------------|--------------------|--------|--------------------|----------|-------------------------|------|
| Mode                          | Display resolution (dots) | H (kHz)            | V (Hz) | frequency<br>(MHz) | Format*1 | COMPUTER1/<br>COMPUTER2 | HDMI |
| NTSC/NTSC4.43/<br>PAL-M/PAL60 | 720 x 480i                | 15.7               | 59.9   | _                  | V/S      | _                       | _    |
| PAL/PAL-N/SECAM               | 720 x 576i                | 15.6               | 50.0   | _                  | V/S      | _                       | _    |
| 525i (480i)                   | 720 x 480i                | 15.7               | 59.9   | 13.5               | R/Y      | _                       | _    |
| 625i (576i)                   | 720 x 576i                | 15.6               | 50.0   | 13.5               | R/Y      | _                       | _    |
| 525i (480i)                   | 720 (1 440) x 480i*3      | 15.7               | 59.9   | 27.0               | Н        | _                       | _    |
| 625i (576i)                   | 720 (1 440) x 576i*3      | 15.6               | 50.0   | 27.0               | Н        | _                       | _    |
| 525p (480p)                   | 720 x 483                 | 31.5               | 59.9   | 27.0               | R/Y/H    | _                       | ✓    |
| 625p (576p)                   | 720 x 576                 | 31.3               | 50.0   | 27.0               | R/Y/H    | _                       | ✓    |
| 750 (720) /60p                | 1 280 x 720               | 45.0               | 60.0   | 74.3               | R/Y/H    | _                       | ✓    |
| 750 (720) /50p                | 1 280 x 720               | 37.5               | 50.0   | 74.3               | R/Y/H    | _                       | ✓    |
| 1125 (1080) /60i*4            | 1 920 x 1 080i            | 33.8               | 60.0   | 74.3               | R/Y/H    | _                       | ✓    |
| 1125 (1080) /50i              | 1 920 x 1 080i            | 28.1               | 50.0   | 74.3               | R/Y/H    | _                       | ✓    |
| 1125 (1080) /24p              | 1 920 x 1 080             | 27.0               | 24.0   | 74.3               | R/Y/H    | _                       | ✓    |
| 1125 (1080) /24sF             | 1 920 x 1 080i            | 27.0               | 48.0   | 74.3               | R/Y/H    | _                       | _    |
| 1125 (1080) /25p              | 1 920 x 1 080             | 28.1               | 25.0   | 74.3               | R/Y/H    | _                       | _    |
| 1125 (1080) /30p              | 1 920 x 1 080             | 33.8               | 30.0   | 74.3               | R/Y/H    | _                       | _    |
| 1125 (1080) /60p              | 1 920 x 1 080             | 67.5               | 60.0   | 148.5              | R/Y/H    | _                       | ✓    |
| 1125 (1080) /50p              | 1 920 x 1 080             | 56.3               | 50.0   | 148.5              | R/Y/H    | _                       | ✓    |
| \/E0A400                      | 640 x 400                 | 31.5               | 70.1   | 25.2               | R/H      | _                       | _    |
| VESA400                       | 640 x 400                 | 37.9               | 85.1   | 31.5               | R/H      | _                       | _    |
|                               | 640 x 480                 | 31.5               | 59.9   | 25.2               | R/H      | 1                       | ✓    |
|                               | 640 x 480                 | 35.0               | 66.7   | 30.2               | R/H      | 1                       | _    |
| VGA                           | 640 x 480                 | 37.9               | 72.8   | 31.5               | R/H      | ✓                       | _    |
|                               | 640 x 480                 | 37.5               | 75.0   | 31.5               | R/H      | ✓                       | _    |
|                               | 640 x 480                 | 43.3               | 85.0   | 36.0               | R/H      | _                       | _    |
|                               | 800 x 600                 | 35.2               | 56.3   | 36.0               | R/H      | 1                       | _    |
|                               | 800 x 600                 | 37.9               | 60.3   | 40.0               | R/H      | ✓                       | ✓    |
| SVGA                          | 800 x 600                 | 48.1               | 72.2   | 50.0               | R/H      | ✓                       | _    |
|                               | 800 x 600                 | 46.9               | 75.0   | 49.5               | R/H      | ✓                       | _    |
|                               | 800 x 600                 | 53.7               | 85.1   | 56.3               | R/H      | _                       | _    |
| MAC16                         | 832 x 624                 | 49.7               | 74.6   | 57.3               | R/H      | <b>✓</b>                | _    |
|                               | 1 024 x 768               | 39.6               | 50.0   | 51.9               | R/H      | _                       | _    |
|                               | 1 024 x 768               | 48.4               | 60.0   | 65.0               | R/H      | 1                       | ✓    |
|                               | 1 024 x 768               | 56.5               | 70.1   | 75.0               | R/H      | ✓                       | _    |
| XGA                           | 1 024 x 768               | 60.0               | 75.0   | 78.8               | R/H      | ✓                       | _    |
|                               | 1 024 x 768               | 65.5               | 81.6   | 86.0               | R/H      | _                       | _    |
|                               | 1 024 x 768               | 68.7               | 85.0   | 94.5               | R/H      | _                       | _    |
|                               | 1 024 x 768               | 81.4               | 100.0  | 113.3              | R/H      | _                       | _    |
|                               | 1 152 x 864               | 64.0               | 70.0   | 94.2               | R/H      | _                       | _    |
| MXGA                          | 1 152 x 864               | 67.5               | 75.0   | 108.0              | R/H      | _                       | _    |
|                               | 1 152 x 864               | 77.1               | 85.0   | 119.7              | R/H      | _                       | _    |
| MAC21                         | 1 152 x 870               | 68.7               | 75.1   | 100.0              | R/H      | _                       | _    |
| 1280 v 720                    | 1 280 x 720               | 37.1               | 50.0   | 60.5               | R/H      | _                       |      |
| 1280 x 720                    | 1 280 x 720               | 44.8               | 60.0   | 74.5               | R/H      | _                       |      |
| 1200 v 700                    | 1 280 x 768               | 60.3               | 74.9   | 102.3              | R/H      | _                       |      |
| 1280 x 768                    | 1 280 x 768               | 68.6               | 84.8   | 117.5              | R/H      | _                       | _    |

#### Chapter 7 Appendix - Technical Information

|             |                           | Scanning frequency |        | Dot clock          |          | PnP*2                   |      |
|-------------|---------------------------|--------------------|--------|--------------------|----------|-------------------------|------|
| Mode        | Display resolution (dots) | H (kHz)            | V (Hz) | frequency<br>(MHz) | Format*1 | COMPUTER1/<br>COMPUTER2 | HDMI |
| 1280 x 800  | 1 280 x 800               | 41.3               | 50.0   | 68.0               | R/H      | _                       | _    |
| 1200 X 000  | 1 280 x 800               | 49.7               | 59.8   | 83.5               | R/H      | 1                       | ✓    |
| MSXGA       | 1 280 x 960               | 60.0               | 60.0   | 108.0              | R/H      | _                       | _    |
|             | 1 280 x 1 024             | 64.0               | 60.0   | 108.0              | R/H      | 1                       | ✓    |
| SXGA        | 1 280 x 1 024             | 80.0               | 75.0   | 135.0              | R/H      | ✓                       | _    |
|             | 1 280 x 1 024             | 91.1               | 85.0   | 157.5              | R/H      | _                       | _    |
| 1000 700    | 1 366 x 768               | 39.6               | 49.9   | 69.0               | R/H      | _                       | _    |
| 1366 x 768  | 1 366 x 768               | 47.7               | 59.8   | 85.5               | R/H      | ✓                       | ✓    |
| 0.004       | 1 400 x 1 050             | 65.2               | 60.0   | 122.6              | R/H      | _                       | _    |
| SXGA+       | 1 400 x 1 050             | 82.3               | 74.9   | 156.0              | R/H      | _                       | _    |
| WXGA+       | 1 400 x 900*5             | 55.5               | 59.9   | 88.8               | R/H      | _                       | _    |
| 1000 000    | 1 600 x 900               | 46.3               | 50.0   | 97.0               | R/H      | _                       | _    |
| 1600 x 900  | 1 600 x 900               | 55.9               | 60.0   | 119.0              | R/H      | ✓                       | ✓    |
| UXGA        | 1 600 x 1 200             | 75.0               | 60.0   | 162.0              | R/H      | ✓                       | ✓    |
| WSXGA+      | 1 680 x 1 050             | 65.2               | 60.0   | 147.1              | R/H      | <b>✓</b>                | ✓    |
| 1920 x 1080 | 1 920 x 1 080*5           | 66.6               | 59.9   | 138.5              | R/H      | _                       | _    |
| WUXGA       | 1 920 x 1 200*5           | 74.0               | 60.0   | 154.0              | R/H      | _                       | _    |

<sup>\*1 &</sup>lt;COMPUTER 2 IN> terminal is only for RGB signals input.

#### **Note**

- The number of display dots is 1 280 x 800 for the PT-VW355N and 1 024 x 768 for the PT-VX425N. A signal with a different resolution will be projected after converting the resolution to match the projector display.
- "i" added to the resolution value indicates an interlaced signal.
- When interlaced signals are connected, flicker may occur on the projected image.

<sup>\*2</sup> Where marked "">" signals indicates in Plug and Play is compatible with EDID of projector. Unmarked signals in Plug and Play may also be compliant if input terminals are written in the format list. Where Plug and Play is unmarked and nothing is written in the format list, difficulties in projecting image may occur even when computer and projector appear to have same resolution.

<sup>\*3</sup> Pixel-Repetition signal (dot clock frequency 27.0 MHz) only

<sup>\*4</sup> When a 1125 (1035)/60i signal was input, it is displayed as a 1125 (1080)/60i signal.

<sup>\*5</sup> VESA CVT-RB (Reduced Blanking)-compliant.

# **Glossary for network functions**

| Item                         | Descriptions                                                                                                    |
|------------------------------|----------------------------------------------------------------------------------------------------|
| Access point                 | These are stations for relaying electromagnetic signals between computers in a wireless LAN. When a computer is connected to an access point, it can communicate through the network connected to the access point.                                                                                                    |
| AES                          | Next generation standard cryptography standardized by the National Institute of Standards and Technology (NIST).  AES: Advanced Encryption Standard                                                                                                    |
| DEFAULT GATEWAY              | The devices that are used for different network standards from yours. Default Gateway enables a connection with other network, by adjusting bilateral differences such as communication protocols. If no gateway is specified for the IP address of access destination, data will be sent to the host set as the default gateway.                                                        |
| DHCP                         | Abbreviation for Dynamic Host Configuration Protocol. This function automatically assigns IP addresses to the connected equipment. If a device with the DHCP server function is present within a LAN, it automatically assigns IP addresses to the connected equipment.                                                                                                    |
| EAP                          | Abbreviation of PPP Extensible Authentication Protocol. An authentication protocol extended from PPP, which is used for user authentication for remote access. MD5, TLS, S/Key, etc. are supported as authentication methods. This protocol is adopted by the wireless LAN authentication standard IEEE802.1X, and available methods include EAP-TLS/EAP-TTLS/EAP-LEAP/EAP-PEAP/EAP-MD5. |
| EAP-FAST                     | Abbreviation of EAP-Flexible Authentication via Secure Tunneling. It is one of the wireless authentication methods compatible with IEEE802.1X. It does not require digital authentication, but establishes a tunnel for the authentication process using a secret key cryptosystem, and authenticates the tunnel mutually to improve security. Cisco's proprietary method.               |
| EAP-TTLS                     | Abbreviation of EAP-Tunneled Transport Layer Security. It is one of the wireless authentication methods compatible with IEEE802.1X. It performs mutual authentication with a digital certificate by the authentication server, and ID/password by the client. A tunnel is established for the authentication process. Developed by Func Software in the U.S.                             |
| GTC<br>(EAP-GTC)             | Abbreviation of EAP-Generic Token Card. It is one of the wireless authentication methods compatible with IEEE802.1X. Authentication is performed with ID and password. Password is acquired from a security token.                                                                                                    |
| IP ADDRESS                   | Internet Protocol (IP) is a protocol for distributing data, and the address corresponding to the data distribution destination is called the IP address. The same IP address cannot be used within the same LAN.                                                                                                    |
| LAN                          | Abbreviation for Local Area Network. This is a network with a relatively narrow range such as inside a company.                                                                                                    |
| MAC Address                  | Each network adapter has its own ID No.  A discrete ID No. is assigned to each and every network adapter around the world. These IDs are used to exchange data between adapters. These IDs are a combination of a discrete number managed and assigned by the IEEE to each individual manufacturer and a unique number assigned to each individual adapter by the manufacturer.          |
| MD5 (EAP-MD5)                | Abbreviation of EAP-Message digest algorithm 5. It is one of the wireless authentication methods compatible with IEEE802.1X. Authentication is performed with ID and password. Password is sent encrypted with challenge & response method.                                                                                                    |
| Miracast                     | Developed by the Wi-Fi Alliance, a standard for transmitting the screen of the device wirelessly.                                                                                                    |
| MS-CHAPv2<br>(EAP-MS-CHAPv2) | Abbreviation of EAP-Microsoft Challenge Handshake Authentication Protocol v2. It is one of the wireless authentication methods compatible with IEEE802.1X.It performs mutual authentication using a one-way encrypted password.                                                                                                    |
| Open System / OPEN           | This is an authentication of wireless signals employing a public key encryptosystem.                                                                                                    |
| PEAP                         | Abbreviation for EAP-Protected EAP. It is one of the wireless authentication methods compatible with IEEE802.1X. It performs mutual authentication with a digital certificate by the authentication server, and ID/password by the client.                                                                                                    |

### Chapter 7 Appendix - Glossary for network functions

| Item                | Descriptions                                                                                                    |
|---------------------|----------------------------------------------------------------------------------------------------|
| RADIUS server       | RADIUS is an abbreviation of Remote Access Dial In User authentication Service, and it is a protocol used for authentication in various networks such as wireless LAN. An authentication server compatible with the protocol is called a RADIUS server.  The RADIUS server eliminates the need of registering user information separately in each device even when there are multiple network devices, and enables integrated management of multiple network devices and users. |
| Shared Key / SHARED | This is a secret key encryptosystem for wireless signals in which authentication is performed with a key pre-set in the WEP.  Other terms for this method, in which the same key is used for both encryption and decryption, are "shared key encryptosystem" and "common key encryptosystem".                                                                                                    |
| SSID                | Abbreviation for Service Set ID. The SSID identification code must be set to distinguish equipment included in a wireless LAN that uses access points from equipment not included in that LAN.  This may appear as the "ESSID" or the "network name" for wireless LAN adapters made by some manufacturers.                                                                                                    |
| SUBNET MASK         | This limits the range of the IP addresses assigned to computers in order to divide the network into a number of sections during TCP/IP connection. The value used to divide the network at this time is called the subnet mask.                                                                                                    |
| TKIP                | Abbreviation for Temporal Key Integrity Protocol.  This encryption protocol provides even greater security than WEP because it changes the encryption key at fixed intervals.                                                                                                    |
| WEP                 | Abbreviation for Wired Equivalent Privacy. This is a method for encrypting communication data. The encryption key is created and notified only to the communicating user, so the communication data cannot be decrypted by a third party.                                                                                                    |
| WPA-EAP<br>WPA2-EAP | Standard for the encryption method for wireless LAN. This is an encryption method for corporations, and encryption is performed using the external server.                                                                                                    |
| WPA-PSK<br>WPA2-PSK | This is a standard covering encryption methods used in wireless LAN.  It provides greater security than WEP, and has functions such as a user authentication function and also TKIP (encryption protocol) which automatically changes the encryption key at fixed intervals.  And this authentication requires no authentication server.                                                                                                    |

# **Specifications**

| Power sup                                        | pply                                      |                                                                                                    | 120 V ∼ (120 V alternating current), 50 Hz/60 Hz<br>100 V - 240 V ∼ (100 V - 240 V alternating current), 50 Hz/60 Hz                                                                                                    |  |  |  |
|--------------------------------------------------|-------------------------------------------|----------------------------------------------------------------------------------------------------|----------------------------------------------------------------------------------------------------|--|--|--|
|                                                  | Projecting                                | For North America:                                                                                                    | 9 7                                                                                                    |  |  |  |
| Power consumption                                | In standby mode                           | When [STANDBY Men [STANDBY Men | MODE] of [ECO MANAGEMENT] is set to [ECO]: 0.5 W *1 MODE] of [ECO MANAGEMENT] is set to [NETWORK]: 6 W *2 MODE] of [ECO MANAGEMENT] is set to [NORMAL]: 14 W MODE] of [ECO MANAGEMENT] is set to [NORMAL], and [IN STAND-IO SETTING] is set to [ON]: 28 W                                                                                                    |  |  |  |
|                                                  | Panel size                                | PT-VW355N                                                                                                    | 1.5 cm (0.59") (aspect ratio 16 : 10)                                                                                                    |  |  |  |
|                                                  | r dilei Size                              | PT-VX425N                                                                                                    | 1.6 cm (0.63") (aspect ratio 4 : 3)                                                                                                    |  |  |  |
| LCD                                              | Display method                            | 3 transparent LCD                                                                                                    | panels (RGB)                                                                                                    |  |  |  |
| panel                                            | Drive method                              | Active matrix metho                                                                                                    | od .                                                                                                    |  |  |  |
|                                                  | Pixels                                    | PT-VW355N                                                                                                    | 1 024 000 (1 280 x 800) x 3 panels                                                                                                    |  |  |  |
|                                                  | - INCIS                                   | PT-VX425N                                                                                                    | 786 432 (1 024 x 768) x 3 panels                                                                                                    |  |  |  |
| Lens                                             |                                           | Manual zoom : 1.6x<br>Manual focus : F 1.                                                                                                    | 6 to 1.9, f 15.31 mm to 24.64 mm                                                                                                    |  |  |  |
| Luminous                                         | lamp                                      | 240 W UHM lamp                                                                                                    |                                                                                                    |  |  |  |
| Light outp                                       | ıı <b>t</b> *3                            | PT-VW355N                                                                                                    | 4 000 lm                                                                                                    |  |  |  |
| Light outp                                       |                                           | PT-VX425N                                                                                                    | 4 500 lm                                                                                                    |  |  |  |
| Contrast r                                       | atio *3                                   | 12 000 : 1 (all white ([LAMP POWER] is                                                                                                    | / all black)<br>set to [NORMAL], meanwhile [IRIS] is set to [ON])                                                                                                    |  |  |  |
|                                                  | for Video signal (including S-video)      | Horizontal : 15.73 kHz, Vertical : 59.94 Hz<br>Horizontal : 15.63 kHz, Vertical : 50 Hz                                                                                                    |                                                                                                    |  |  |  |
|                                                  | for DOD attended                          | Horizontal 15 kHz to 100 kHz, Vertical 24 Hz to 100 Hz                                                                                                    |                                                                                                    |  |  |  |
|                                                  | for RGB signal                            | Dot clock frequency: 162 MHz or less                                                                                                    |                                                                                                    |  |  |  |
| Appli-<br>cable<br>scanning<br>frequen-<br>cy *4 | for YP <sub>B</sub> P <sub>R</sub> signal | [525i(480i)]<br>[625i(576i)]<br>[525p(480p)]<br>[625p(576p)]<br>[750(720)/60p]<br>[750(720)/50p]<br>[1125(1080)/60i]<br>[1125(1080)/50i]<br>[1125(1080)/50p]<br>[1125(1080)/24p]<br>[1125(1080)/24sF]<br>[1125(1080)/25p]<br>[1125(1080)/30p]                                                                                                    | Horizontal 15.73 kHz, Vertical 59.94 Hz Horizontal 15.63 kHz, Vertical 50 Hz Horizontal 31.47 kHz, Vertical 59.94 Hz Horizontal 31.25 kHz, Vertical 50 Hz Horizontal 45.00 kHz, Vertical 60 Hz Horizontal 37.50 kHz, Vertical 50 Hz Horizontal 33.75 kHz, Vertical 60 Hz Horizontal 28.13 kHz, Vertical 60 Hz Horizontal 67.50 kHz, Vertical 50 Hz Horizontal 56.25 kHz, Vertical 60 Hz Horizontal 27.00 kHz, Vertical 24 Hz Horizontal 27.00 kHz, Vertical 48 Hz Horizontal 28.13 kHz, Vertical 25 Hz Horizontal 33.75 kHz, Vertical 30 Hz |  |  |  |
|                                                  | for HDMI signal                           | 525i(480i)* <sup>5</sup> , 625i(576i)* <sup>5</sup> , 525p(480p), 625p(576p), 750(720)/60p, 750(720)/<br>1125(1080)/24p, 1125(1080)/24sF, 1125(1080)/25p, 1125(1080)/30p, 1125(1125(1080)/50p, 1125(1080)/60i, 1125(1080)/50i<br>Displayable resolution: VGA to WUXGA (non-interlace)<br>Dot clock frequency: up to 162 MHz                                                                                                    |                                                                                                    |  |  |  |
| Color system                                     |                                           | 7 (NTSC, NTSC4.4                                                                                                    | 3, PAL, PAL-N, PAL-M, SECAM, PAL60)                                                                                                    |  |  |  |
| Projection size                                  |                                           | 0.76 m -7.62 m (30                                                                                                    | -                                                                                                    |  |  |  |
| Screen aspect ratio                              |                                           | PT-VW355N                                                                                                    | 16:10                                                                                                    |  |  |  |
| Projection scheme                                |                                           |                                                                                                    | 4:3 RONT/CEILING], [REAR/DESK], [REAR/CEILING] (Menu setting sys-                                                                                                    |  |  |  |
|                                                  |                                           | tem)                                                                                                    |                                                                                                    |  |  |  |
| Speaker<br>Maximum                               | usable volume                             | 1 (4.0 cm round-type)                                                                                                    |                                                                                                    |  |  |  |
| output                                           |                                           | 10 W                                                                                                    |                                                                                                    |  |  |  |

### Chapter 7 Appendix - Specifications

| CADMI IN>                                                                                                    |                       |                                  |                                                                                                    |                                                                                                    |  |  |  |  |
|----------------------------------------------------------------------------------------------------|-----------------------|----------------------------------|----------------------------------------------------------------------------------------------------|----------------------------------------------------------------------------------------------------|--|--|--|--|
| COMPUTER 2                                                                                                    |                       | <computer 1="" in=""></computer> | [RGB signal]                                                                                                    | 0.7 V [p-p] 75 Ω (When G-SYNC: 1.0 V [p-p] 75 Ω) HD/SYNC TTL high impedance, automatic positive/negative polarity compatible VD TTL high impedance, automatic positive/negative polarity compatible (SYNC/HD and VD do not support 3 value SYNC.) |  |  |  |  |
| S-VIDEO IN>                                                                                                    |                       |                                  | 1 (High-density                                                                                                    | y D-sub 15 pin female) 0.7 V [p-p] 75 Ω (When G-SYNC: 1.0 V [p-p] 75 Ω) HD/SYNC TTL high impedance, automatic positive/negative polarity compatible VD TTL high impedance, automatic positive/negative polarity compatible                        |  |  |  |  |
| S-VIDEO IN>                                                                                                    |                       | <video in=""></video>            | 1 (Pin jack 1.0                                                                                                    | V [p-p] 75 Ω)                                                                                                    |  |  |  |  |
| Audio signals: Linear PCM (Sampling frequency: 48 kHz/44.1 kHz/32 kHz)  2 (M3 stereo mini jack, 0.5 V [rms], input impedance 22 kΩ and more) ( <audio (mic="" 2="" in="" in)=""> terminal support MIC input) 1 (Pin jack x 2 (L-R), 0.5 V [rms], input impedance 22 kΩ and more)  *VARIABLE AUDIO OUT&gt; 1 (M3 stereo mini jack, 0.5 V [rms], input impedance 22 kΩ and more)  *VARIABLE AUDIO OUT&gt; 1 (M3 stereo mini jack, 0.5 V [rms], input impedance 22 kΩ and more)  *VARIABLE AUDIO OV [rms] to 2.0 V [rms] variable, output impedance 2.2 kΩ and less)  *USB AVIEWER&gt; USB connector (type Ω x 1)  *SERIAL IN&gt; 1 (D-sub 9 pin, RS-232C compliant, for computer control use)  *LAN&gt; 1 (for RJ-45 network connection, PJLink compatible, 10Base-T/100Base-TX)  Power cable length 2.0 m (r8-3/4")  Cabinet  Molded plastic  Width: 352 mm (13-27/32") Height: 98 mm (3-27/32") (when the adjustable feet shortened) Depth: 279.4 mm (1")  Weight  Approx. 3.4 kg (7.5 lbs.) **  When set to [NORMAL] in [LAMP POWER]: 37 dB When set to [ECO] in [LAMP POWER]: 29 dB  Operating environment temperature **: 0 °C (32 *F) to 40 °C (104 *F) (Elevation: below 1 400 m (4 \$93)*; [HIGH ALTITUDE MODE]: [OFF]) 0 °C (32 *F) to 30 °C (88 *F) (Elevation: 2 000 m (6 \$62') &gt; 2 700 m (6 \$62'); [HIGH ALTITUDE MODE]: [HIGH1]) 0 °C (32 *F) to 30 °C (88 *F) (Elevation: 2 000 m (6 \$62') &gt; 2 700 m (8 \$88'); [HIGH ALTITUDE MODE]: [HIGH2]) Operating range  Approx. 7 m (22*11-5/8") (when operated directly in front of receptor)  Weight  Wireless  Specification  MIRRORING  mode  MIRRORING  MIRRORING  mode  MIRRORING  mode  MIRRORING  MIRRORING  mode  MIRRORING  mode  MIRRORING  mode  MIRRORING  mode  MIRRORING  mode  MIRRORING  mode  MIRRORING  mode  The power supplies are below 440 V (Except for Europe and CIS):  IEEE802.111b/g/n: 2.412 GHz - 2.462 GHz  EEE802.111b/g/n: 2.412 GHz - 5.825 GHz  The power supplies are above 190 V (Except for Europe and CIS):</audio>                                                                                                    | nals                  | <s-video in=""></s-video>        | 1 (Mini DIN 4 p                                                                                                    | oin, Y 1.0 V [p-p], C 0.286 V [p-p] 75 Ω, S1 signal compatible)                                                                                                    |  |  |  |  |
| CAUDIO IN>                                                                                                    |                       | <hdmi in=""></hdmi>              |                                                                                                    |                                                                                                    |  |  |  |  |
| OUT>                                                                                                    |                       | <audio in=""></audio>            | ( <audio in<="" th=""><th colspan="5">(<audio (mic="" 2="" in="" in)=""> terminal support MIC input)</audio></th></audio> | ( <audio (mic="" 2="" in="" in)=""> terminal support MIC input)</audio>                                                                                                    |  |  |  |  |
| SBB/DISPLAY>   USB connector (type B x 1)                                                                                                    |                       |                                  |                                                                                                    |                                                                                                    |  |  |  |  |
| SERIAL IN>                                                                                                    |                       | <usb a="" viewer=""></usb>       | USB connecto                                                                                                    | r (type A x 1)                                                                                                    |  |  |  |  |
| CAN>                                                                                                    |                       | <usb b="" display=""></usb>      | USB connecto                                                                                                    | r (type B x 1)                                                                                                    |  |  |  |  |
| Power cable length   2.0 m (78-3/4")                                                                                                    |                       | <serial in=""></serial>          | 1 (D-sub 9 pin                                                                                                    | , RS-232C compliant, for computer control use)                                                                                                    |  |  |  |  |
| Molded plastic                                                                                                    |                       | <lan></lan>                      | 1 (for RJ-45 network connection, PJLink compatible, 10Base-T/100Base-TX)                                                  |                                                                                                    |  |  |  |  |
| Width: 352 mm (13-27/32")   Height: 98 mm (3-27/32") (when the adjustable feet shortened)   Depth: 279.4 mm (11")                                                                                                    | Power cal             | ole length                       | 2.0 m (78-3/4")                                                                                                    |                                                                                                    |  |  |  |  |
| Height: 98 mm (3-27/32") (when the adjustable feet shortened)   Depth: 279.4 mm (11")   Depth: 279.4 mm (11")   Approx. 3.4 kg (7.5 lbs.) *6     When set to [NORMAL] in [LAMP POWER] : 37 dB     When set to [ECO] in [LAMP POWER] : 29 dB     Operating environment temperature *7: 0 °C (32 °F) to 40 °C (104 °F) (Elevation: below 1 400 m (4 593"); [HIGH ALTITUDE MODE]: [OFF])                                                                                                    | Cabinet               |                                  | Molded plastic                                                                                                    |                                                                                                    |  |  |  |  |
| When set to [NORMAL] in [LAMP POWER] : 37 dB                                                                                                    | Dimension             | าร                               | Height: 98 mm (3-27/32") (when the adjustable feet shortened)                                                             |                                                                                                    |  |  |  |  |
| When set to [ECO] in [LAMP POWER] : 29 dB                                                                                                    | Weight                |                                  | Approx. 3.4 kg                                                                                                    | (7.5 lbs.) *6                                                                                                    |  |  |  |  |
| CElevation: below 1 400 m (4 593'); [HIGH ALTITUDE MODE]: [OFF])   0 °C (32 °F) to 30 °C (86 °F)   (Elevation: 1 400 m (4 593') ~ 2 000 m (6 562'); [HIGH ALTITUDE MODE]: [HIGH1])   0 °C (32 °F) to 30 °C (86 °F)   (Elevation: 2 000 m (6 562') ~ 2 700 m (8 858'); [HIGH ALTITUDE MODE]: [HIGH2])   Operating environment humidity: 20 % to 80 % (no condensation)    DC 3 V (battery (AAA/R03 or AAA/LR03 Type ) x 2)   Operating range                                                                                                    | Noise leve            | el *3                            |                                                                                                    |                                                                                                    |  |  |  |  |
| Provided Provided Pro | Operating environment |                                  | (Elevation: bel<br>0 °C (32 °F) to<br>(Elevation: 1 4<br>0 °C (32 °F) to<br>(Elevation: 2 0                               | ow 1 400 m (4 593'); [HIGH ALTITUDE MODE]: [OFF]) 30 °C (86 °F) 00 m (4 593') ~ 2 000 m (6 562'); [HIGH ALTITUDE MODE]: [HIGH1]) 30 °C (86 °F) 00 m (6 562') ~ 2 700 m (8 858'); [HIGH ALTITUDE MODE]: [HIGH2])                                   |  |  |  |  |
| Weight   102 g (3.60 ozs.) (including batteries)                                                                                                    |                       | Power supply                     | DC 3 V (batter                                                                                                    | y (AAA/R03 or AAA/LR03 Type ) x 2)                                                                                                    |  |  |  |  |
| Dimensions   Width : 48 mm (1-7/8"), Length : 145 mm (5-23/32"), Height : 27 mm (1-1/16")                                                                                                    | Remote                | Operating range                  | Approx. 7 m (2                                                                                                    | 22'11-5/8") (when operated directly in front of receptor)                                                                                                    |  |  |  |  |
| Wireless LAN  Specification standards  MIRRORING mode  MIRRORING mode  For Europe and CIS:  IEEE802.11b/g/n: 2.412 GHz - 2.462 GHz  5.180 GHz - 5.240 GHz  The power supplies are below 140 V (Except for Europe and CIS):  IEEE802.11b/g/n: 2.412 GHz - 2.462 GHz  IEEE802.11a/n: 5.180 GHz - 5.240 GHz  5.745 GHz - 5.825 GHz  The power supplies are above 190 V (Except for Europe and CIS):                                                                                                    | control               | Weight                           | 102 g (3.60 oz                                                                                                    | s.) (including batteries)                                                                                                    |  |  |  |  |
| Wireless LAN  Specification standards  MIRRORING mode  MIRRORING mode  MIRRORING mode  MIRRORING mode  MIRRORING mode  MIRRORING mode  MIRRORING mode  MIRRORING mode  MIRRORING mode  MIRRORING mode  MIRRORING mode  MIRRORING mode  MIRRORING mode  The power supplies are below 140 V (Except for Europe and CIS):  IEEE802.11b/g/n: 2.412 GHz - 2.462 GHz  IEEE802.11b/g/n: 5.180 GHz - 5.240 GHz  5.745 GHz - 5.825 GHz  The power supplies are above 190 V (Except for Europe and CIS):                                                                                                    |                       | Dimensions                       | Width: 48 mm                                                                                                    | (1-7/8"), Length : 145 mm (5-23/32"), Height : 27 mm (1-1/16")                                                                                                    |  |  |  |  |
|                                                                                                    | Wireless<br>LAN       | -                                |                                                                                                    | IEEE802.11b/g/n: 2.412 GHz - 2.462 GHz 5.180 GHz - 5.240 GHz  The power supplies are below 140 V (Except for Europe and CIS): IEEE802.11b/g/n: 2.412 GHz - 2.462 GHz IEEE802.11a/n: 5.180 GHz - 5.240 GHz 5.745 GHz - 5.825 GHz                   |  |  |  |  |
|                                                                                                    |                       |                                  |                                                                                                    |                                                                                                    |  |  |  |  |

|                 |                         | 1                                                                                   |                                                                                                    |  |  |  |
|-----------------|-------------------------|-------------------------------------------------------------------------------------|----------------------------------------------------------------------------------------------------|--|--|--|
|                 |                         | M-DIRECT mode                                                                       | For Europe and CIS: IEEE802.11b/g/n: 2.412 GHz - 2.472 GHz The power supplies are below 140 V (Except for Europe and CIS): IEEE802.11b/g/n: 2.412 GHz - 2.462 GHz IEEE802.11a/n: 5.180 GHz - 5.240 GHz                                                                                                    |  |  |  |
|                 |                         | mode                                                                                | 5.745 GHz - 5.825 GHz  The power supplies are above 190 V (Except for Europe and CIS): IEEE802.11b/g/n: 2.412 GHz - 2.472 GHz                                                                                                    |  |  |  |
|                 | Specification standards |                                                                                     | For Europe and CIS: IEEE802.11b/g/n: 2.412 GHz - 2.472 GHz 5.180 GHz - 5.240 GHz 5.260 GHz - 5.320 GHz 5.500 GHz - 5.700 GHz  The power supplies are below 140 V (Except for Europe and CIS):                                                                                                    |  |  |  |
|                 |                         | USER mode                                                                           | IEEE802.11b/g/n: 2.412 GHz - 2.462 GHz<br>IEEE802.11a/n: 5.180 GHz - 5.240 GHz<br>5.260 GHz - 5.320 GHz<br>5.500 GHz - 5.700 GHz (except 5.600 GHz - 5.650 GHz)<br>5.745 GHz - 5.825 GHz                                                                                                    |  |  |  |
|                 |                         |                                                                                     | The power supplies are above 190 V (Except for Europe and CIS): IEEE802.11b/g/n: 2.412 GHz - 2.472 GHz 5.745 GHz - 5.805 GHz                                                                                                    |  |  |  |
| Wireless<br>LAN | Modulation              | DBPSK, DQP                                                                          | SK, CCK, BPSK, QPSK, 16QAM, 64QAM, MIMO                                                                                                    |  |  |  |
|                 | Transmission speed      | IEEE802.11b: Up to 11 Mbps IEEE802.11g/a: Up to 54 Mbps IEEE802.11n: Up to 300 Mbps |                                                                                                    |  |  |  |
|                 | Wireless channel        | MIRRORING<br>mode                                                                   | For Europe and CIS: IEEE802.11b/g/n: 1~11 channel IEEE802.11a/n: 36 / 40 / 44 / 48 channel The power supplies are below 140 V (Except for Europe and CIS): IEEE802.11b/g/n: 1~11 channel IEEE802.11a/n: 36 / 40 / 44 / 48 channel 149 / 153 / 157 / 161 / 165 channel                                                                                                    |  |  |  |
|                 |                         |                                                                                     | The power supplies are above 190 V (Except for Europe and CIS): IEEE802.11b/g/n: 1~11 channel                                                                                                    |  |  |  |
|                 |                         | M-DIRECT mode                                                                       | For Europe and CIS: IEEE802.11b/g/n: 1~13 channel The power supplies are below 140 V (Except for Europe and CIS): IEEE802.11b/g/n: 1~11 channel IEEE802.11a/n: 36 / 40 / 44 / 48 channel 149 / 153 / 157 / 161 / 165 channel The power supplies are above 190 V (Except for Europe and CIS): IEEE802.11b/g/n: 1~13 channel                                                                                                    |  |  |  |
|                 |                         | USER mode                                                                           | For Europe and CIS: IEEE802.11b/g/n: 1~13 channel (Active scanning) IEEE802.11a/n: 36 / 40 / 44 / 48 channel (Active scanning) 52 / 56 / 60 / 64 channel (Passive scanning) 100 / 104 / 108 / 112 / 116 / 120 / 124 / 128 / 132 / 136 / 140 channel (Passive scanning) The power supplies are below 140 V (Except for Europe and CIS): IEEE802.11b/g/n: 1~11 channel (Active scanning) IEEE802.11a/n: 36 / 40 / 44 / 48 channel (Active scanning) 52 / 56 / 60 / 64 channel (Passive scanning) 100 / 104 / 108 / 112 / 116 / 132 / 136 / 140 channel (Passive scanning) 149 / 153 / 157 / 161 / 165 channel (Active scanning) The power supplies are above 190 V (Except for Europe and CIS): IEEE802.11b/g/n: 1~13 channel (Passive scanning) IEEE802.11a/n: 149 / 153 / 157 / 161 channel (Passive scanning) |  |  |  |

#### Chapter 7 Appendix - Specifications

|                 | Communication distance | Approx. 30 m (98'5") (depends on the usage environment)                                                                                                    |
|-----------------|------------------------|----------------------------------------------------------------------------------------------------|
| Wireless<br>LAN | Security               | Infrastructure mode WPA-PSK (TKIP/AES), WPA2-PSK (TKIP/AES), WEP (128 bit/64 bit), WPA-EAP/WPA2-EAP (PEAP [MS-CHAPv2/GTC], EAP-FAST [MS-CHAPv2/GTC], EAP-TTLS [MD5/MS-CHAPv2]) |

- \*1 When the [PROJECTOR SETUP] menu → [ECO MANAGEMENT] → [STANDBY MODE] is set to [ECO], the network function (both wireless LAN and wired LAN) cannot be used in standby mode.
- \*2 When the [PROJECTOR SETUP] menu → [ECO MANAGEMENT] → [STANDBY MODE] is set to [NETWORK], only the Wake on LAN function can be used in standby mode via wired LAN. When the [PROJECTOR SETUP] menu → [ECO MANAGEMENT] → [STANDBY MODE] is set to [NETWORK], the power consumption is normally within 6 W in standby status. If the input source was switched to [MEMORY VIEWER] or [Panasonic APPLICATION] before the projector turns into standby, the power consumption in standby status may be more than 6 W.
- \*3 Measurement, measuring conditions and method of notation all comply with ISO21118 international standards.
- \*4 For details of video signals that can be projected using this projector, refer to "List of compatible signals". (→ page 141)
- \*5 Pixel-Repetition signal (dot clock frequency 27.0 MHz) only
- \*6 This is an average value. It may differ depending on individual product.
- \*7 [LAMP POWER] will be switched to [ECO] automatically when the operating environment temperature is 35 °C to 40 °C.

#### Note

• The part numbers of accessories and separately sold components are subject to change without notice.

### **Dimensions**

<Unit: mm (inch)>

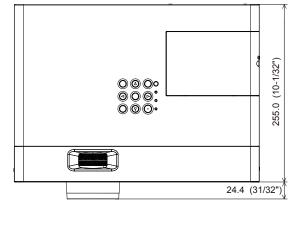

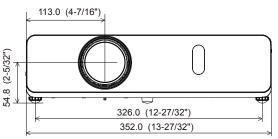

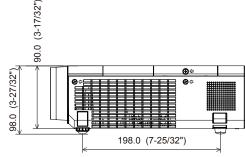

\* Actual dimension may differ by product.

# Ceiling mount bracket safeguards

- When installing the projector to a ceiling, be sure to use the specified optional Ceiling Mount Bracket for Projectors.
   Model No. of ceiling mount bracket:
  - ① ET-PKL100H (for high ceilings), ET-PKV400B (Projector Mount Bracket)
  - ② ET-PKL100S (for low ceilings), ET-PKV400B (Projector Mount Bracket)
- When installing the projector, attach the drop-prevention kit included with the Ceiling Mount Bracket for Projectors.
- Ask a qualified technician to do the installation work such as mounting the projector on the ceiling.
- Panasonic takes no responsibility for any damage to the projector resulting from use of a ceiling mount bracket not
  manufactured by Panasonic or the inappropriate choice of location for installation, even if the warranty period of the projector
  has not expired.
- Unused products must be removed promptly by a qualified technician.
- Use a torque screwdriver or Allen torque wrench to tighten bolts to their specified tightening torques. Do not use electric screwdrivers or impact screwdrivers.
- Read the Installation Instructions for the Ceiling Mount Bracket for Projectors for details.
- The model numbers of accessories and optional accessories are subject to change without prior notice.

#### **Bottom view**

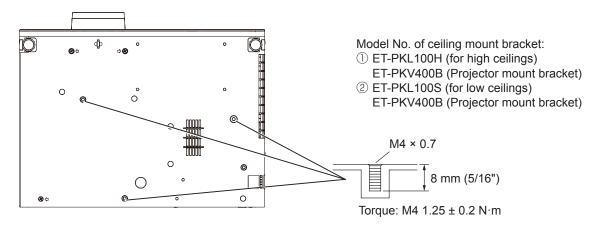

# Index

| Α                                         | G                                     | <p in="" p=""> button</p>              |
|-------------------------------------------|---------------------------------------|----------------------------------------|
| About MIRRORING123                        | Glossary for network functions 143    | Remote control25, 53                   |
| Accessing from the Web browser99          |                                       | PJLink protocol134                     |
| Accessories23                             | Н                                     | [POSITION]65                           |
| <ac in=""> terminal26</ac>                | <hdmi> button</hdmi>                  | Power button                           |
| Adjusting adjustable feet35               | Remote control25, 50                  | Projector body27                       |
| [ADVANCED MENU]62                         | [HDMI SIGNAL LEVEL]71                 | Power indicator27, 41                  |
| [AMX D.D.]93                              |                                       | Powering Off the Projector45           |
| [ASPECT]68                                |                                       | Powering On the Projector42            |
| Attaching the Lens Cap30                  | I                                     | Power on button                        |
| [AUDIO SETTING]81                         | <id all=""> button</id>               | Remote control25                       |
| <auto cancel="" setup=""> button</auto>   | Remote control25, 54                  | Power standby button                   |
| Remote control25, 49                      | <id set=""> button</id>               | Remote control25                       |
| [AUTO SETUP SETTING]73                    | Remote control25, 54                  | Precautions for use18                  |
| <av mute=""> button</av>                  | [INITIALIZE]96                        | Projecting46                           |
| Remote control25, 53                      | [INITIALIZE ALL]84                    | [PROJECTION METHOD]78                  |
| ,,,,                                      | [INITIAL START UP]/8                  | [PROJECTOR ID]78                       |
| В                                         | <input select=""/> button             | [PROJECTOR SÉTUP]77                    |
| [BACK COLOR]73                            | Projector body27                      | [P-TIMER]74                            |
| Basic operations by using the remote      | Installation mode32                   | P-TIMER > button                       |
| control49                                 | [IRIS]62                              | Remote control25, 54                   |
| [BRIGHTNESS]61                            |                                       |                                        |
|                                           | K                                     | R                                      |
| C                                         | [KEYSTONE]65                          | Read this first!2                      |
| CD-ROM24                                  | <keystone> button</keystone>          | Remote control25                       |
| Ceiling mount bracket safeguards 149      | Remote control25, 49                  | <return> button</return>               |
| [CLOCK PHASE]67                           | _                                     | Remote control25, 57                   |
| [CLOSED CAPTION SETTING]71                | L                                     | [RGB/YPBPR] / [RGB/YCBCR]64            |
| [COLOR]61                                 | Lamp indicator27, 125                 |                                        |
| [COLOR TEMPERATURE]62                     | [LAMP POWER]79                        | S                                      |
| <computer 1=""> button</computer>         | [LANGUAGE]69                          | [SCREEN SETTING]72                     |
| Remote control25, 50                      | List of compatible signals141         | [SECURITY]85                           |
| <computer 2=""> button</computer>         | [LIVE MODE CUT IN]93                  | Setting up32                           |
| Remote control25, 50                      |                                       | [SHARPNESS]61                          |
| [COMPUTER 2 SELECT]77                     | IVI                                   | [SHIFT]66                              |
| Connecting36                              | Main menu57                           | [SIGNAL SEARCH]73                      |
| Connecting the power cord41               | Maintenance/replacement126            | Specifications145                      |
| [CONNECTION LOCK]92                       | [MEMORY VIEWER]94, 95                 | [STARTUP LOGO]72                       |
| [CONTRAST]60                              | <memory viewer=""> button</memory>    | [STATUS]77, 95                         |
| [CONTROL DEVICE SETUP]87                  | Remote control25, 50                  | Sub-menu58                             |
| [Crestron Connected (TM)]93               | <menu> button</menu>                  | [SXGA MODE]73                          |
| [Orestron Connected (TW)]99               | Projector body27                      | [0/10/11/032]                          |
| D                                         | Remote control25, 56                  | T                                      |
| [DAYLIGHT VIEW]63                         | [MENU LOCK]86                         | [TEST PATTERN]83                       |
| <default> button</default>                | [MENU LOCK PASSWORD]86                | [TEXT CHANGE]86                        |
| Remote control25, 57                      | Menu Navigation56                     | [TEXT DISPLAY]86                       |
| Dimensions                                | <mirroring> button</mirroring>        | [TINT]61                               |
| [DISPLAY OPTION]70                        | Remote control25, 51                  | Troubleshooting130, 131                |
| [DOT CLOCK]67                             | [MULTI-LIVE]94                        | [TV-SYSTEM]64                          |
| <d.zoom +="" -=""> buttons</d.zoom>       | <mute> button</mute>                  | Two window display combination list140 |
| Remote control25. 52                      | Remote control25, 54                  | alopia, comunication notini i c        |
| Terrote control20, 02                     |                                       | V                                      |
| E                                         | N                                     | <video s-video=""> button</video>      |
| <easy cancel="" setting=""> button</easy> | [NAME CHANGE]92                       | Remote control25, 50                   |
| Projector body27                          | Network connections96                 | ,                                      |
| [EASY SETTING]83                          | [NETWORK CONTROL]93                   | W                                      |
| [ECO MANAGEMENT]79                        | [NETWORK/USB]88                       | [WIDE MODE]73                          |
| [EMULATE]80                               |                                       | [WIRED LAN]88                          |
| <enter> button</enter>                    |                                       | [WIRELESS DETAILED SETUP]89            |
| Projector body27                          | 0                                     | [WIRELESS LAN]89                       |
| Remote control25                          | [ON-SCREEN DISPLAY]70                 | •                                      |
| . 13.11010 00.1110120                     | Optional accessories24                |                                        |
| F                                         | [OTHER FUNCTIONS]75                   |                                        |
| FAQ131                                    | [OVER SCAN]67                         |                                        |
| [FILTER COUNTER]83                        | -                                     |                                        |
| [FRAME LOCK]68                            | P                                     |                                        |
| <pre><freeze> button</freeze></pre>       | <panasonic app=""> button</panasonic> |                                        |
| Remote control25, 53                      | Remote control25, 51                  |                                        |
| <function> button</function>              | [PASSWORD]85, 92                      |                                        |
| Remote control25, 50                      | [PASSWORD CHANGE]85, 93               |                                        |
| [FUNCTION BUTTON]81                       | [PICTURE]00                           |                                        |
| [. 5.1511511 5511514]                     | [PICTURE MODE]60                      |                                        |
|                                           | [P IN P]75                            |                                        |

### Information for Users on Collection and Disposal of Old Equipment and used Batteries

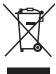

These symbols on the products, packaging, and/or accompanying documents mean that used electrical and electronic products and batteries should not be mixed with general household waste. For proper treatment, recovery and recycling of old products and used batteries, please take them to applicable collection points, in accordance with your national legislation and the Directives 2002/96/EC and 2006/66/EC.

By disposing of these products and batteries correctly, you will help to save valuable resources and prevent any potential negative effects on human health and the environment which could otherwise arise from inappropriate waste handling.

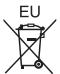

For more information about collection and recycling of old products and batteries, please contact your local municipality, your waste disposal service or the point of sale where you purchased the items.

Penalties may be applicable for incorrect disposal of this waste, in accordance with national legislation.

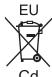

#### For business users in the European Union

If you wish to discard electrical and electronic equipment, please contact your dealer or supplier for further information.

#### Information on Disposal in other Countries outside the European Union

These symbols are only valid in the European Union. If you wish to discard these items, please contact your local authorities or dealer and ask for the correct method of disposal.

#### Note for the battery symbol (bottom two symbol examples):

This symbol might be used in combination with a chemical symbol. In this case it complies with the requirement set by the Directive for the chemical involved.

#### **Product information (for Turkey only)**

AEEE Yönetmeliğine Uygundur.

Eski Ekipman ve Bataryaların İşlenmesi.

Sadece geri dönüşüm sistemleri olan Avrupa Birliği ve ülkeleri için geçerlidir.

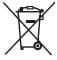

Ürünler, ambalaj ve/veya ekli belgeler üzerindeki bu semboller kullanılmış elektrik ve elektronik ürünlerin ve pillerin genel ev atığı ile karıştırılmaması gerektiğini ifade eder.

Eski ürünlerin ve pillerin toplanması ve geri kazanılması için bu atıkları lütfen yasayla belirlenmiş olan uygun toplama merkezlerine teslim ediniz.

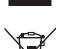

Bu atıkların doğru işlenmesiyle, değerli kaynakların korunmasına ve insan sağlığı ve çevreye olası negatif etkilerinin engellenmesine yardımcı olabilirsiniz.

Atıkların toplanması ve geri dönüşümü için detaylı bilgi için lütfen bağlı olduğunuz yerel yönetimlerle iletişime geçiniz.

Atıkların atılmasıyla ilgili yanlış uygulamalar yasayla belirlenmiş olan cezalara sebebiyet verebilir.

# **Panasonic Corporation**

Web Site: http://panasonic.net/avc/projector/ © Panasonic Corporation 2015

### **Panasonic Systems Communications Company of North America**

5th Floor, Two Riverfront Plaza, Newark, NJ 07102-5490

TEL: (877) 803 - 8492

#### Panasonic Canada Inc.

5770 Ambler Drive, Mississauga, Ontario L4W 2T3

TEL: (905) 624 - 5010 W0415MZ0 -ST